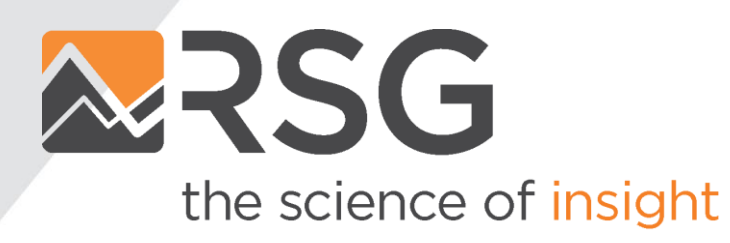

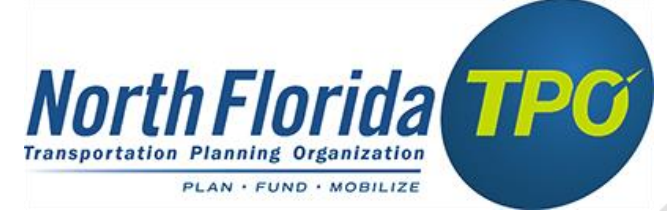

# **NERPM-AB 2.0 Update**

June 2020

#### **Presentation Outline**

- Summary of Updates
- Parcel to Microzone
- Population Synthesis
- Model Calibration and Validation
- DaySim Data Editing
- Running the Model
- System Requirements

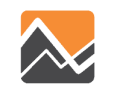

Model training webinars, slides and documentation can be found here -

<http://northfloridatpo.com/modelwiki/Support/Training>

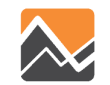

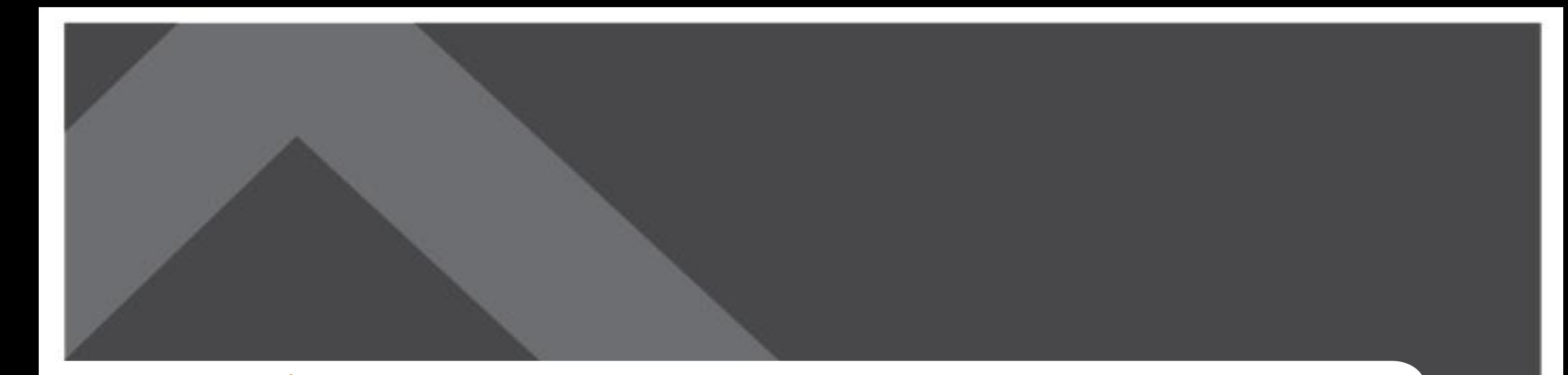

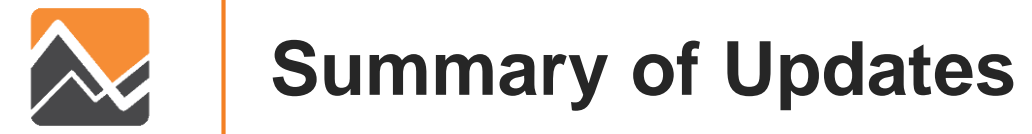

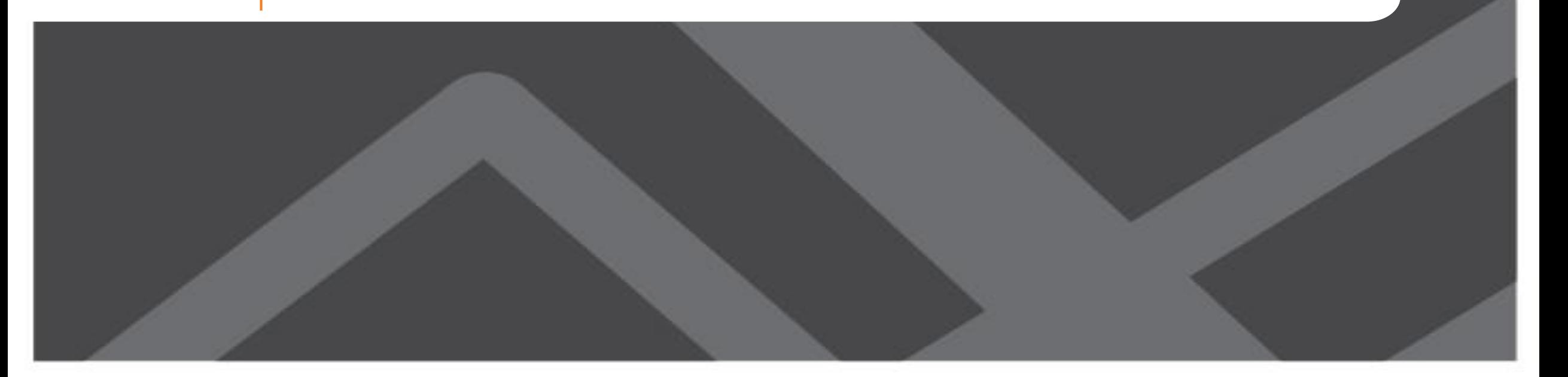

#### **Model Platform Updates**

- Base year updated from 2010 to 2015
- Re-built all land use inputs for 2015 and future
	- Population  **Enrollment**
	- Employment Parking
- Switched from parcels to microzones to ease data preparation
	- From ~700k parcels to ~50k microzones
- Re-built population synthesis
	- Switched from PopGen to PopulationSim

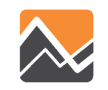

## **Model Platform Updates (Continued)**

• Updated the highway network to 2015 (NFTPO)

• Updated the transit network to 2016 (JTA)

• Updated external traffic volumes and distributions based on Bluetooth OD data (FDOT)

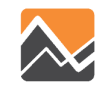

## **Model Platform Updates (Continued)**

- Upgraded from the NFTPO specific version of DaySim to the multiple-agency (a.k.a. core) version
	- Faster, more stable, and includes new features such as Transportation Network Companies (TNC) mode (i.e. Uber and Lyft)

- Updated future year scenarios
	- Interim Year: 2025 to 2030
	- Horizon Year: 2040 to 2045

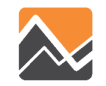

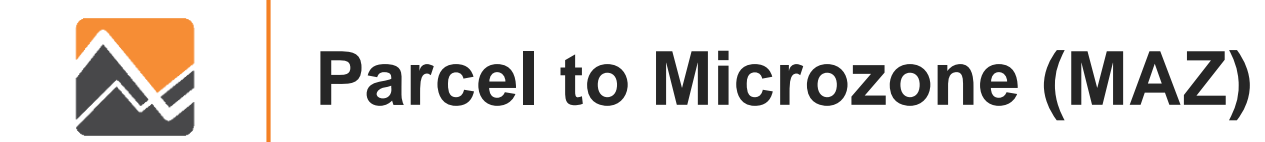

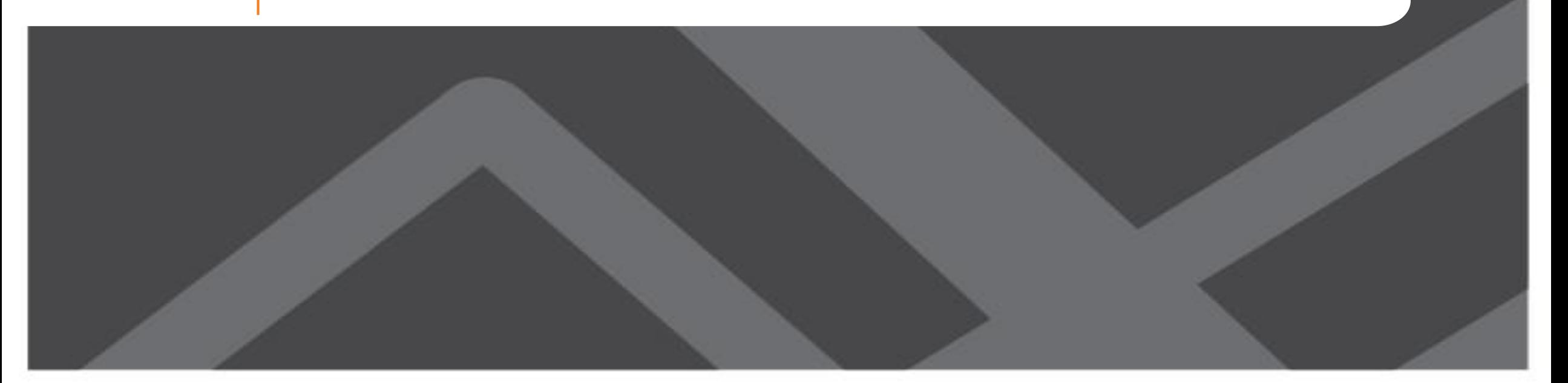

#### **Parcel to MAZ - Summary**

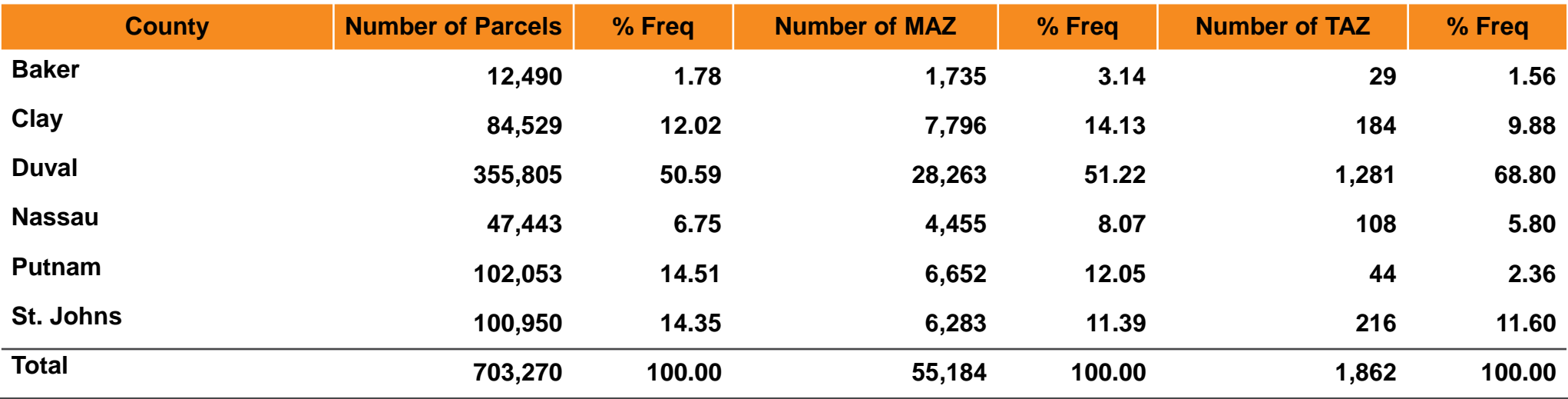

TAZ – Traffic Analysis Zone MAZ - Microzone

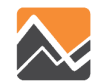

#### **MAZ Layer**

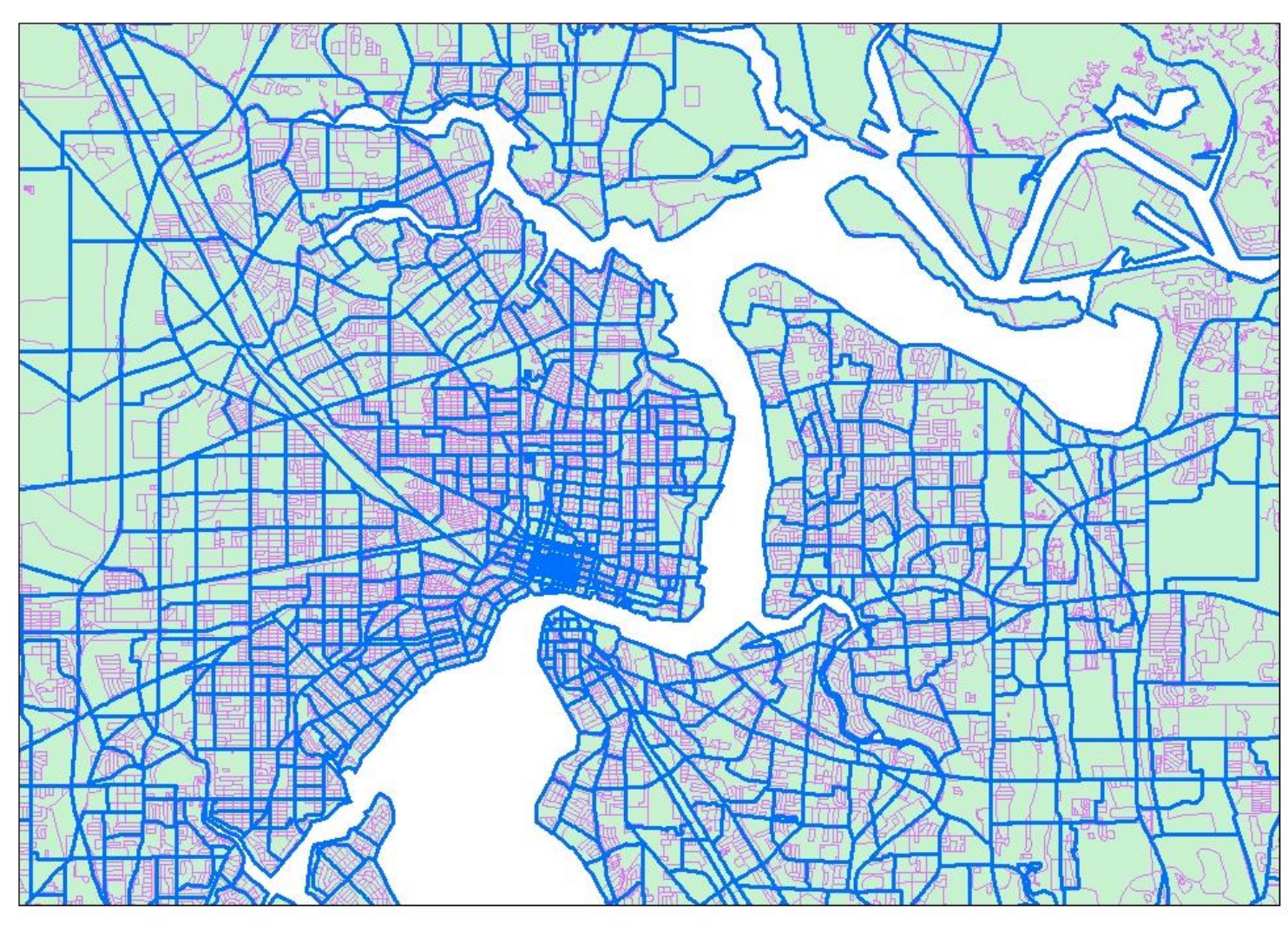

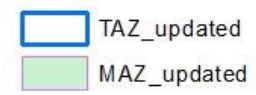

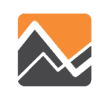

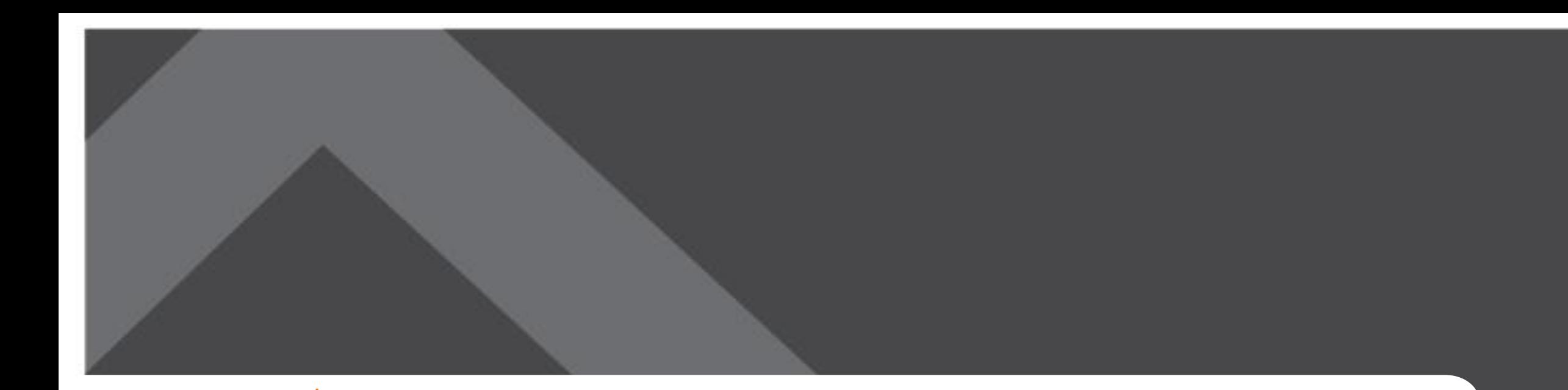

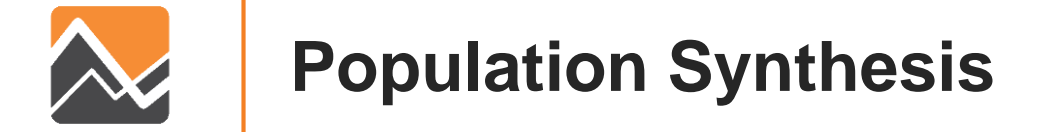

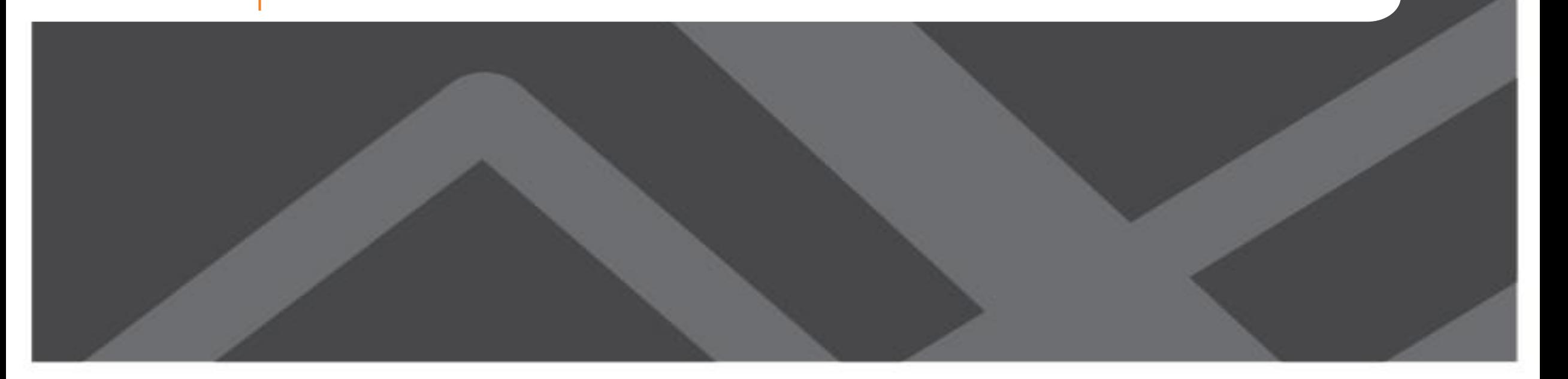

# **PopulationSim**

- PopulationSim is an open platform for population synthesis
- Replaced PopGen in this version of NERPM-AB
- Has better demographic and geographic methods compared to PopGen
- Actively maintained by the travel modeling community
- Run only when there are major changes in the landuse data

<https://activitysim.github.io/populationsim/>

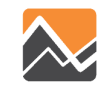

## **Validation of Results**

#### **Standard deviation (SDEV) of the percentage difference**

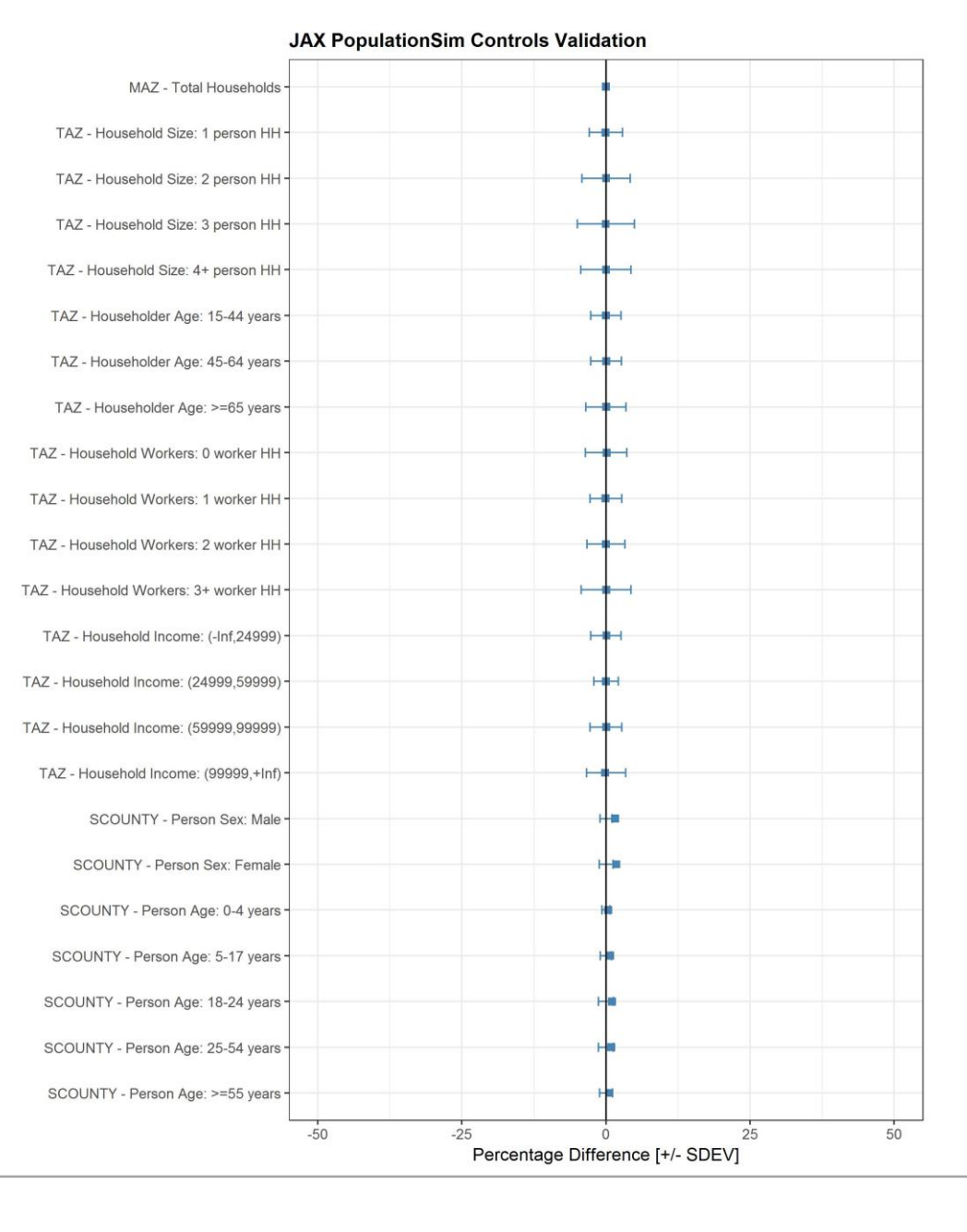

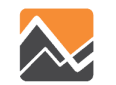

## **Validation of Results**

#### **Percentage root mean square error (RMSE)**

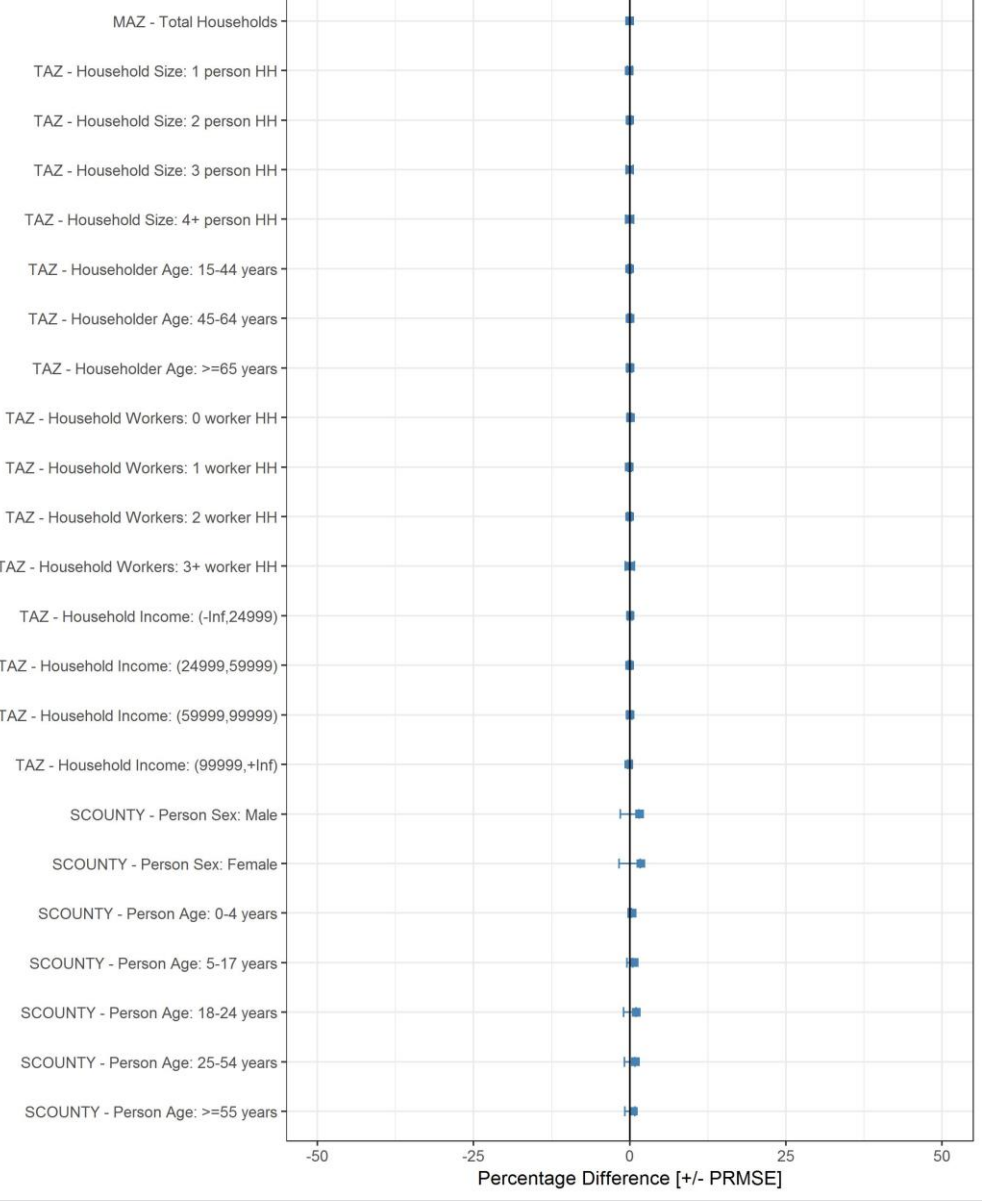

**JAX PopulationSim Controls Validation** 

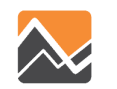

## **PopulationSim Wiki**

#### <https://activitysim.github.io/populationsim/>

#### activitysim.github.io/populationsim/  $\frac{111}{111}$  Apps **S** Gravity **N** PopulationSim Docs » Introduction View page source Search docs **Introduction Getting Started** Application & Configuration PopulationSim is an open platform for population synthesis and survey weighting. It emerged from Oregon DOT's desire to build a shared, open, platform that could be easily adapted for statewide, **Validation of Results** regional, and urban transportation planning needs. **Software Implementation Resources** What is population synthesis? Activity Based Models (ABMs) operate in a micro-simulation framework, wherein the travel choices of person and household decision-making agents are predicted by applying Monte Carlo methods to behavioral models. This requires a data set of households and persons representing the entire population in the modeling region. Population synthesis refers to the process used to create this data. The required inputs to population synthesis are a population sample and marginal distributions. The population sample is commonly referred to as the seed or reference sample and the marginal distributions are referred to as controls or targets. The process of expanding the seed sample to match the marginal distribution is termed population synthesis. The software tool which

implements this population synthesis process is termed as a Population Synthesizer.

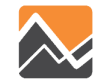

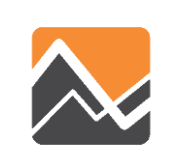

#### **Model Calibration and Validation**

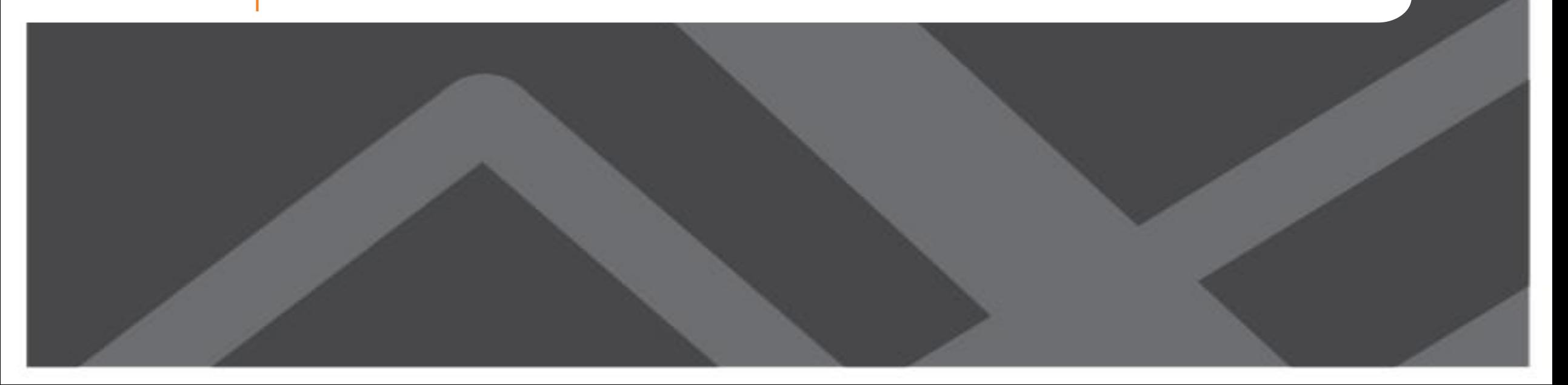

# **Calibration and Validation Target Data**

- Household travel demand models → 2017 North Florida Travel Survey
- Transit models → 2016 Onboard Rider Demographic Survey
- Highway models
	- $\rightarrow$  Traffic counts from FDOT

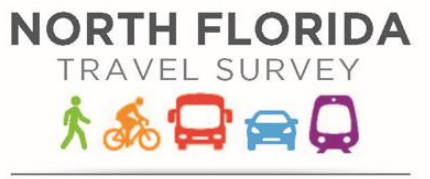

Baker, Clay, Duval, Nassau Putnam and St. Johns Counties

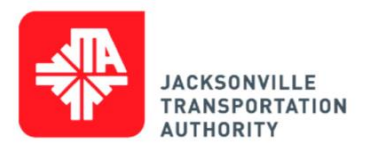

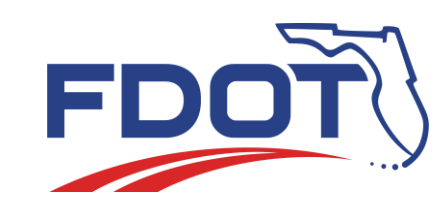

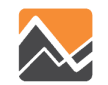

## **Population and Employment**

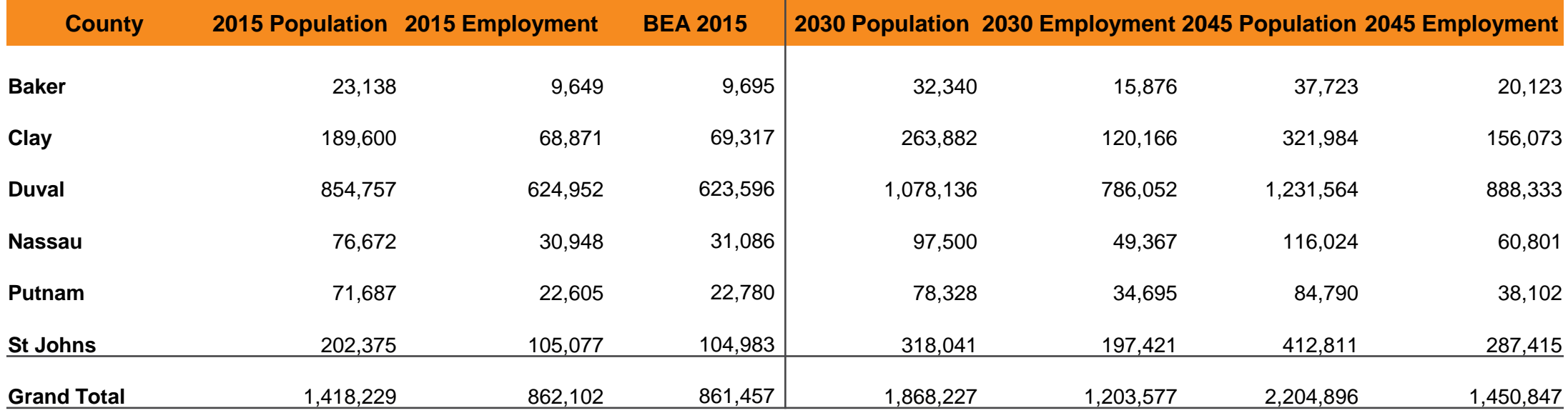

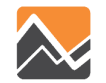

#### **Tour Generation**

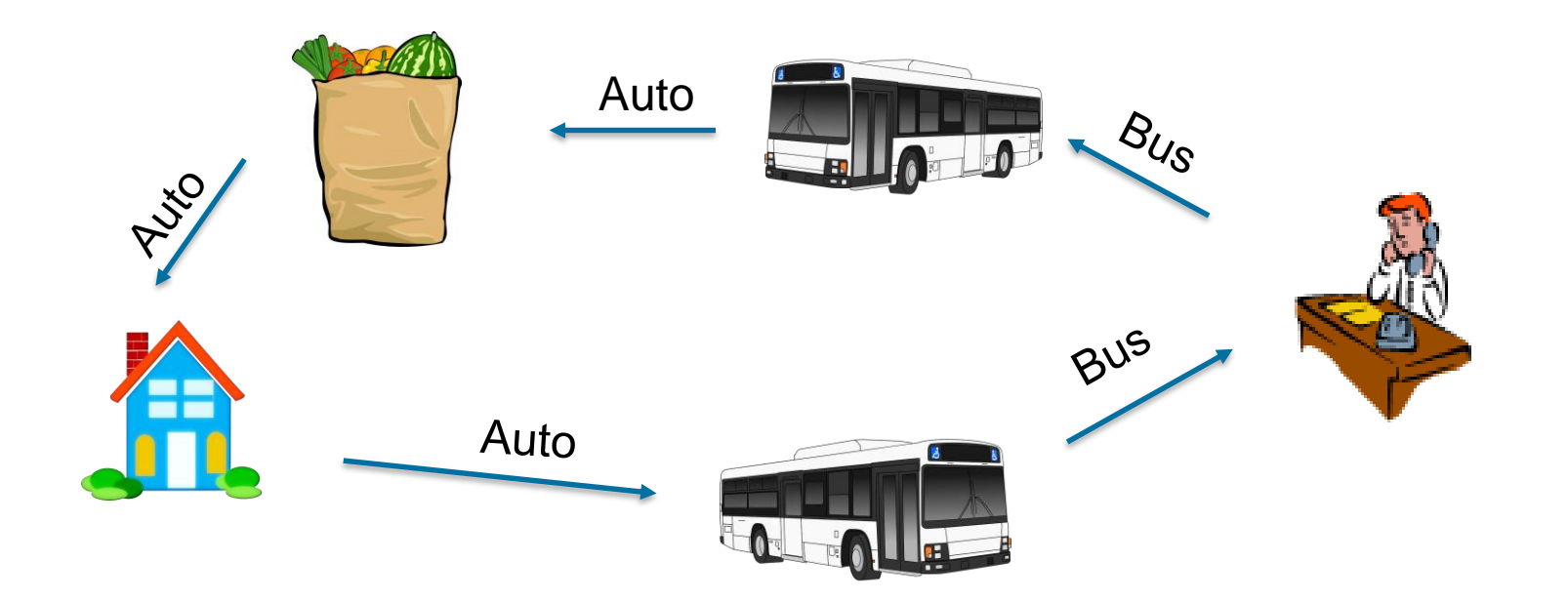

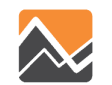

#### **Tour Generation Results**

#### **TOURS BY PURPOSE TOUR RATES BY PURPOSE**

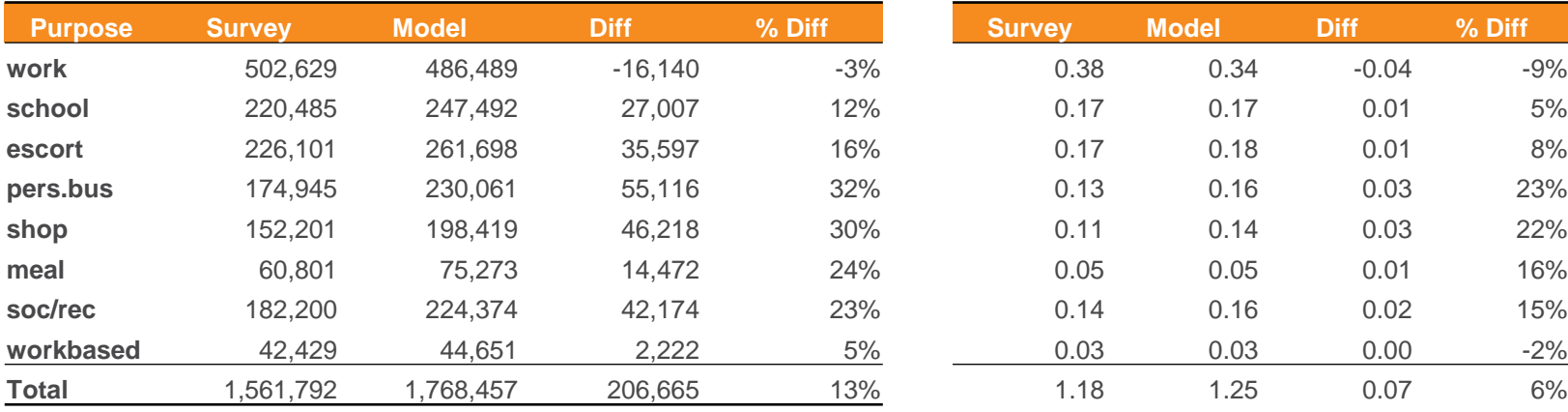

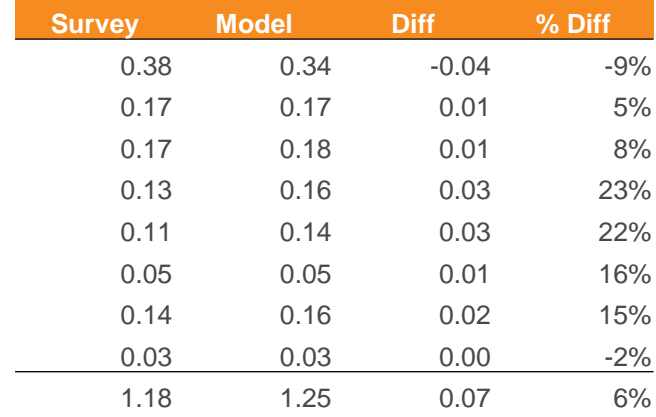

#### **TOURS BY PERSONTYPE TOUR RATES BY PERSONTYPE**

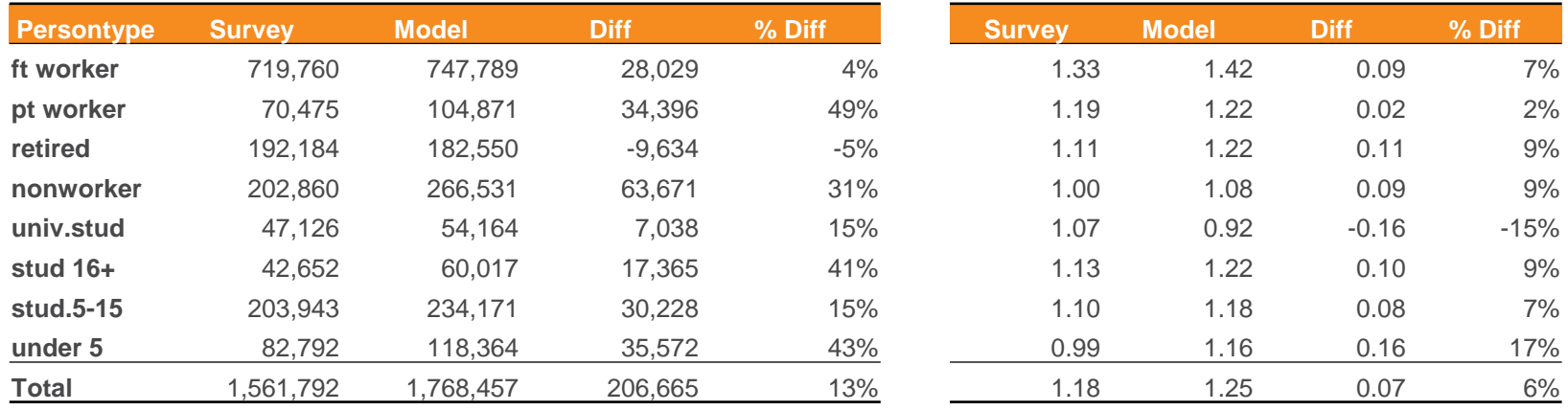

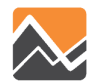

#### **Work and School Location Results**

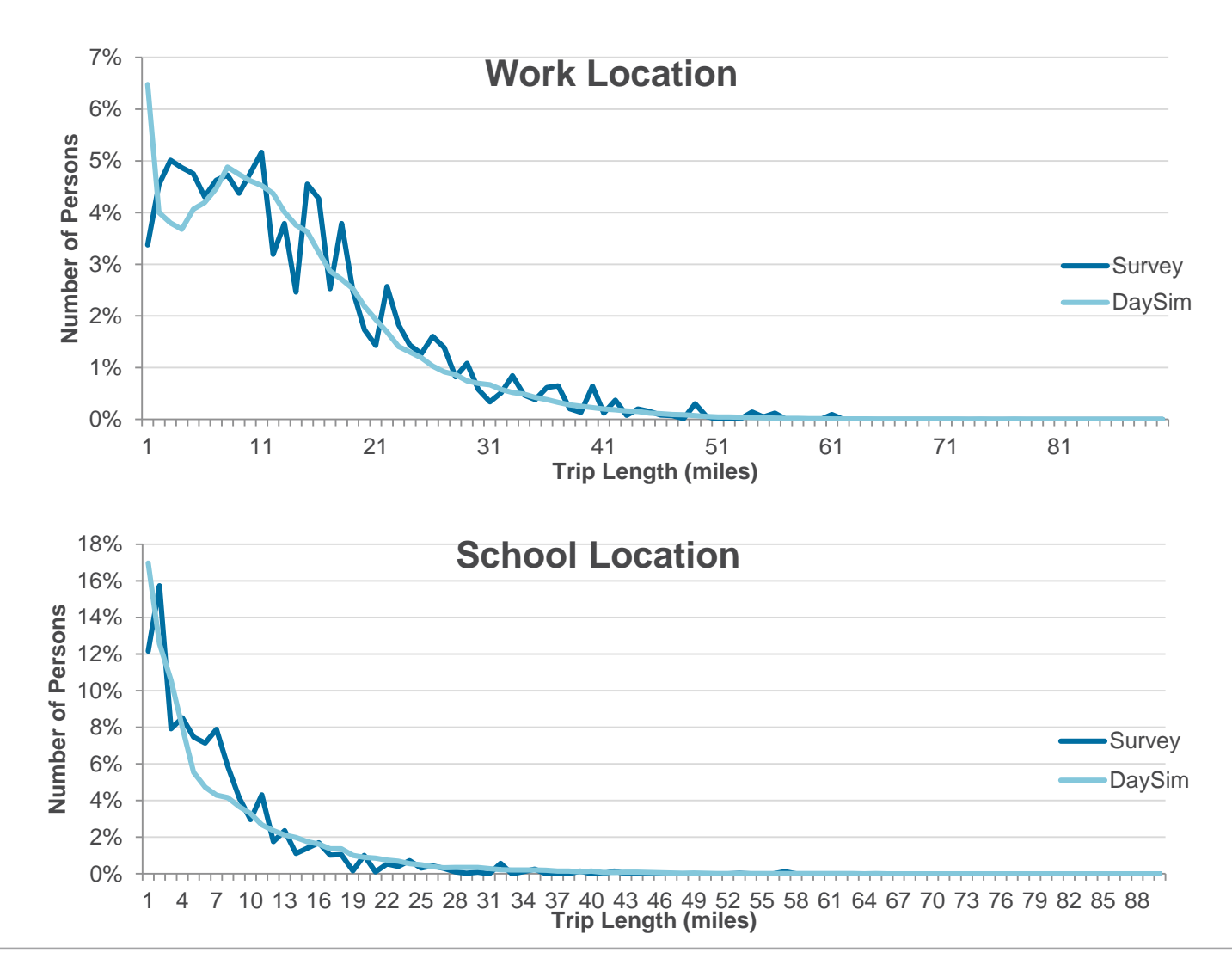

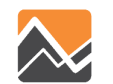

#### **Tour Destination Distances Results**

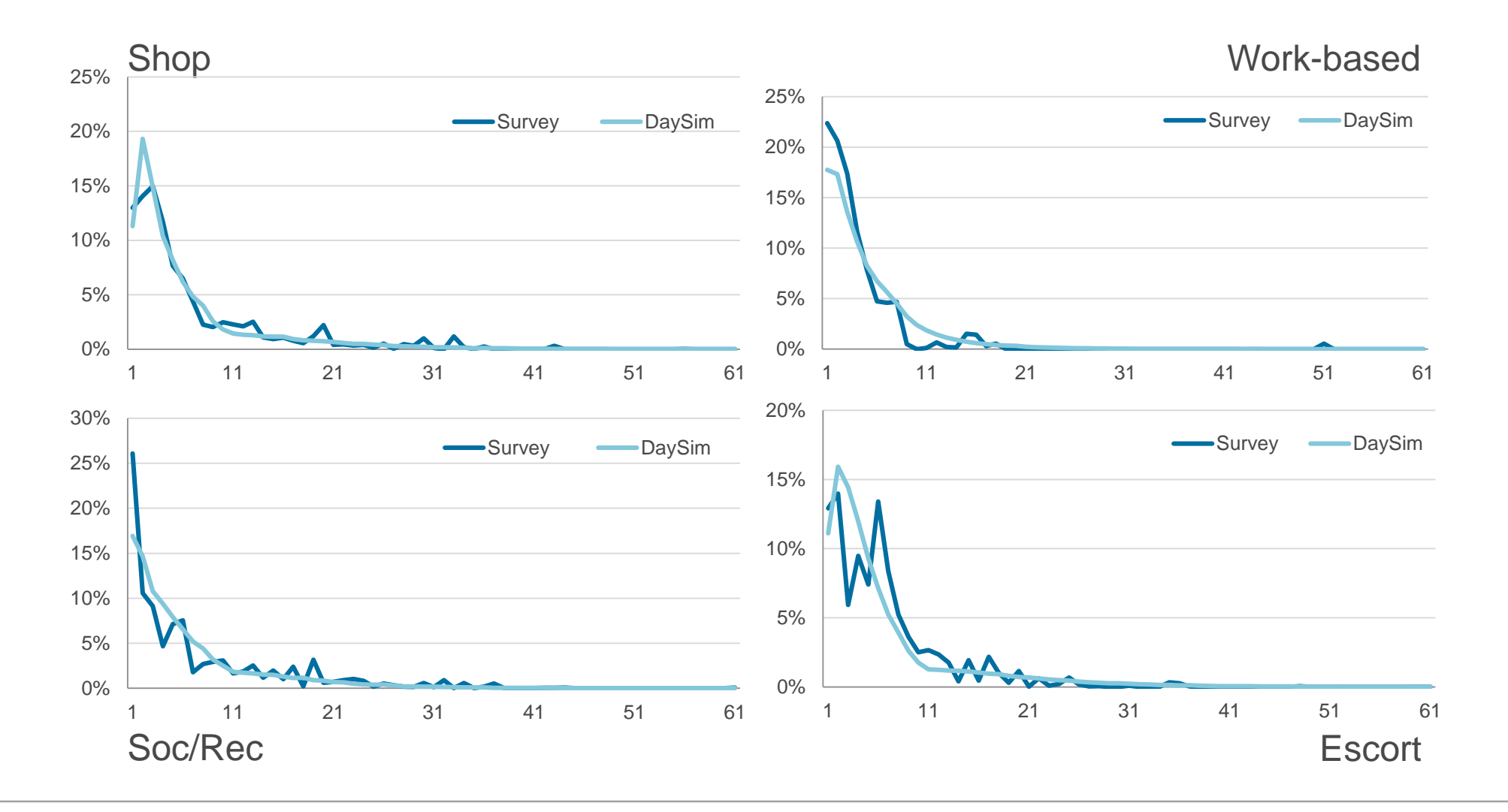

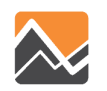

#### **Tour Destination Distances Results (2)**

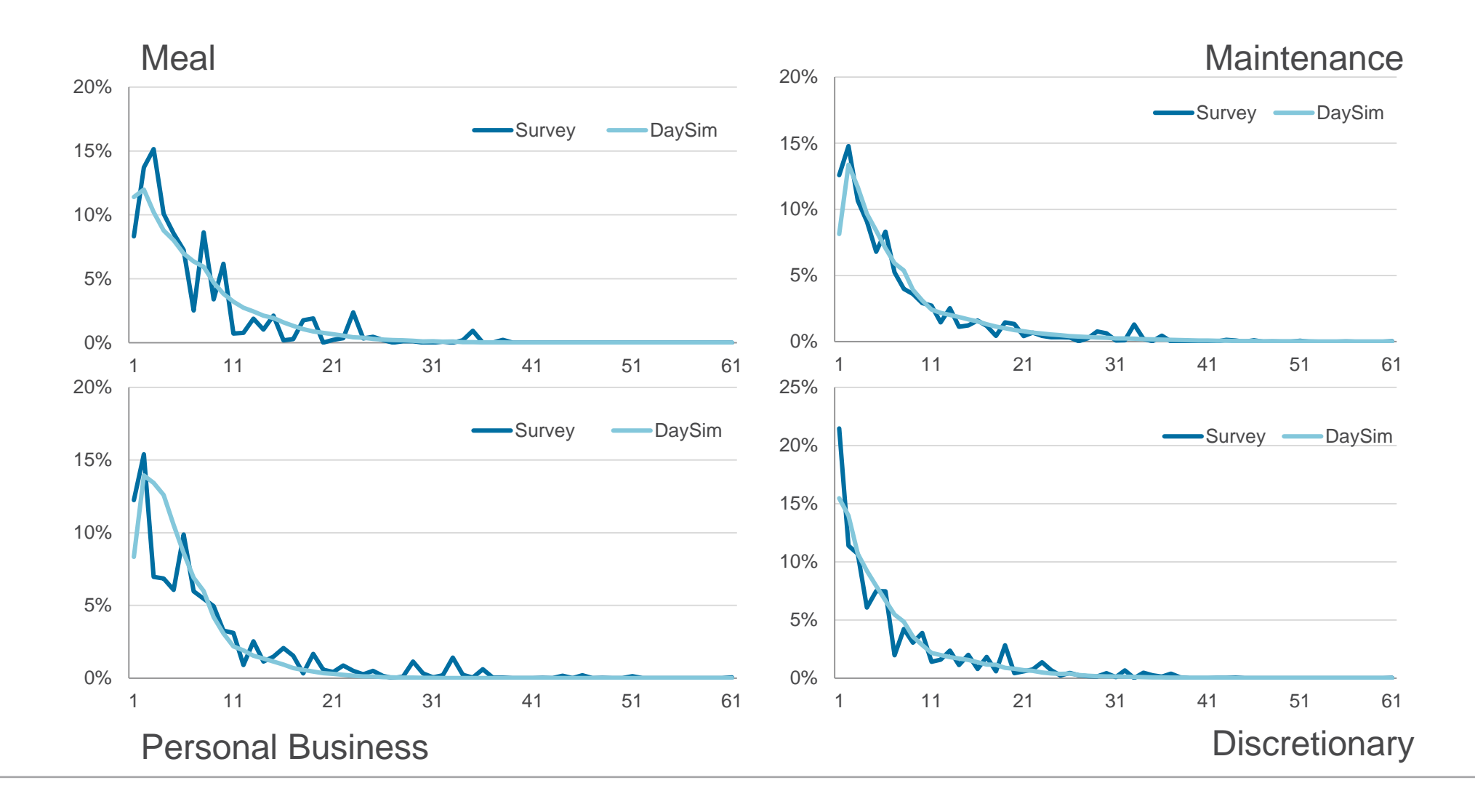

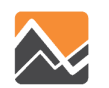

#### **Tour Mode Choice Results**

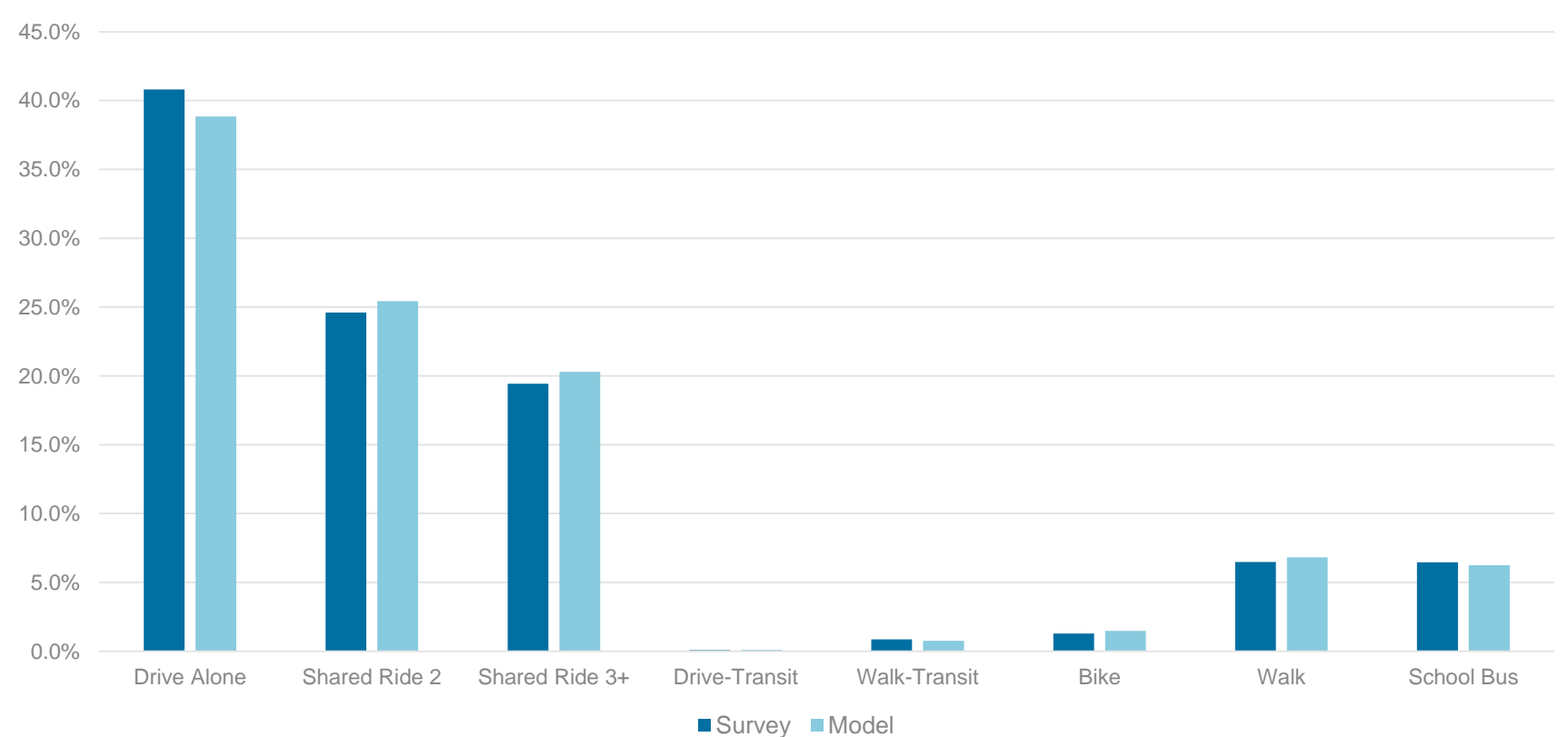

Tour Mode Choice

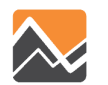

#### **Trip Mode Choice Results**

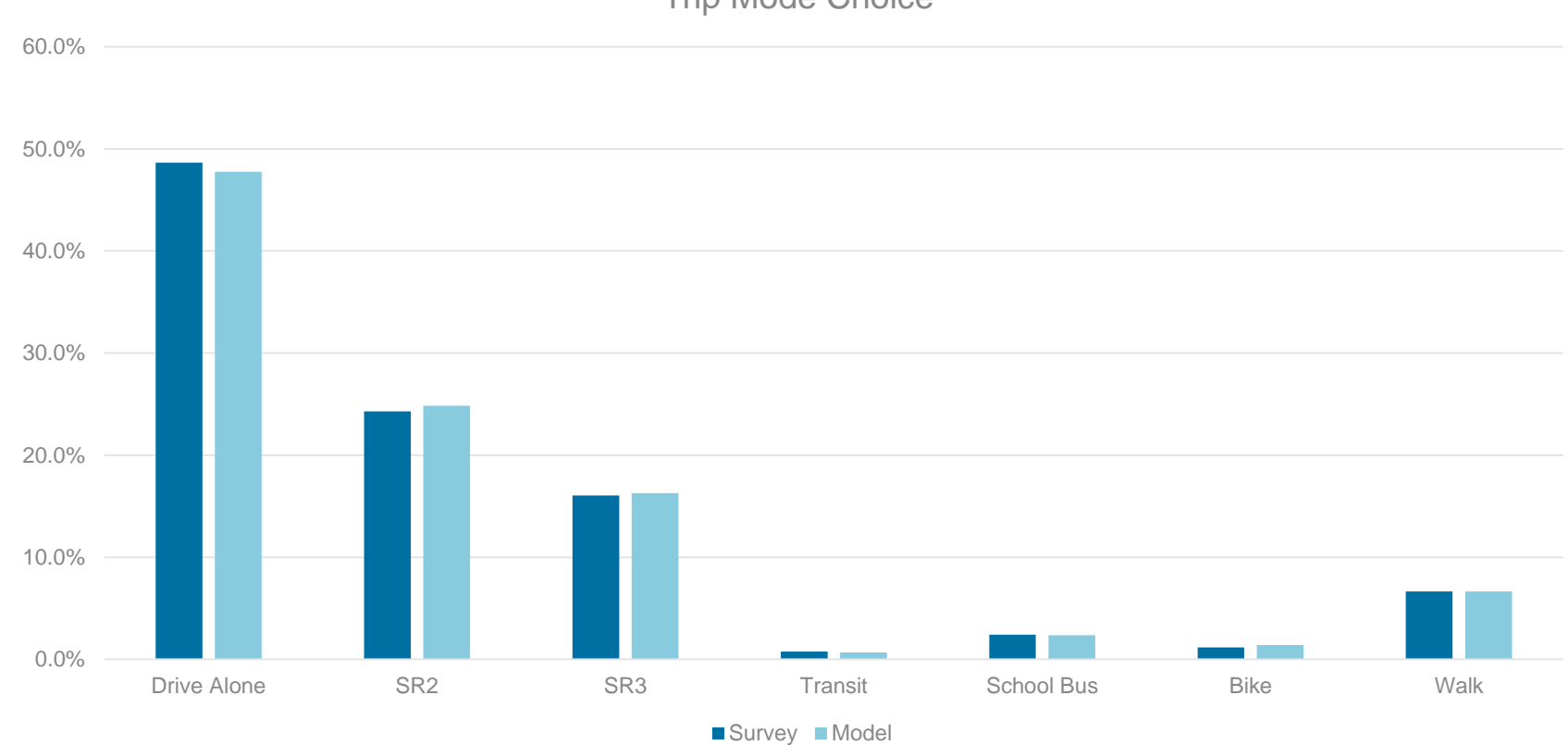

Trip Mode Choice

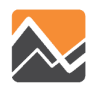

## **Highway Assignment Results**

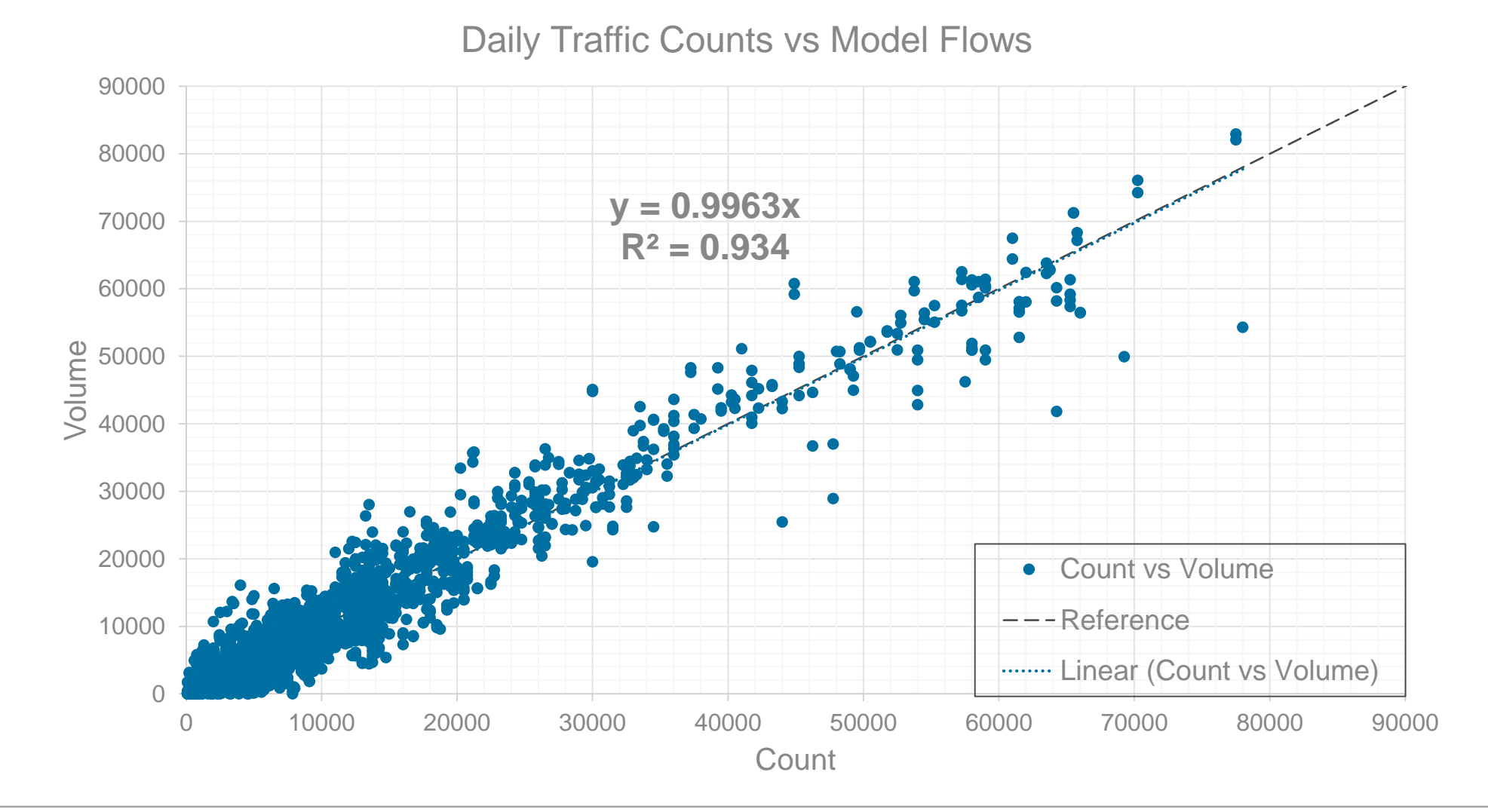

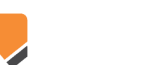

## **Transit Assignment Results**

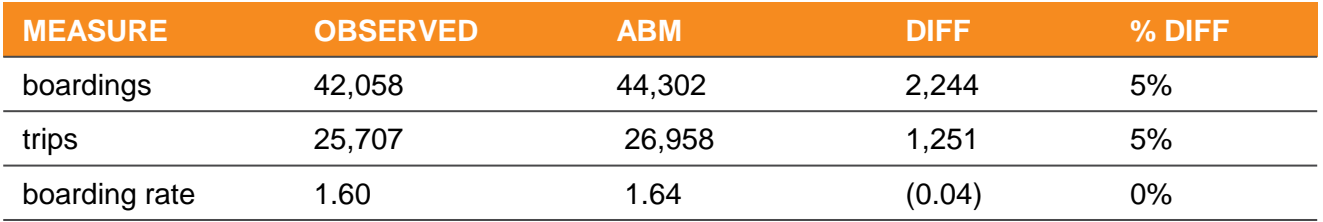

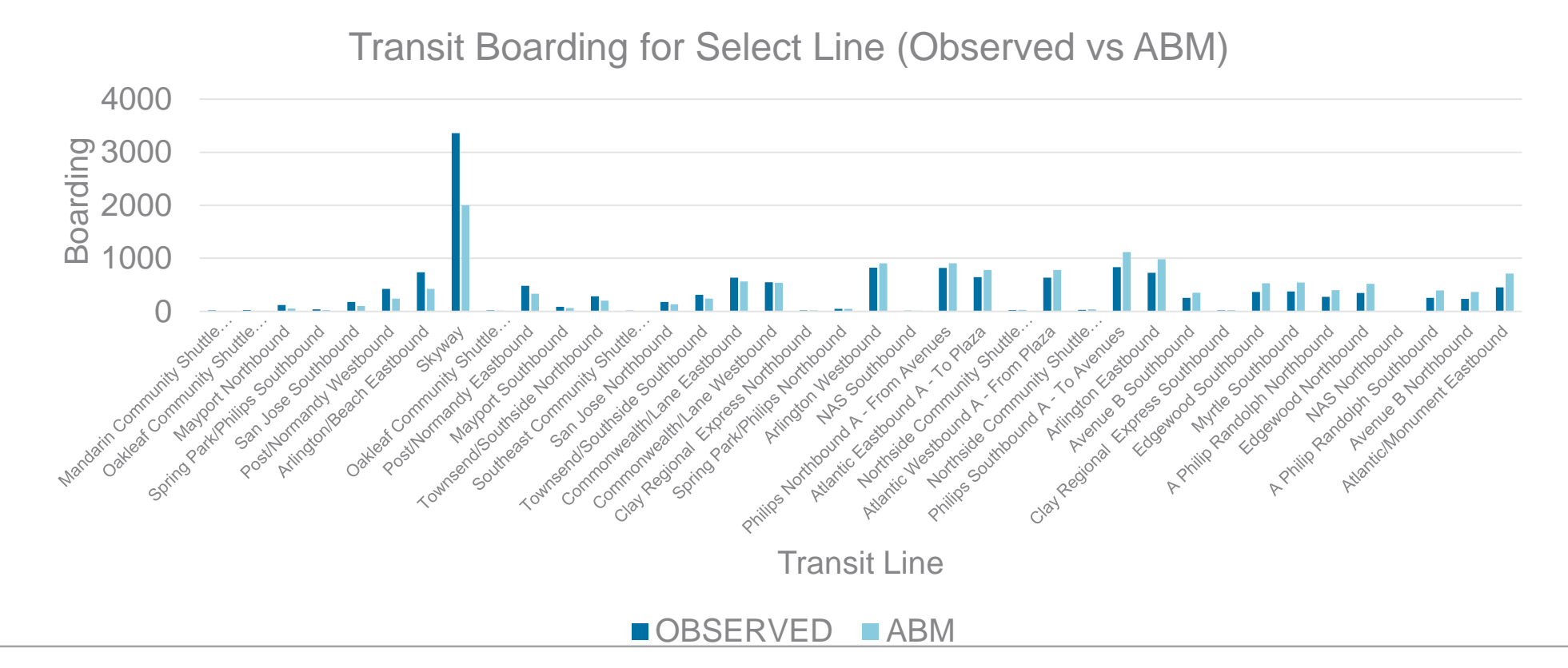

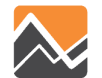

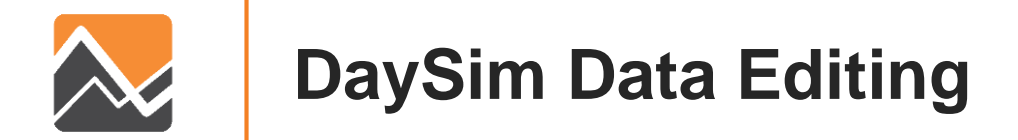

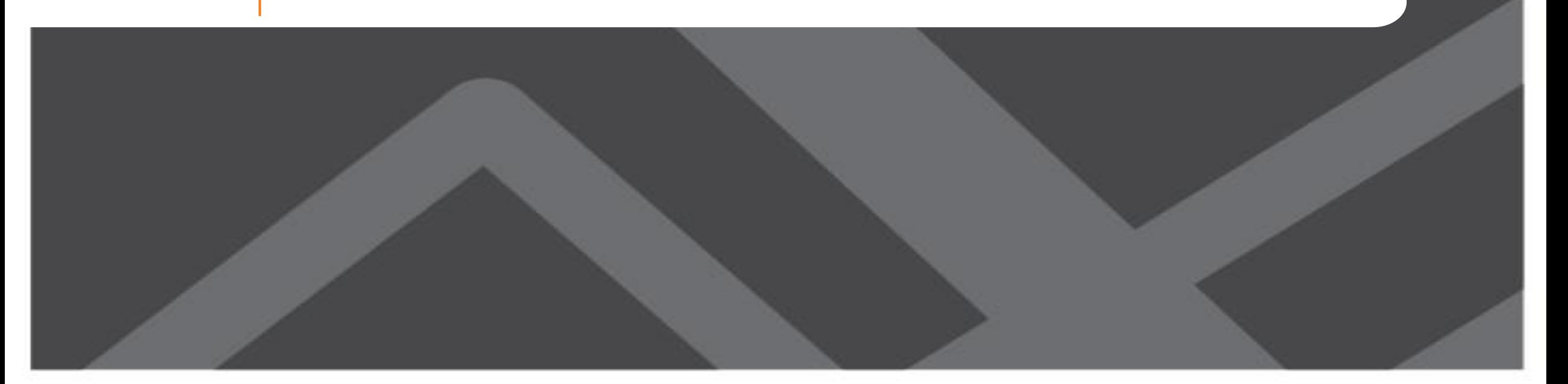

#### **Model Directory Structure**

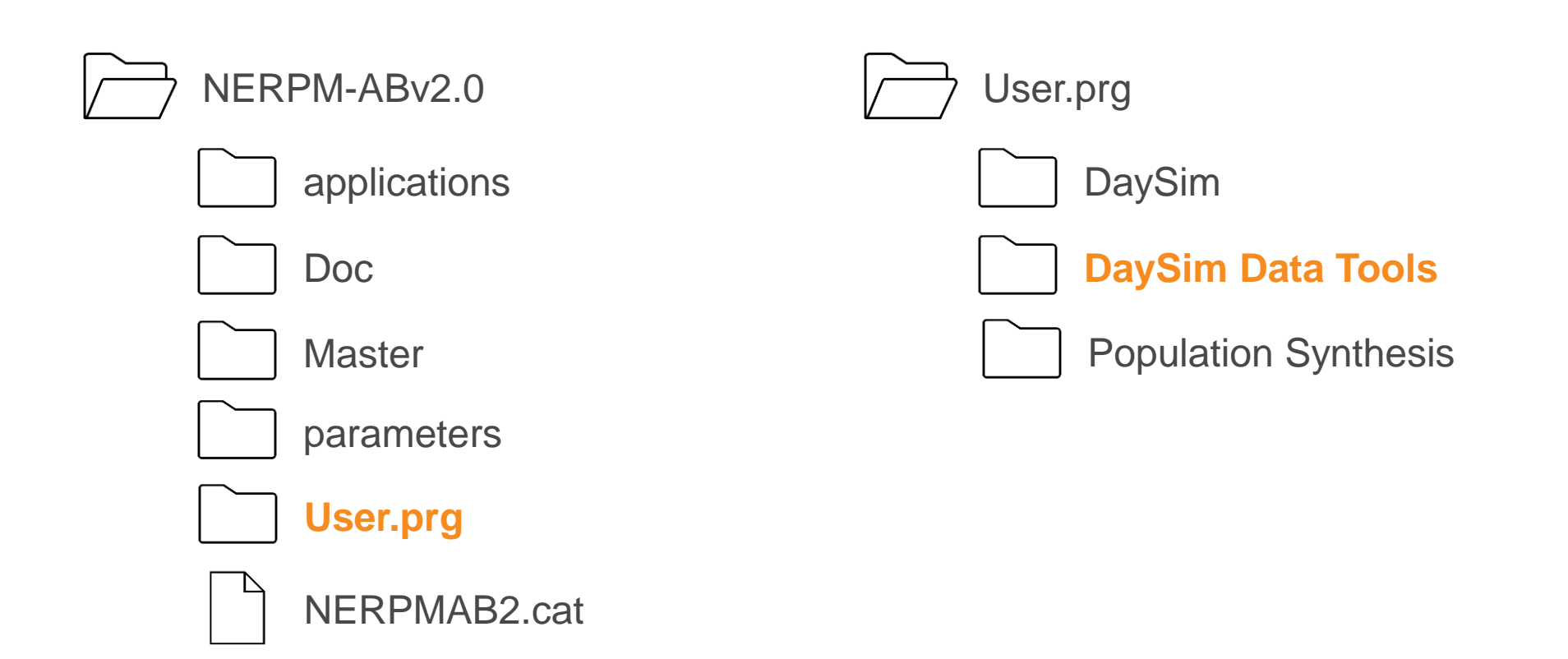

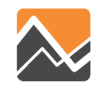

• Network Data Preparation (*Network\_DataPrepv2.exe)*

Function: This step calculates "nearby" pairs of microzones for shortest distance path calculations

• Shortest Path Update (*DTALite64.exe)*

Function: DTALite, a dynamic traffic assignment software, is used to generate node-tonode shortest path distances using the all streets network

• Buffering Microzones (*DSBuffTool.exe*)

Function: This step calculates the new Microzone buffer measures to be used in DaySim

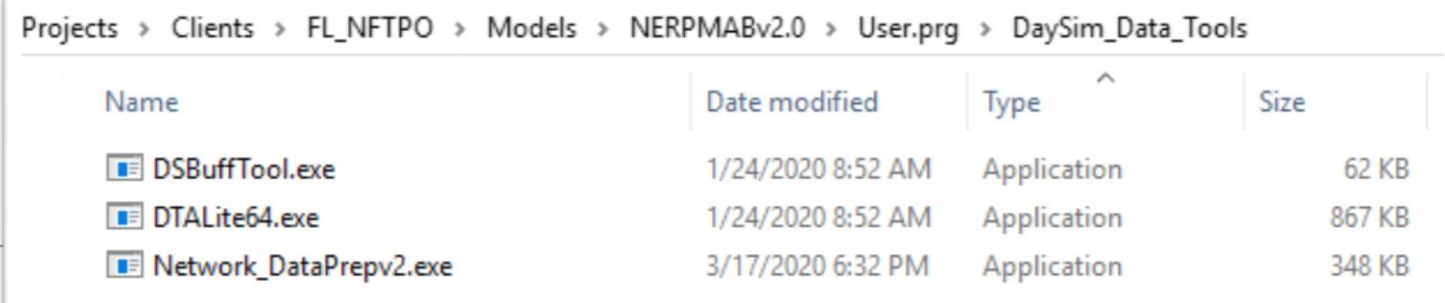

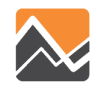

#### Network Data Preparation

- Tool: Network\_DataPrepv2.exe
- Directory: \User.prg\DaySim\_Data\_Tools

#### Inputs:

- input\_node.csv (Node x, y from an all-streets network)
- nftpo\_MAZs\_*year*.dat (The coordinates of the newly developed microzones)
- nftpo\_netprep.ctl (Network prep control file)

#### Output:

• input\_od\_pairs.csv (for input to shortest path update tool)

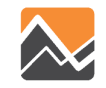

Shortest Path Update

Tool: DTALite64.exe Directory: \User.prg\DaySim\_Data\_Tools

Inputs:

- input\_od\_pairs.csv (from the Network Data Preparation tool)
- input\_node.csv (from all-street network)
- input\_link\_type.csv (from all-street network)
- input\_link.csv (from all-street network)
- DTASettings.ini (settings file)

Output:

• output\_shortest\_path.txt (for input to Buffering microzones)

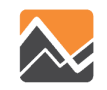

#### Buffering micro-zones

Tool: DSBuffTool.exe Directory: \User.prg\DaySim\_Data\_Tools

#### Inputs:

- nftpo\_microzones\_2015.csv (Base Microzone file)
- nftpo\_Intersections.csv (Street intersections file)
- nftpo\_transitstops.csv (Transit stops file)
- nftpo\_openspaces.csv (Open spaces/parks file)
- input\_node.csv (All-street Network nodes file)

• output\_shortest\_path.txt (Node-to-node shortest path distance file) Output:

- buffered\_microzone\_2015.dat (to be used in DaySim)
- microzonenode.dat (to be used in DaySim)
- output\_shortest\_path.txt.bin (Change extension using batch file)
- output\_shortest\_path.txt.index (Change extension using batch file)

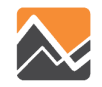

# **Changing Model Inputs**

- Landuse Data
	- Open and edit the base microzone file (nftpo\_microzones\_{*year}*.csv)
	- Run DaySim Data Tools
	- Run PopulationSim (if required)
	- Copy outputs to the model input directory
	- Update the emp\_*year*.dbf file (using Cube)
- Highway Network
	- Open and edit the MicroCodedHnet42.net file in Cube
- Transit Network
	- Open and edit the TROUTE\_*{YEAR}*.LIN file for routes, stops, headways
	- Open and edit the TFARES\_*{YEAR}*.FAR file for fares

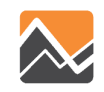

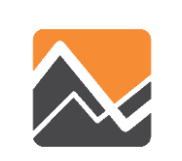

#### **Running Population Synthesis**

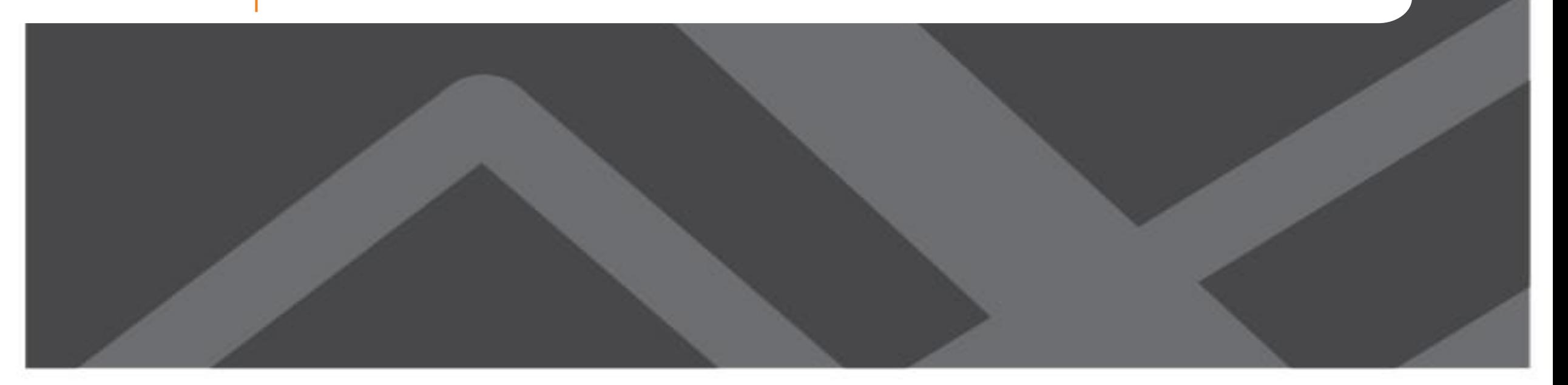

#### **Running PopulationSim**

Ш

- For any changes in the household and population attribute, update control totals
	- control\_totals\_maz.csv
	- control\_totals\_taz.csv
	- control\_totals\_county.csv

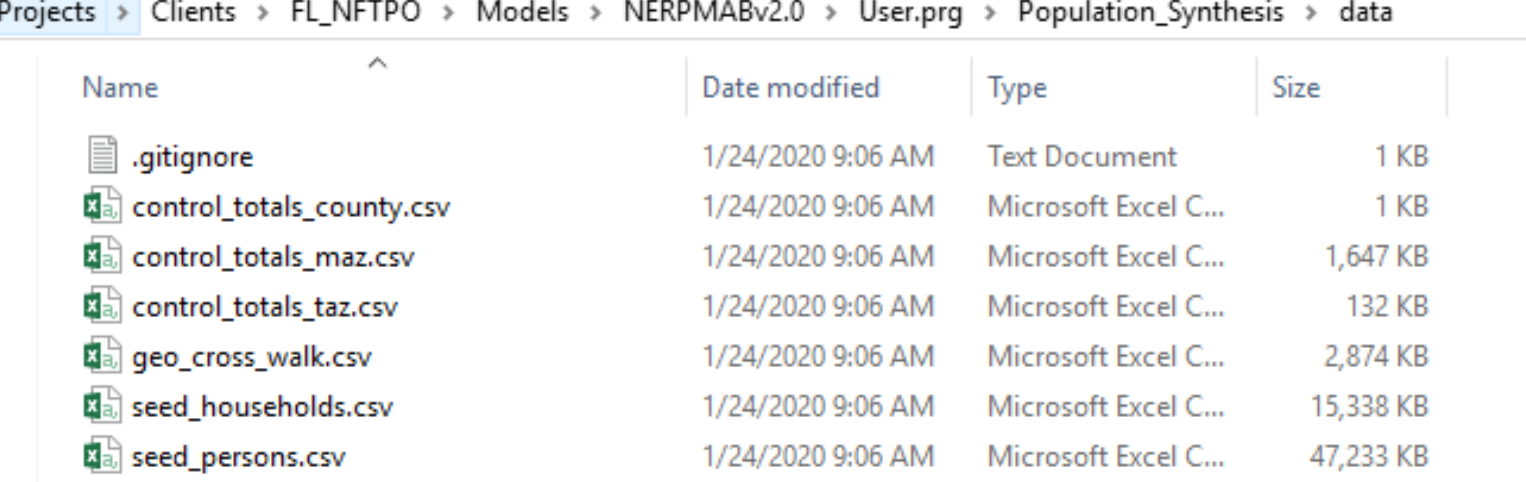

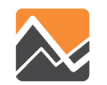
- The controls for different scenarios are stored in following folders
	- 2015 *data*
	- 2030 *data\_2030*
	- 2045 data\_2045

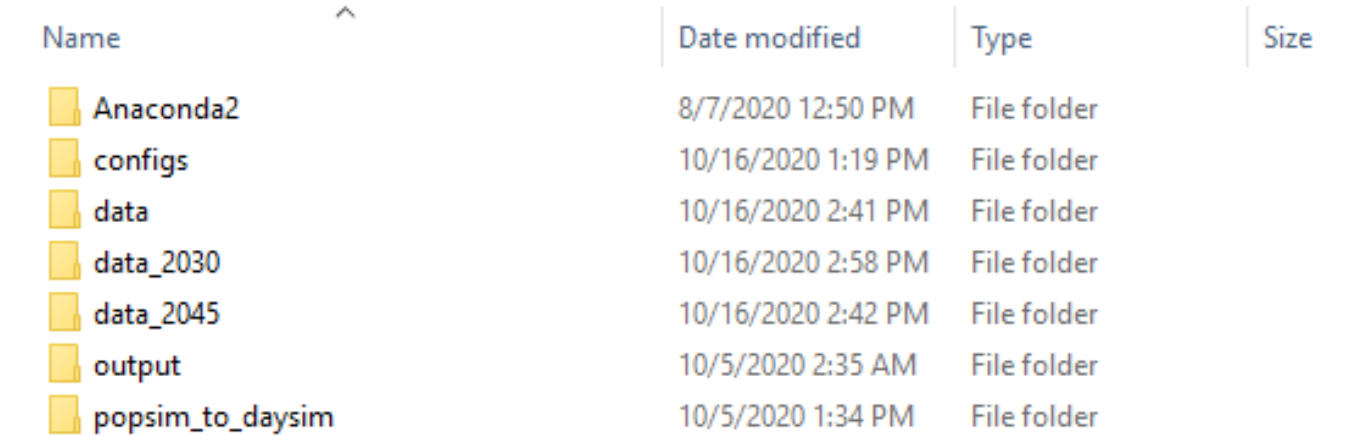

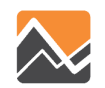

- To run the PopulationSim for specific year the data\_dir field in the **settings.yaml** file should be changed accordingly:
	- 2015 *data*
	- 2030 *data\_2030*
	- 2045 data\_2045

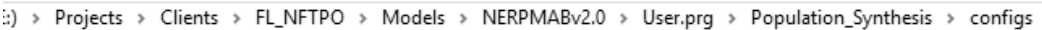

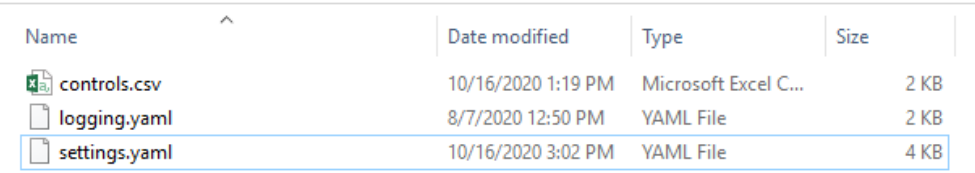

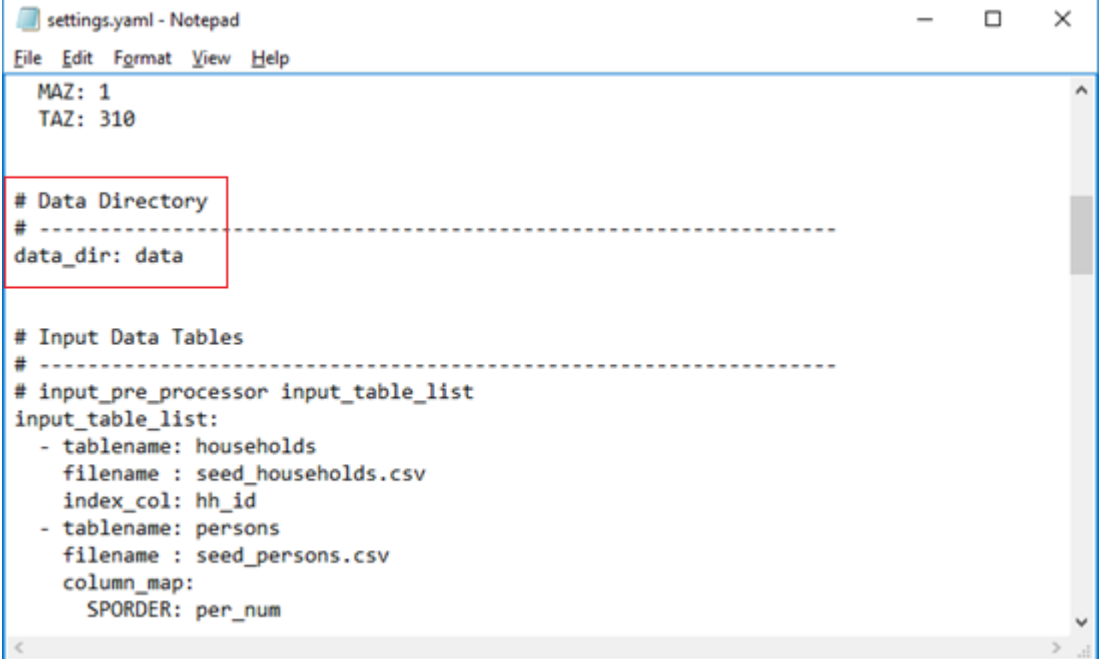

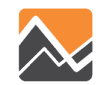

Step 1: Run PopulationSim

- Open command window in the *Population\_Synthesis* directory
- run RunPopulationSim.bat file

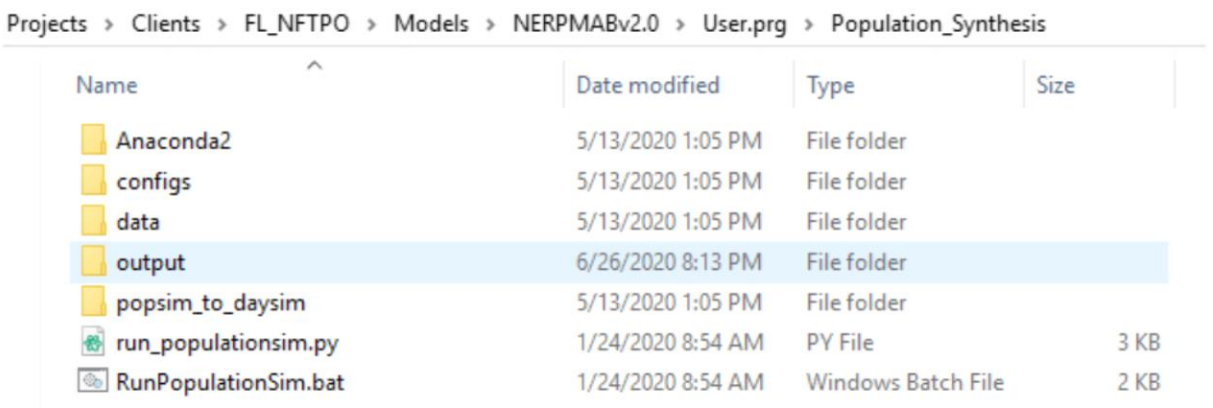

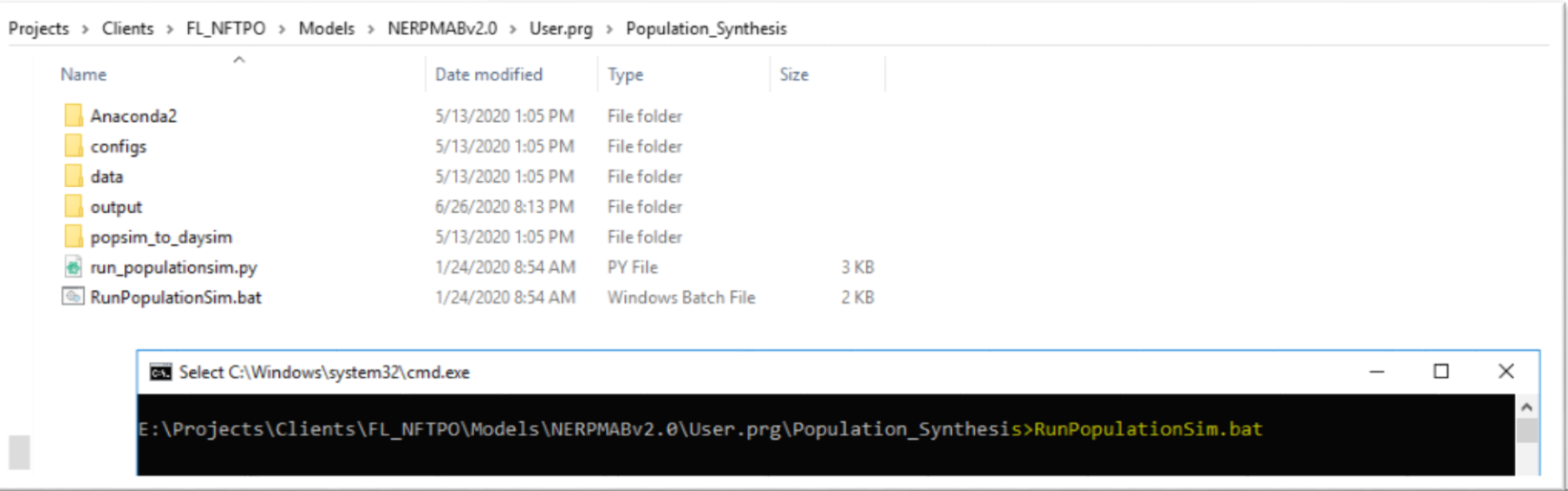

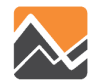

#### Step 2: popsim\_to\_daysim

- Run popsim\_to\_daysim.bat file by double-clicking.
- Rename and copy the household and person file to the appropriate scenario input directory

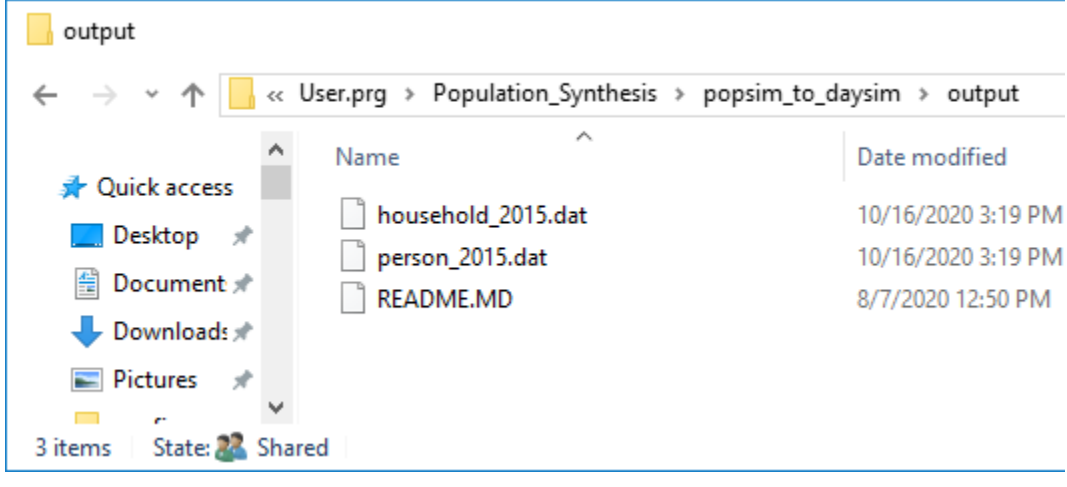

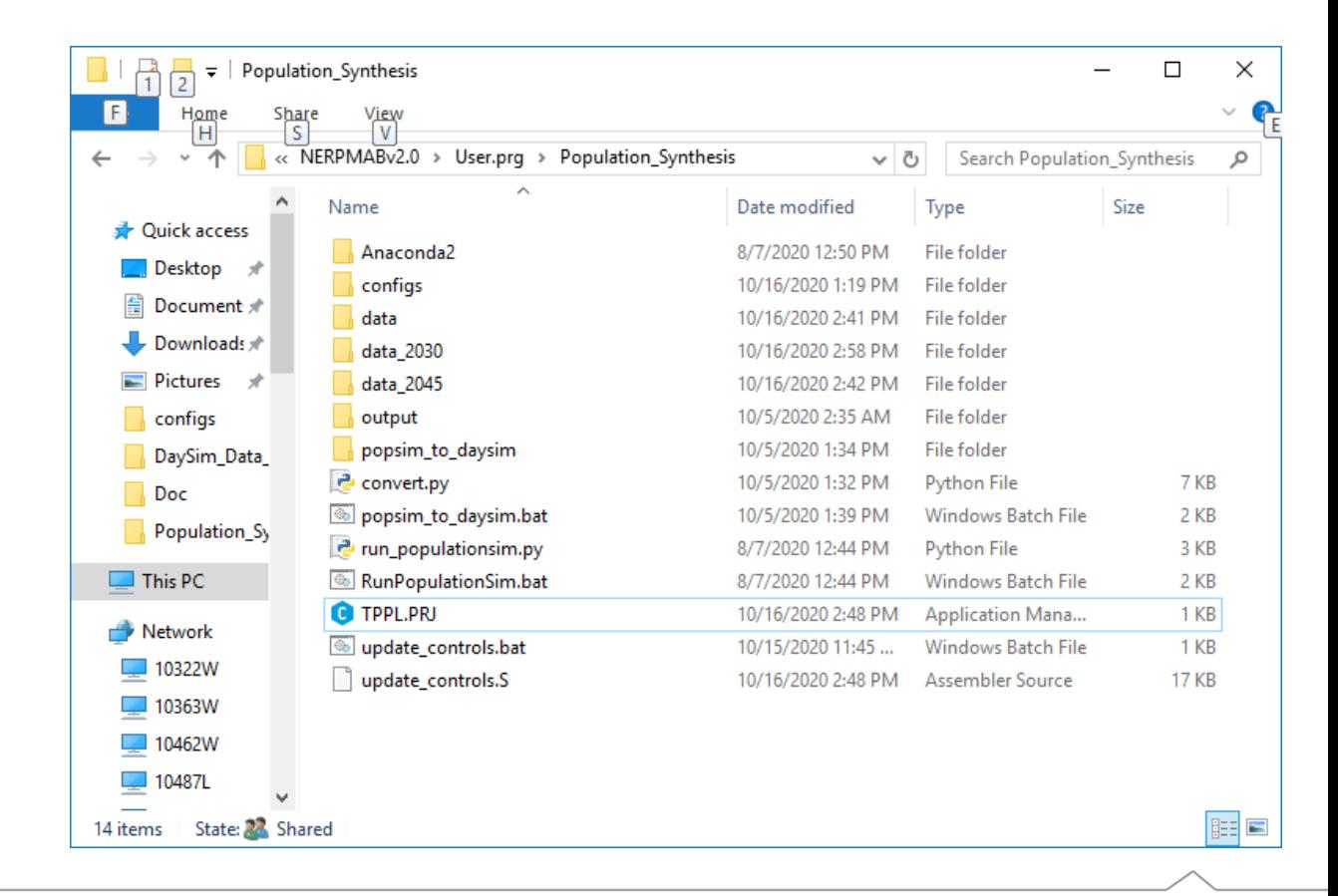

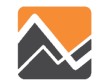

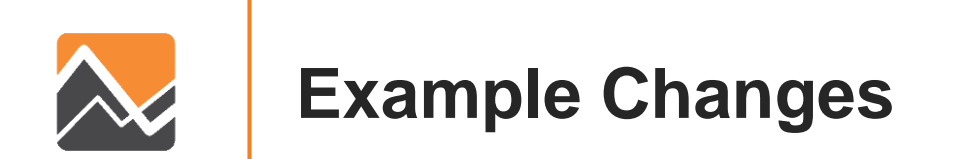

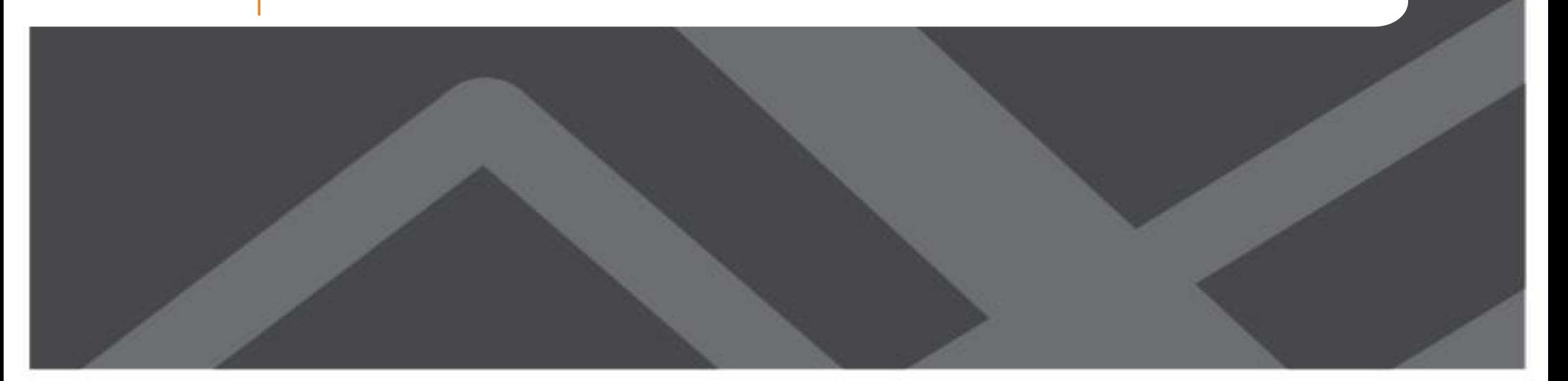

To add 100 additional households to an MAZ, the user needs to run the DaySim data tools, PopulationSim, and the model

- 1. Update the base microzone file (nftpo\_microzones\_*year*.csv)
- 2. Run DaySim data tools (DSBuffTool.exe)
- 3. Copy outputs (buffered\_maz\_*year*.csv) to the model scenario input directory
- 4. Update PopulationSim controls script (update\_controls.S)
- 5. Update PopulationSim controls (update\_controls.bat)
- 6. Run PopulationSim
- 7. Convert PopulationSim output to DaySim input (popsim to daysim.bat)
- 8. Rename the outputs.
- 9. Copy outputs to the model scenario input directory
- 10.Run the model

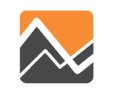

1. Update the base microzone file (nftpo\_microzones\_*year*.csv)

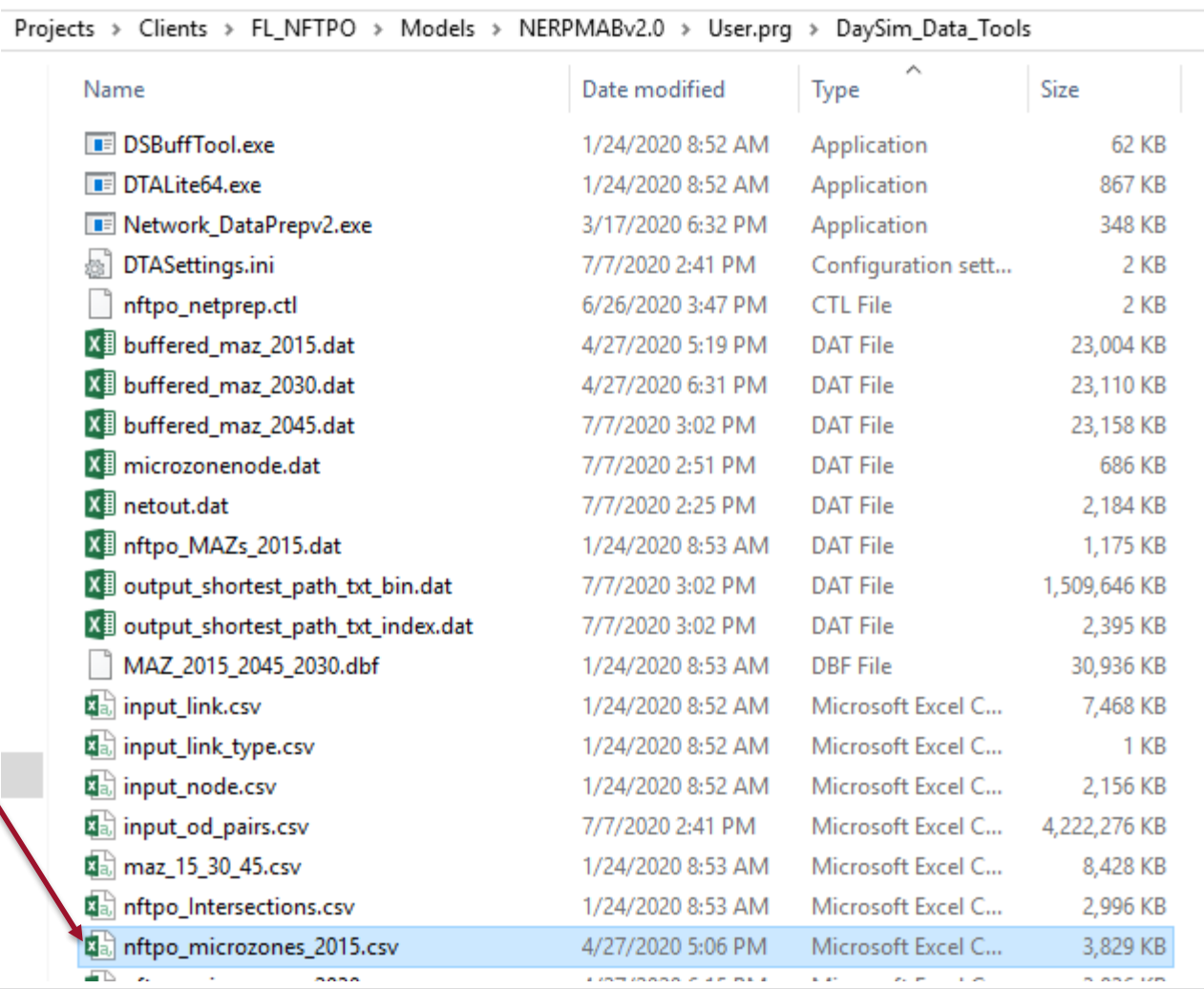

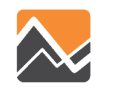

1. Update the base microzone file (nftpo\_microzones\_*year*.csv)

#### **BEFORE AFTER**

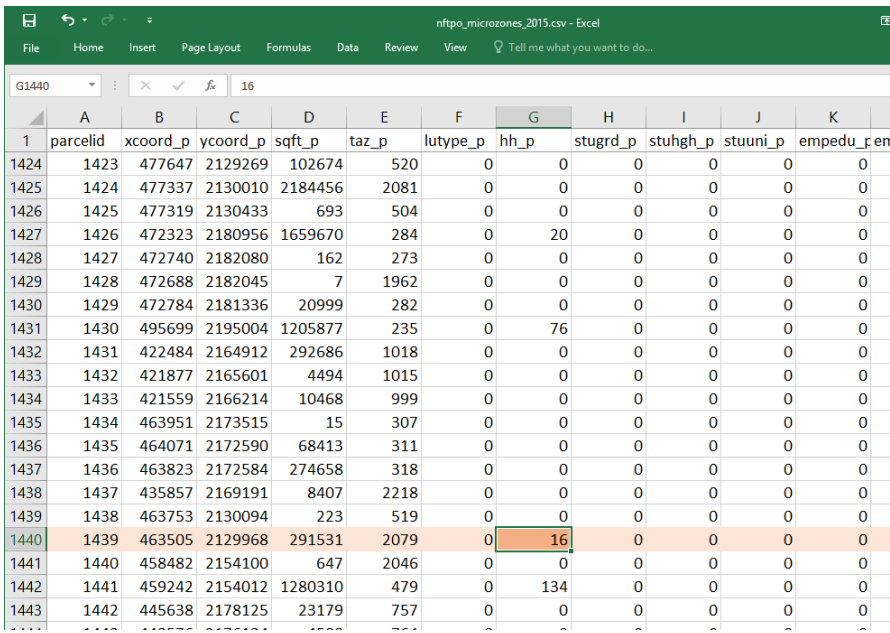

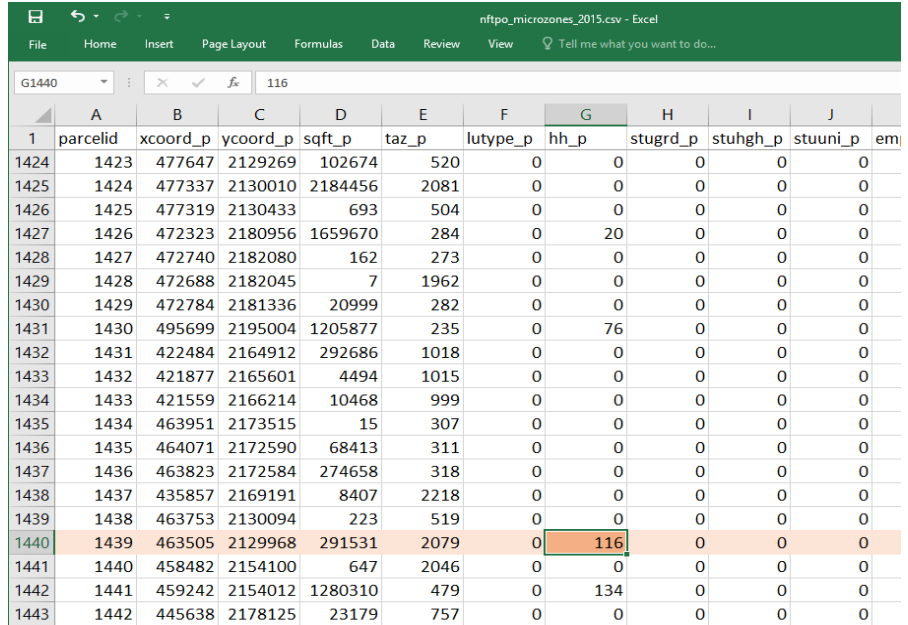

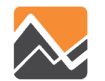

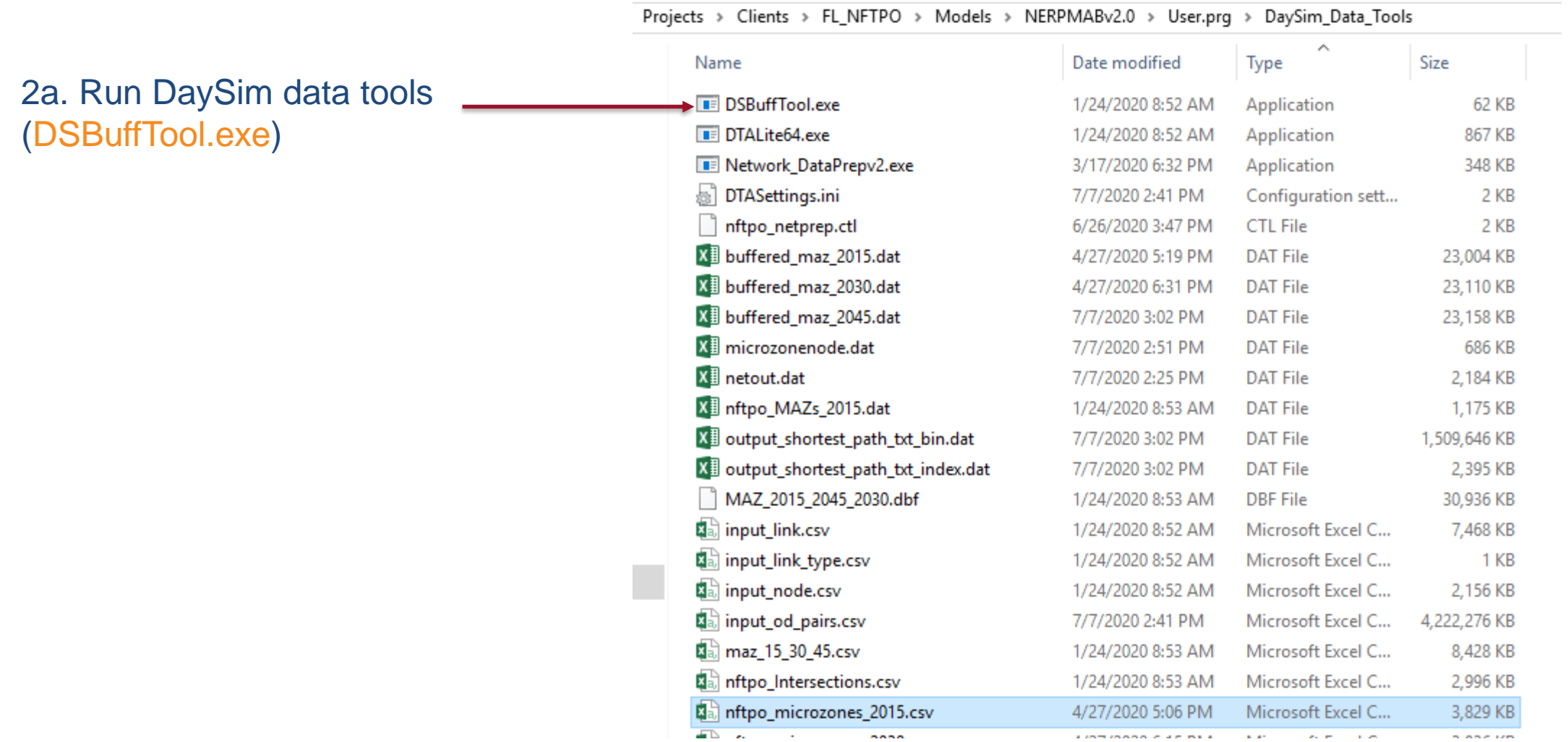

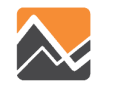

#### 2b. Run DaySim data tools (DSBuffTool.exe)

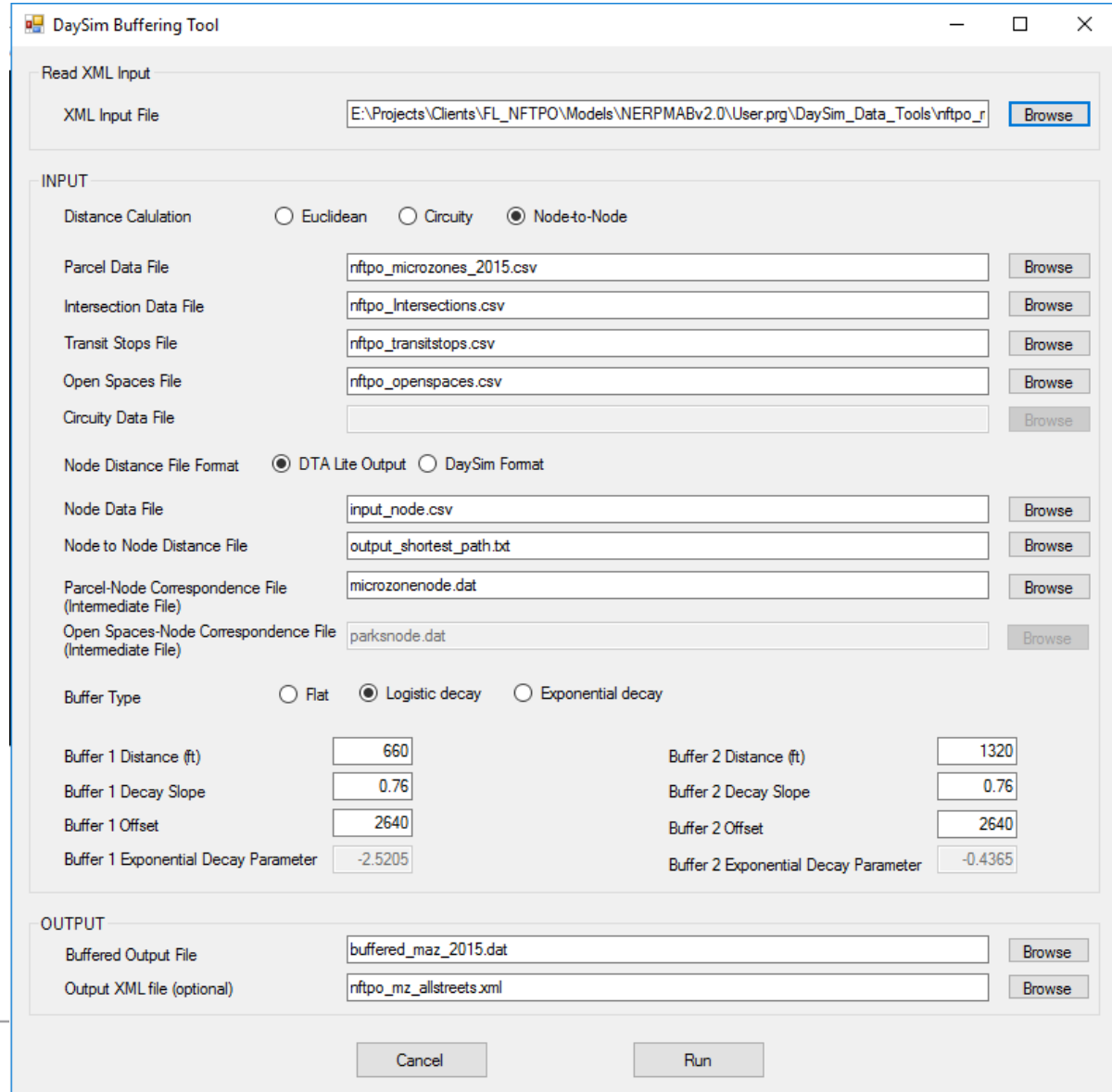

46

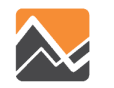

3. Copy outputs (buffered\_maz\_*year*.csv) to the model scenario input directory

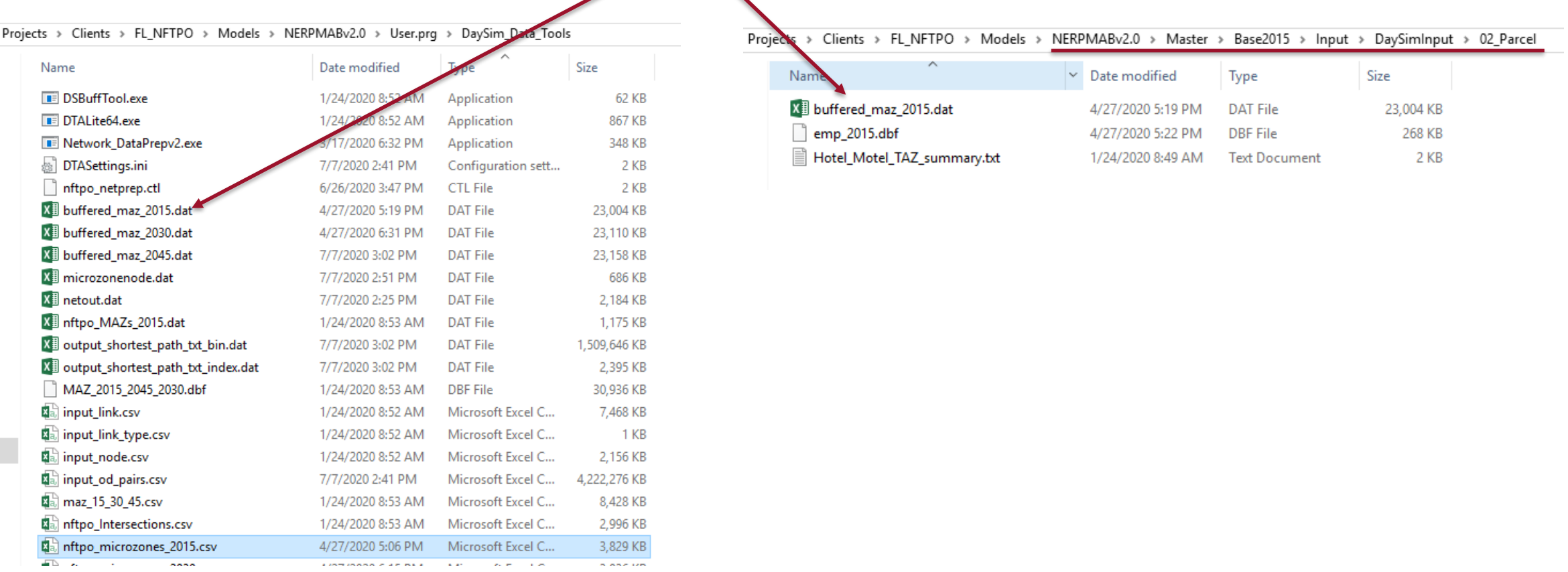

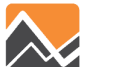

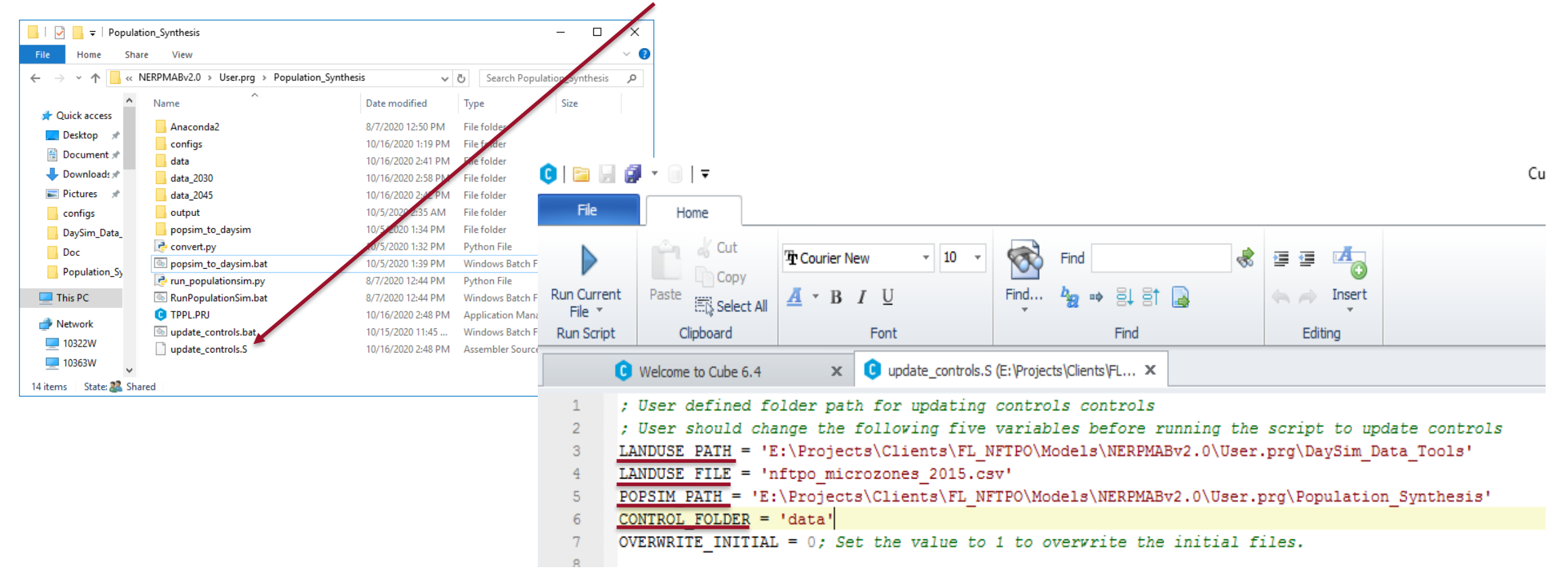

4. Update PopulationSim controls script settings (update\_controls.S)

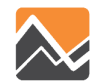

5. Update PopulationSim controls (update\_controls.bat)

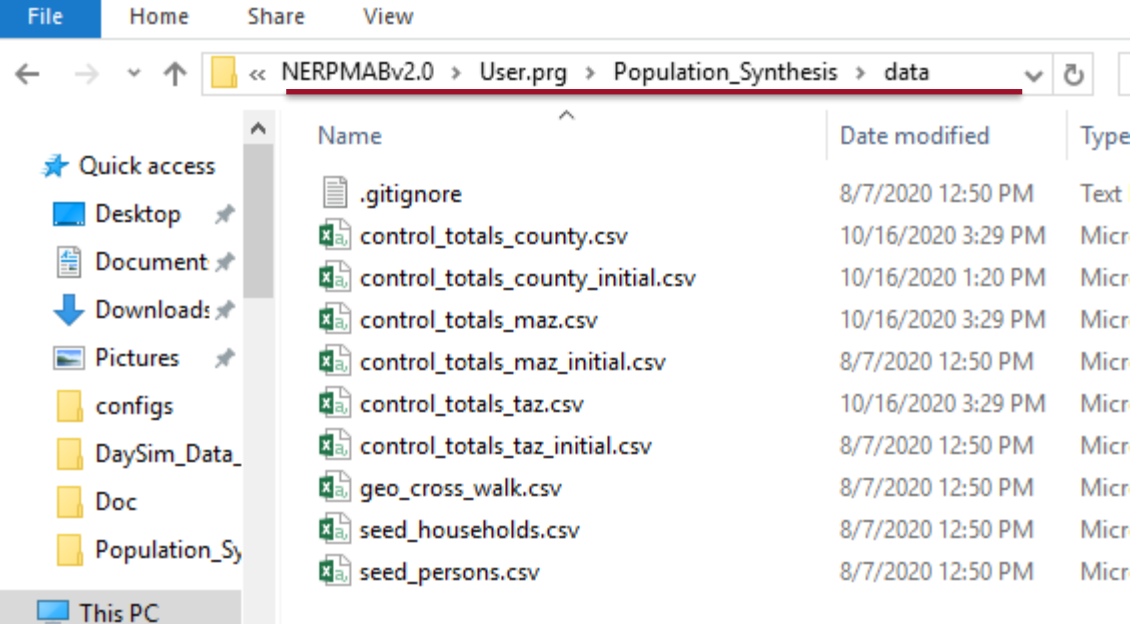

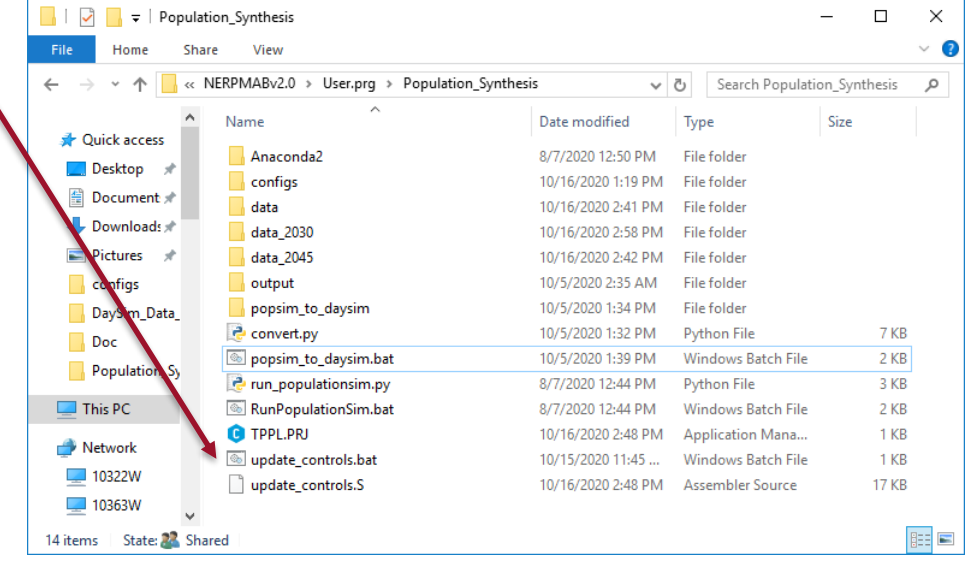

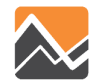

#### 6. Run PopulationSim

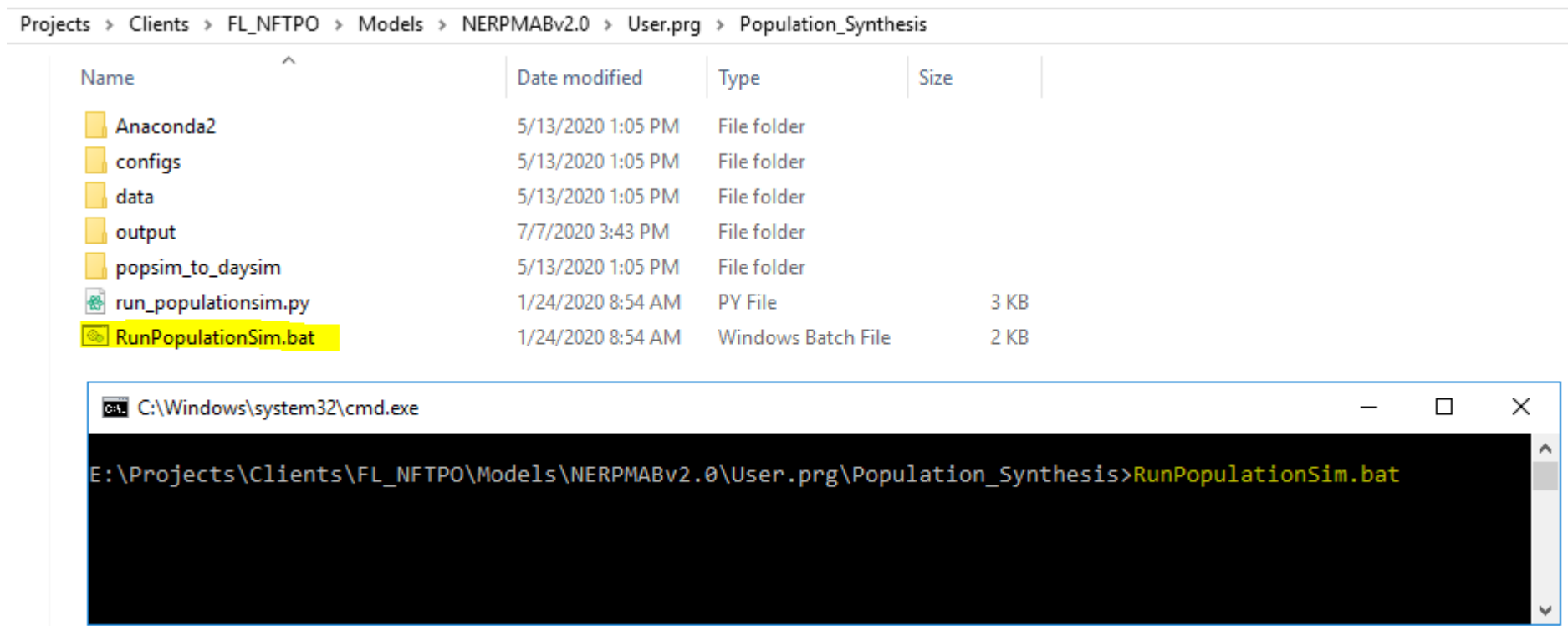

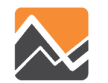

#### 7. Convert PopulationSim output to DaySim input (popsim\_to\_daysim.bat)

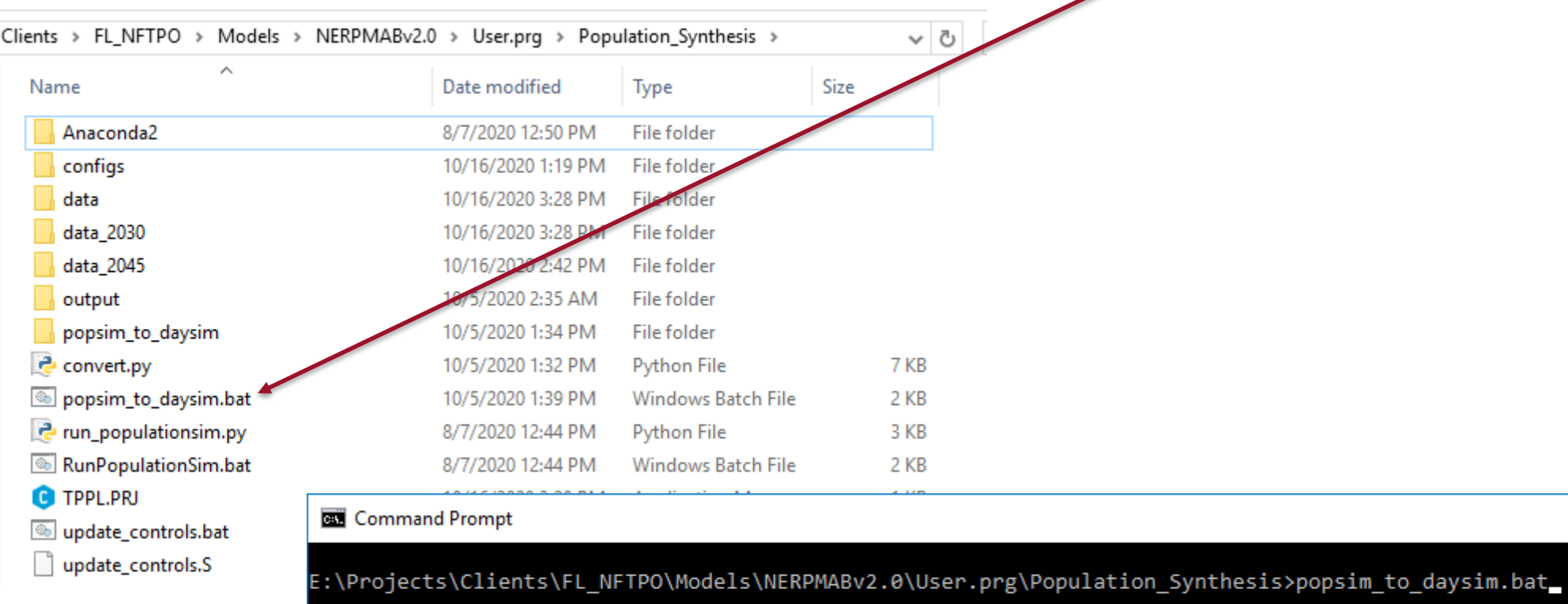

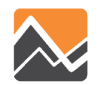

×

 $\Box$ 

#### 8. Rename the outputs

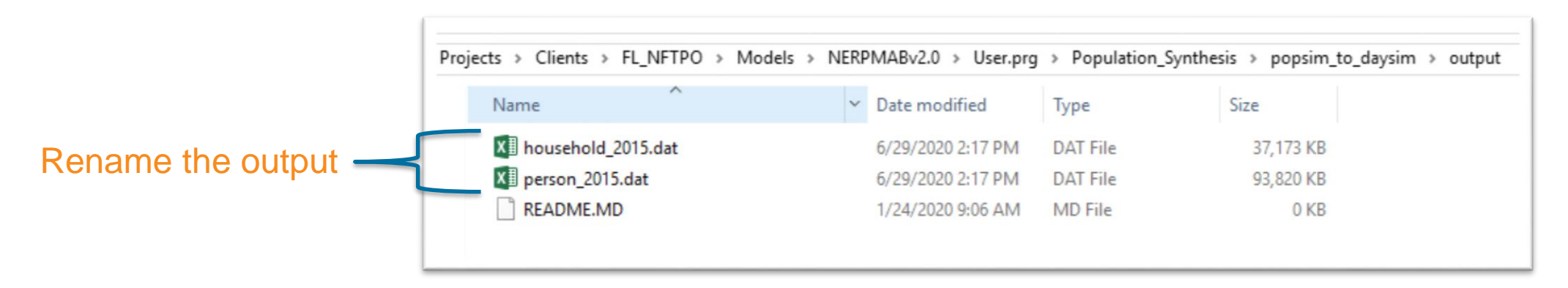

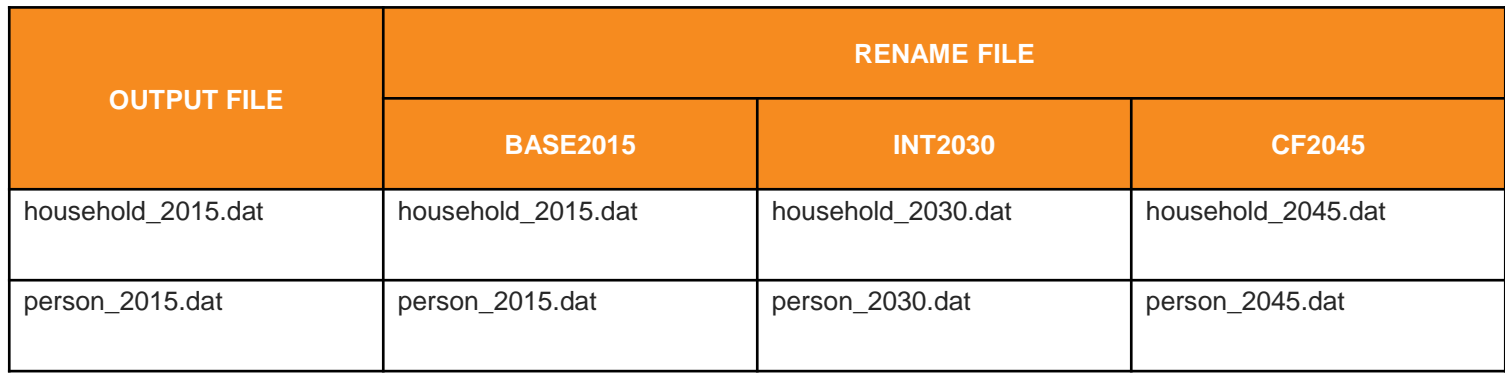

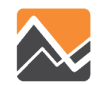

#### 9. Copy outputs to the model scenario input directory

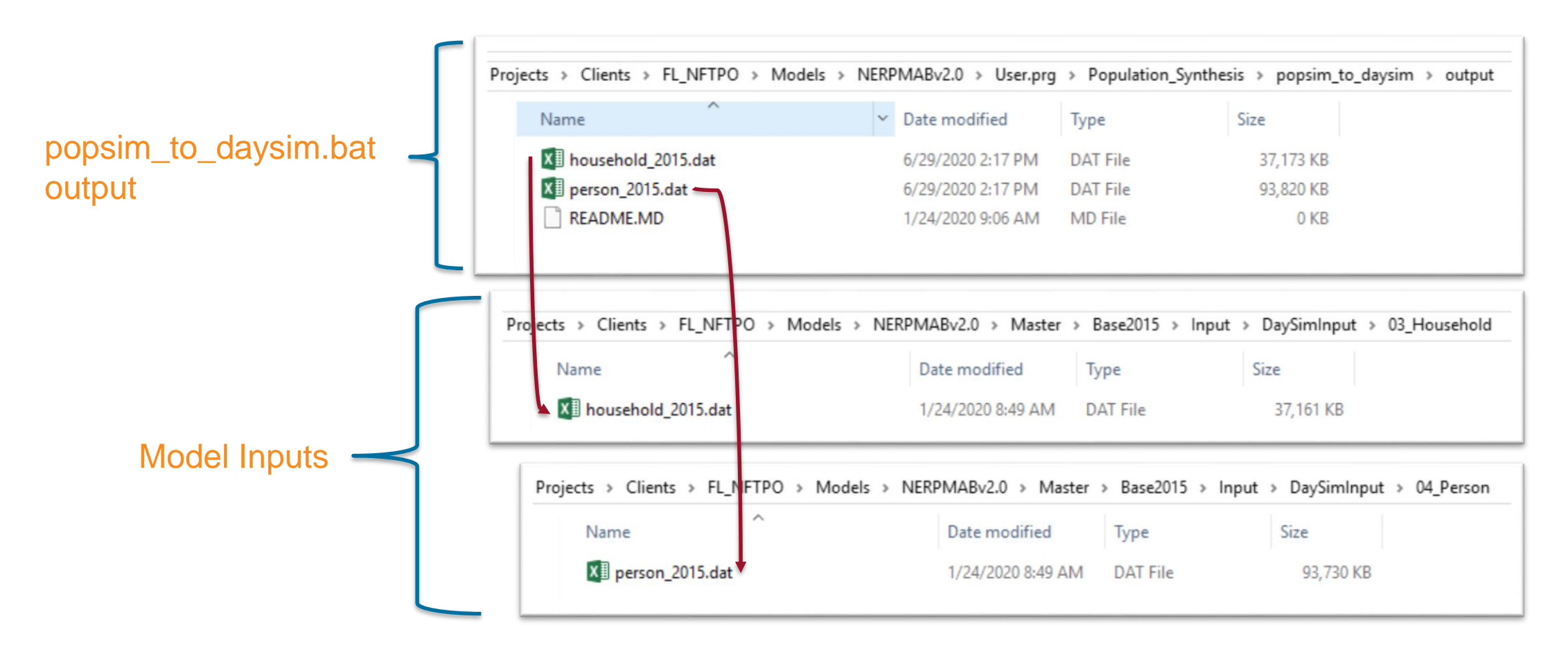

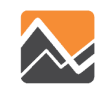

#### 10. Run the model

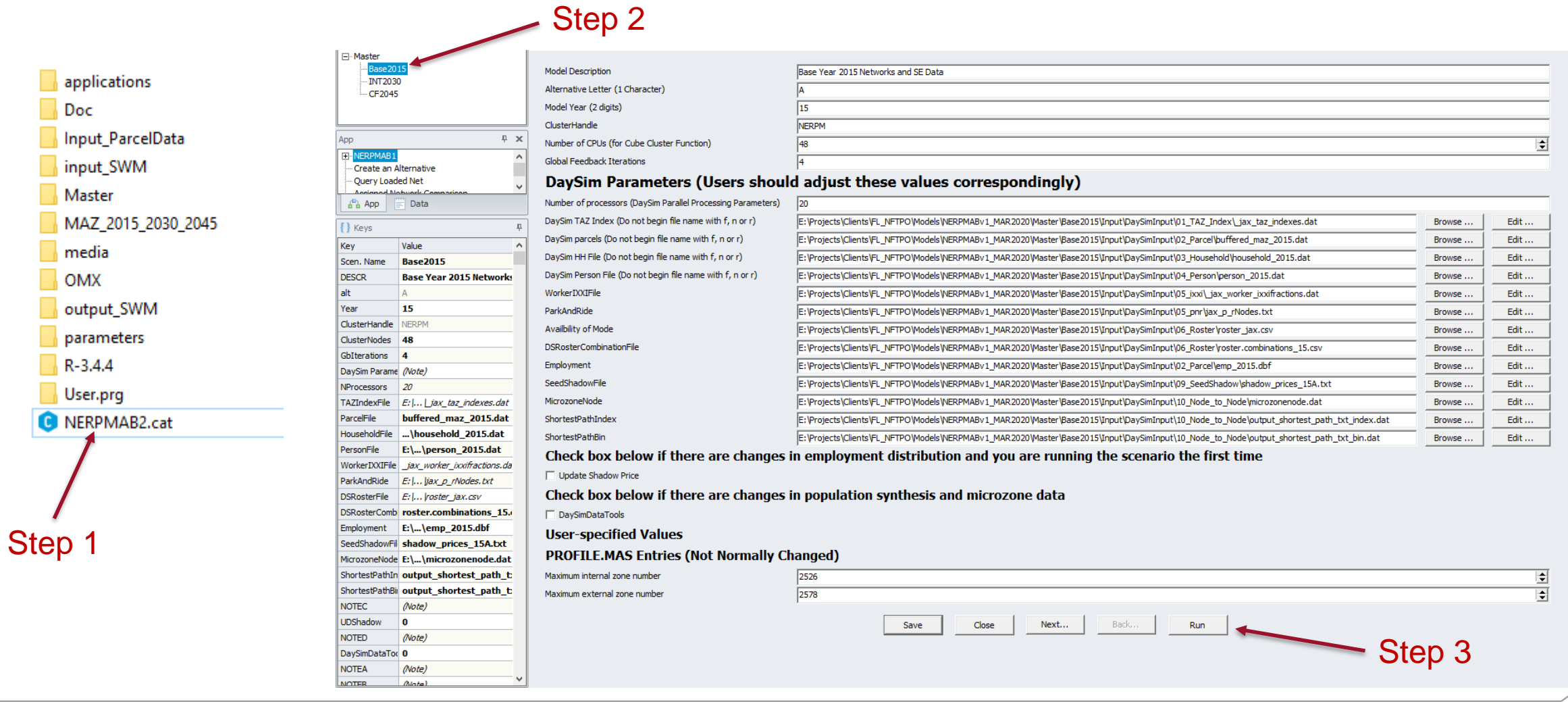

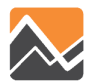

To add 100 additional employment to an MAZ, the user needs to run the DaySim data tools and the model

- 1. Update the base microzone file (nftpo\_microzones\_*year*.csv)
- 2. Run DaySim data tools (DSBuffTool.exe)
- 3. Copy outputs to the model scenario input directory
- 4. Update the emp\_*year*.dbf file
- 5. Run the model

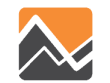

1. Update the base microzone file (nftpo\_microzones\_*year*.csv)

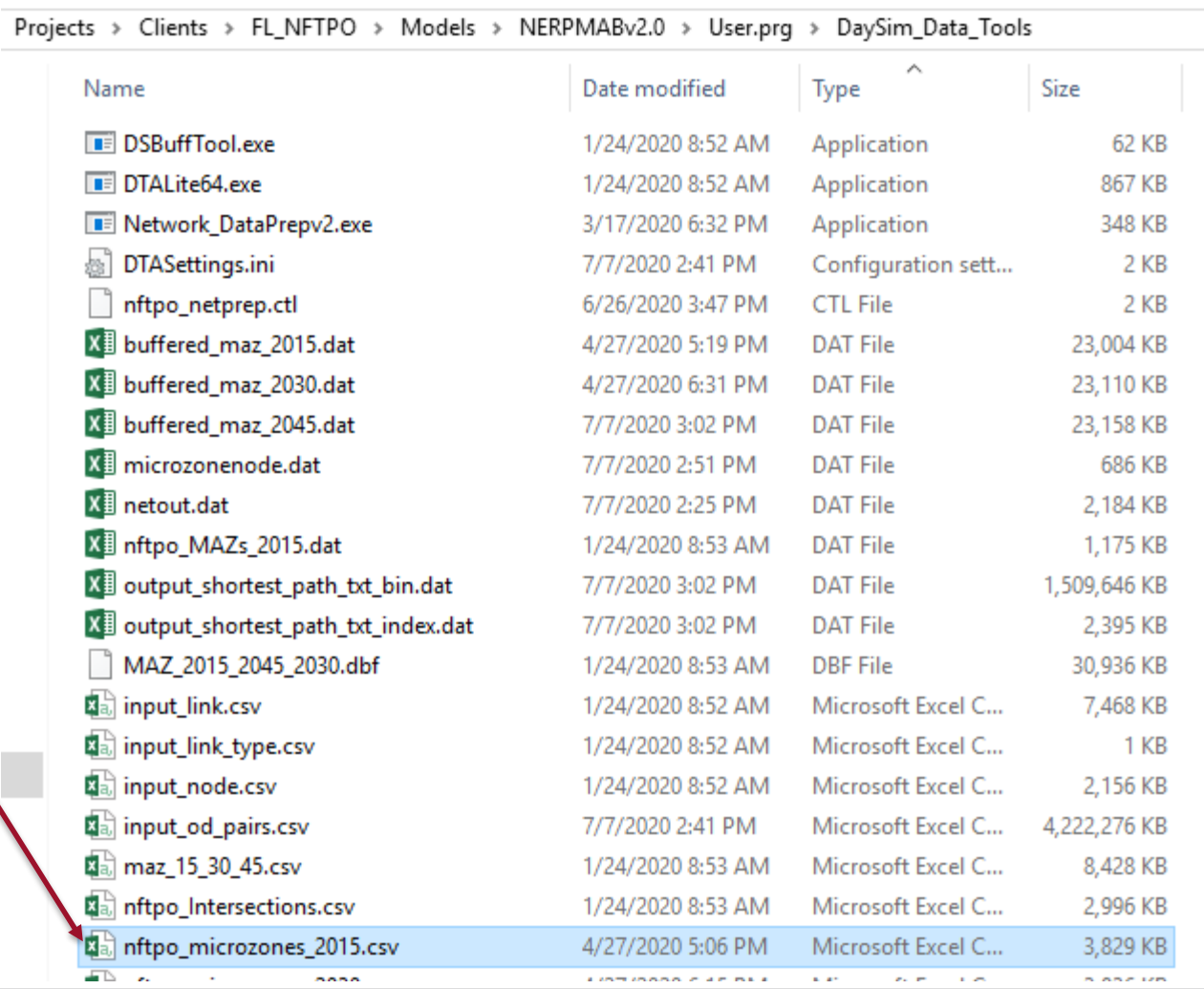

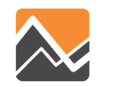

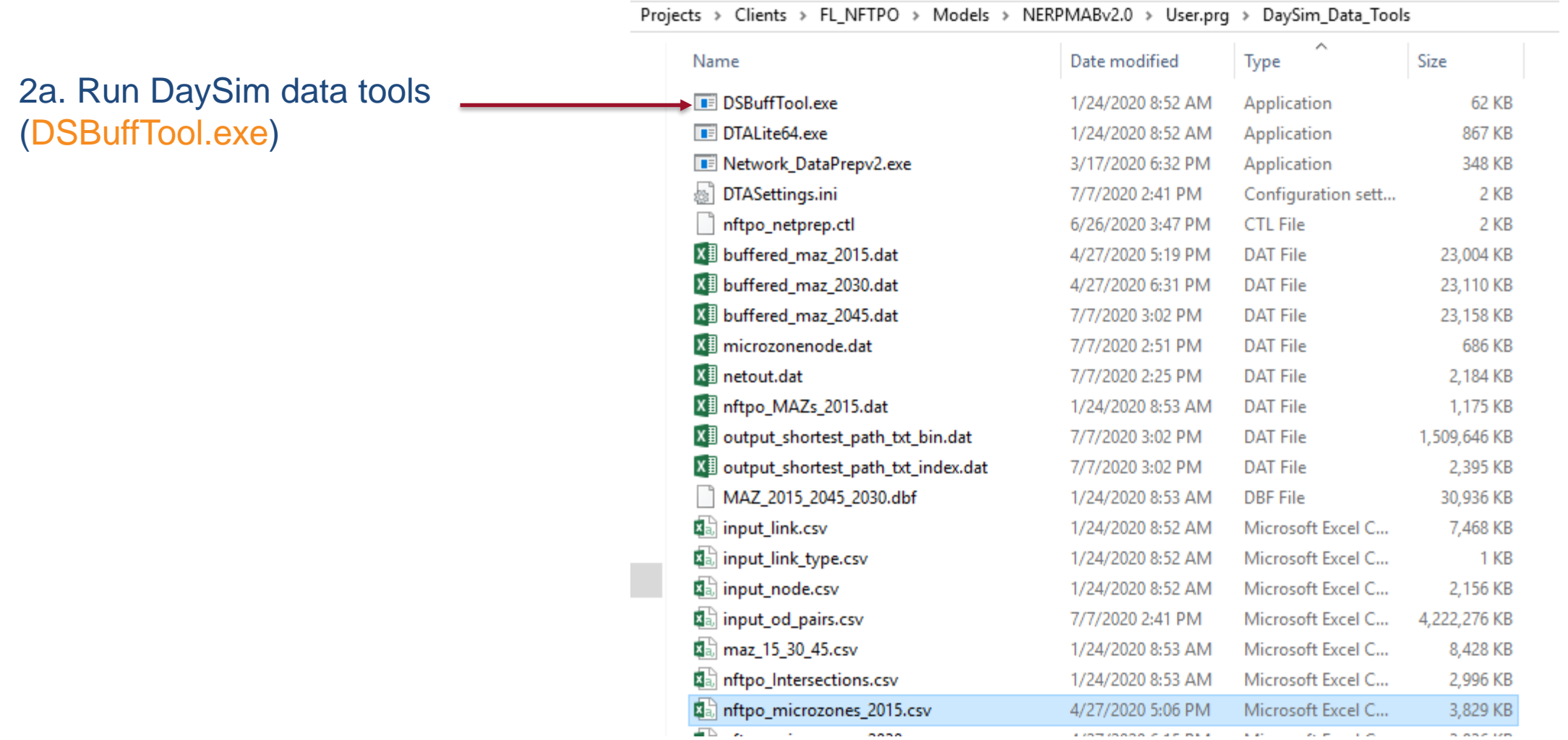

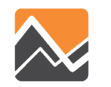

#### 2b. Run DaySim data tools (DSBuffTool.exe)

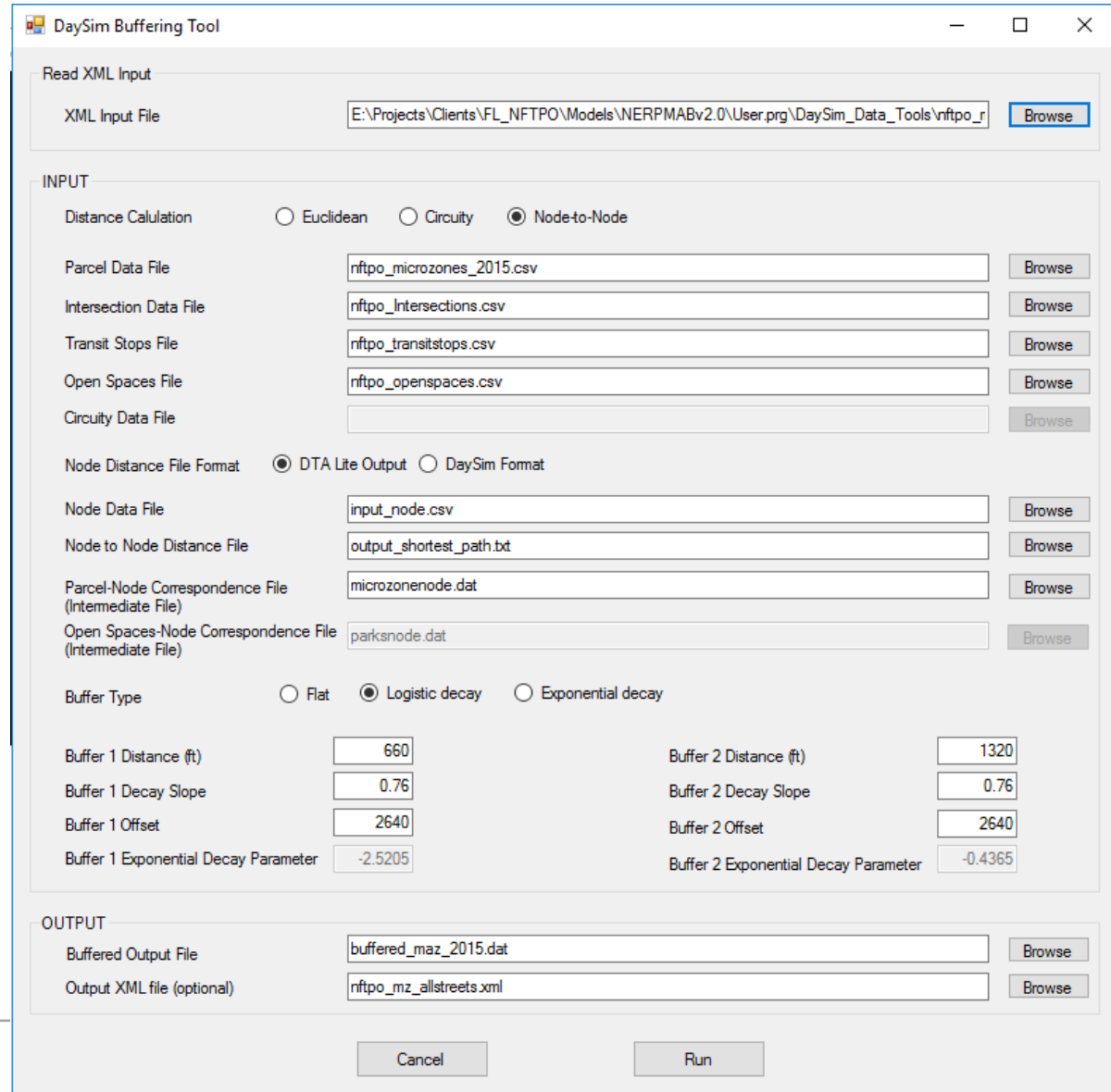

58

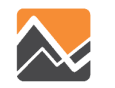

3. Copy outputs (buffered\_maz\_*year*.csv) to the model scenario input directory

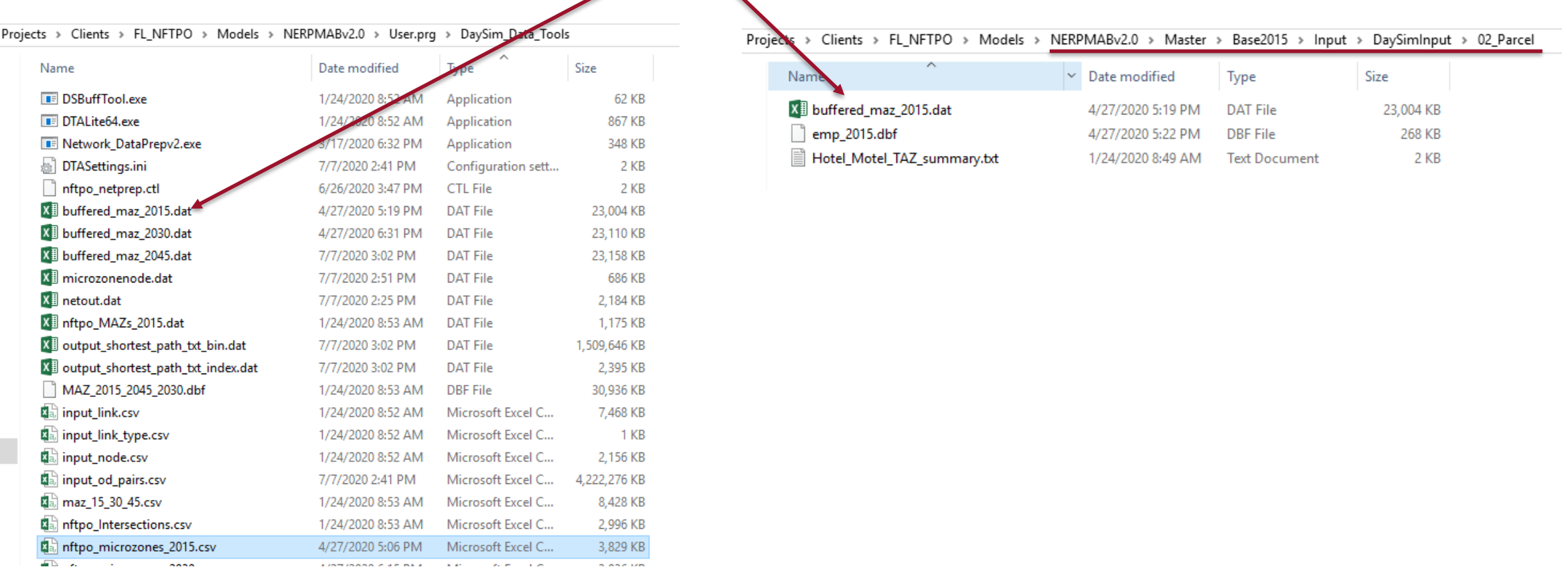

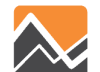

#### 4. Update the emp\_*year*.dbf file

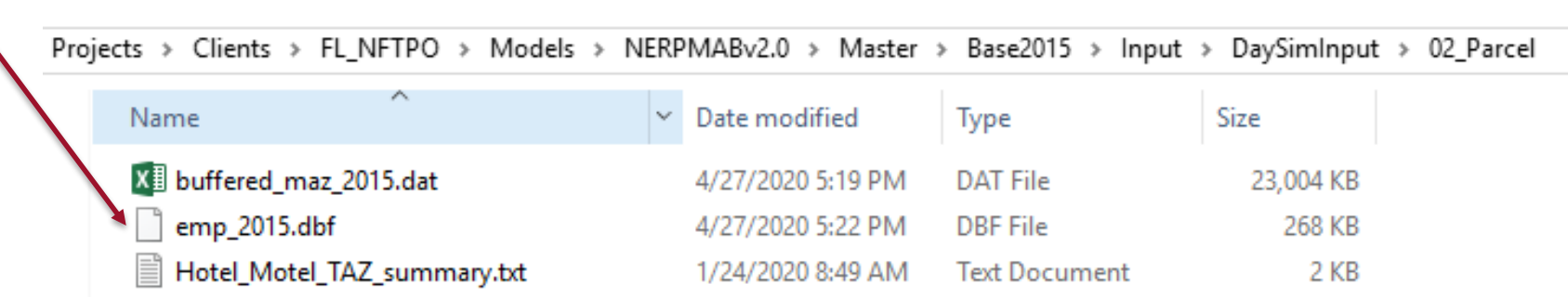

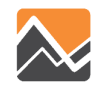

Step 2

#### 5. Run the model

#### □ Master Model Description Base Year 2015 Networks and SE Data applications **INT2030** Alternative Letter (1 Character)  $-CF2045$ Doc Model Year (2 digits)  $15$ ClusterHandle NERPM Input ParcelData  $\uparrow \times$ App Number of CPUs (for Cube Cluster Function) 148  $\div$ RPMA input SWM Global Feedback Iterations - Create an Alternative DaySim Parameters (Users should adjust these values correspondingly) - Query Loaded Net Master  $\frac{d^{2}}{dt}$  App Number of processors (DaySim Parallel Processing Parameters) Data MAZ 2015 2030 2045 DaySim TAZ Index (Do not begin file name with f, n or r) E: \Projects\Clients\FL\_NFTPO\Models\NERPMABv1\_MAR2020\Master\Base2015\Input\DaySimInput\01\_TAZ\_Index\\_jax\_taz\_indexes.dat Browse.. Edit ... () Keys DaySim parcels (Do not begin file name with f, n or r) E:\Projects\Clients\FL\_NFTPO\Models\NERPMABv1\_MAR2020\Master\Base2015\Input\DaySimInput\02\_Parcel\buffered\_maz\_2015.dat Browse. Edit ... Key Value media DaySim HH File (Do not begin file name with f, n or r) E: \Projects\Clients\FL\_NFTPO\Models\NERPMABv1\_MAR2020\Master\Base2015\Input\DaySimInput\03\_Household\household\_2015.dat Browse Edit.. Scen, Name **Base2015 DESCR Base Year 2015 Networks** DaySim Person File (Do not begin file name with f, n or r) E:\Projects\Clients\FL\_NFTPO\Models\NERPMABv1\_MAR2020\Master\Base2015\Input\DaySimInput\04\_Person\person\_2015.dat Browse. Edit ... OMX WorkerIXXIFile alt E: \Projects\Clients\FL\_NFTPO\Models\NERPMABv1\_MAR2020\Master\Base2015\Input\DaySimInput\05\_ixxi\\_jax\_worker\_ixxifractions.dat Fdit ... Browse. output SWM 15 Year ParkAndRide E: \Proiects\Clients\FL\_NFTPO\Models\NERPMABv1\_MAR2020\Master\Base2015\Input\DavSimInput\05\_pnr\iax\_p\_rNodes.txt Browse. Edit ... ClusterHandle **NERPM** Availbility of Mode E:\Projects\Clients\FL\_NFTPO\Models\NERPMABv1\_MAR2020\Master\Base2015\Input\DaySimInput\06\_Roster\roster\_jax.csv Browse. Edit.. parameters ClusterNodes 48 DSRosterCombinationFile E: \Projects\Clients\FL\_NFTPO\Models\NERPMABv1\_MAR2020\Master\Base2015\Input\DaySimInput\06\_Roster\roster.combinations\_15.csv Browse. Edit ... GbIterations 4  $R - 3.4.4$ Employment E: \Projects\Clients\FL\_NFTPO\Models\NERPMABv1\_MAR2020\Master\Base2015\Input\DaySimInput\02\_Parcel\emp\_2015.dbf Browse. Edit ... DavSim Parame (Note) SeedShadowFile E: \Projects\Clients\FL\_NFTPO\Models\NERPMABv1\_MAR2020\Master\Base2015\Input\DaySimInput\09\_SeedShadow\shadow\_prices\_15A.txt Browse. Edit ... NProcessors  $20$ User.pra E: ... Ljax\_taz\_indexes.dat MicrozoneNode E:\Projects\Clients\FL\_NFTPO\Models\NERPMABv1\_MAR2020\Master\Base2015\Input\DaySimInput\10\_Node\_to\_Node\microzonenode.dat Edit.. TAZIndexFile Browse. NERPMAB2.cat ParcelFile buffered\_maz\_2015.dat ShortestPathIndex E: \Projects\Clients\FL\_NFTPO\Models\NERPMABv1\_MAR2020\Master\Base2015\Input\DaySimInput\10\_Node\_to\_Node\output\_shortest\_path\_txt\_index.dat Browse. Edit ... ...\household\_2015.dat HouseholdFile ShortestPathBin E: \Projects\Clients\FL\_NFTPO\Models\NERPMABv1\_MAR2020\Master\Base2015\Input\DaySimInput\10\_Node\_to\_Node\output\_shortest\_path\_txt\_bin.dat Browse. Edit ... PersonFile E:\...\person\_2015.dat Check box below if there are changes in employment distribution and you are running the scenario the first time WorkerIXXIFile \_jax\_worker\_ixxifractions.da Update Shadow Price ParkAndRide E: |... |jax\_p\_rNodes.txt Check box below if there are changes in population synthesis and microzone data DSRosterFile E: |... | roster\_jax.csv DSRosterComb roster.combinations 15. DaySimDataTools Employment E:\...\emp\_2015.dbf **User-specified Values** Step 1 SeedShadowFil shadow\_prices\_15A.txt **PROFILE.MAS Entries (Not Normally Changed)** MicrozoneNode E:\...\microzonenode.dat ShortestPathIn output shortest path t 2526 Maximum internal zone number 회 ShortestPathBir output shortest path t:  $\overline{\bullet}$ Maximum external zone number 2578 **NOTEC** (Note) UDShadow  $\overline{0}$  $Run$ Save Close Next... Back... Step 3 **NOTED** (Note) DaySimDataTor<sub>0</sub> **NOTEA** (Note) **NOTER**  $A$ *lata*

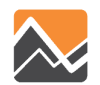

#### **Adding additional Hotel rooms to a TAZ**

To add additional hotel rooms to a TAZ, the user needs to -

- 1. Update the Hotel\_Motel\_TAZ\_summary.txt file
- 2. Run the model

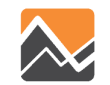

### **Adding additional Hotel rooms to a TAZ**

#### 1. Update the Hotel\_Motel\_TAZ\_summary.txt file

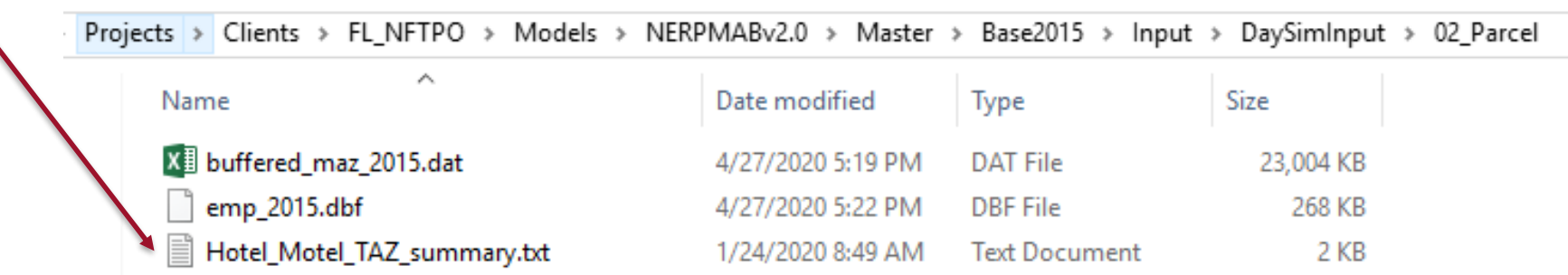

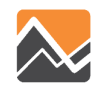

### **Adding additional Hotel rooms to a TAZ**

Step 2

#### 2. Run the model

#### □ Master Model Description Base Year 2015 Networks and SE Data applications **INT2030** Alternative Letter (1 Character)  $-CF2045$ Doc Model Year (2 digits)  $15$ ClusterHandle NERPM Input ParcelData  $\uparrow \times$ App Number of CPUs (for Cube Cluster Function) 148  $\div$ RPMA input SWM Global Feedback Iterations - Create an Alternative DaySim Parameters (Users should adjust these values correspondingly) Query Loaded Net Master  $\frac{d^{2}}{dt}$  App Number of processors (DaySim Parallel Processing Parameters) Data MAZ 2015 2030 2045 DaySim TAZ Index (Do not begin file name with f, n or r) E: \Projects\Clients\FL\_NFTPO\Models\NERPMABv1\_MAR2020\Master\Base2015\Input\DaySimInput\01\_TAZ\_Index\\_jax\_taz\_indexes.dat Browse.. Edit ... () Keys DaySim parcels (Do not begin file name with f, n or r) E:\Projects\Clients\FL\_NFTPO\Models\NERPMABv1\_MAR2020\Master\Base2015\Input\DaySimInput\02\_Parcel\buffered\_maz\_2015.dat Browse. Edit ... Key Value media DaySim HH File (Do not begin file name with f, n or r) E: \Projects\Clients\FL\_NFTPO\Models\NERPMABv1\_MAR2020\Master\Base2015\Input\DaySimInput\03\_Household\household\_2015.dat Browse Edit.. Scen, Name **Base2015 DESCR Base Year 2015 Networks** DaySim Person File (Do not begin file name with f, n or r) E:\Projects\Clients\FL\_NFTPO\Models\NERPMABv1\_MAR2020\Master\Base2015\Input\DaySimInput\04\_Person\person\_2015.dat Browse. Edit ... OMX WorkerIXXIFile alt E: \Projects\Clients\FL\_NFTPO\Models\NERPMABv1\_MAR2020\Master\Base2015\Input\DaySimInput\05\_ixxi\\_jax\_worker\_ixxifractions.dat Fdit... Browse. output SWM 15 Year ParkAndRide E: \Proiects\Clients\FL\_NFTPO\Models\NERPMABv1\_MAR2020\Master\Base2015\Input\DavSimInput\05\_pnr\iax\_p\_rNodes.txt Browse. Edit ... ClusterHandle **NERPM** Availbility of Mode E:\Projects\Clients\FL\_NFTPO\Models\NERPMABv1\_MAR2020\Master\Base2015\Input\DaySimInput\06\_Roster\roster\_jax.csv Browse. Edit ... parameters ClusterNodes 48 DSRosterCombinationFile E: \Projects\Clients\FL\_NFTPO\Models\NERPMABv1\_MAR2020\Master\Base2015\Input\DaySimInput\06\_Roster\roster.combinations\_15.csv Browse. Edit ... GbIterations 4  $R - 3.4.4$ Employment E: \Projects\Clients\FL\_NFTPO\Models\NERPMABv1\_MAR2020\Master\Base2015\Input\DaySimInput\02\_Parcel\emp\_2015.dbf Browse. Edit ... DavSim Parame (Note) SeedShadowFile E: \Projects\Clients\FL\_NFTPO\Models\NERPMABv1\_MAR2020\Master\Base2015\Input\DaySimInput\09\_SeedShadow\shadow\_prices\_15A.txt Browse. Edit ... NProcessors  $20$ User.pra E: ... Ljax\_taz\_indexes.dat MicrozoneNode E:\Projects\Clients\FL\_NFTPO\Models\NERPMABv1\_MAR2020\Master\Base2015\Input\DaySimInput\10\_Node\_to\_Node\microzonenode.dat Edit.. TAZIndexFile Browse. NERPMAB2.cat ParcelFile buffered maz 2015.dat ShortestPathIndex E: \Projects\Clients\FL\_NFTPO\Models\NERPMABv1\_MAR2020\Master\Base2015\Input\DaySimInput\10\_Node\_to\_Node\output\_shortest\_path\_txt\_index.dat Browse. Edit ... ...\household\_2015.dat HouseholdFile ShortestPathBin E:\Projects\Clients\FL\_NFTPO\Models\NERPMABv1\_MAR2020\Master\Base2015\Input\DaySimInput\10\_Node\_to\_Node\output\_shortest\_path\_txt\_bin.dat Browse. Edit ... PersonFile E:\...\person\_2015.dat Check box below if there are changes in employment distribution and you are running the scenario the first time WorkerIXXIFile jax worker ixxifractions.da Update Shadow Price ParkAndRide E: |... |jax\_p\_rNodes.txt Check box below if there are changes in population synthesis and microzone data DSRosterFile E: |... | roster\_jax.csv DSRosterComb roster.combinations 15. DaySimDataTools Employment E:\...\emp\_2015.dbf **User-specified Values** Step 1 SeedShadowFil shadow\_prices\_15A.txt **PROFILE.MAS Entries (Not Normally Changed)** MicrozoneNode E:\...\microzonenode.dat ShortestPathIn output shortest path t 2526 Maximum internal zone number 회 ShortestPathBir output shortest path t:  $\overline{\bullet}$ Maximum external zone number 2578 **NOTEC** (Note) UDShadow  $\overline{0}$ Save Close Next... Back.. Run Step 3 **NOTED** (Note) DaySimDataTor<sub>0</sub> **NOTEA** (Note) **NOTER**  $A$ *lata*

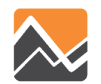

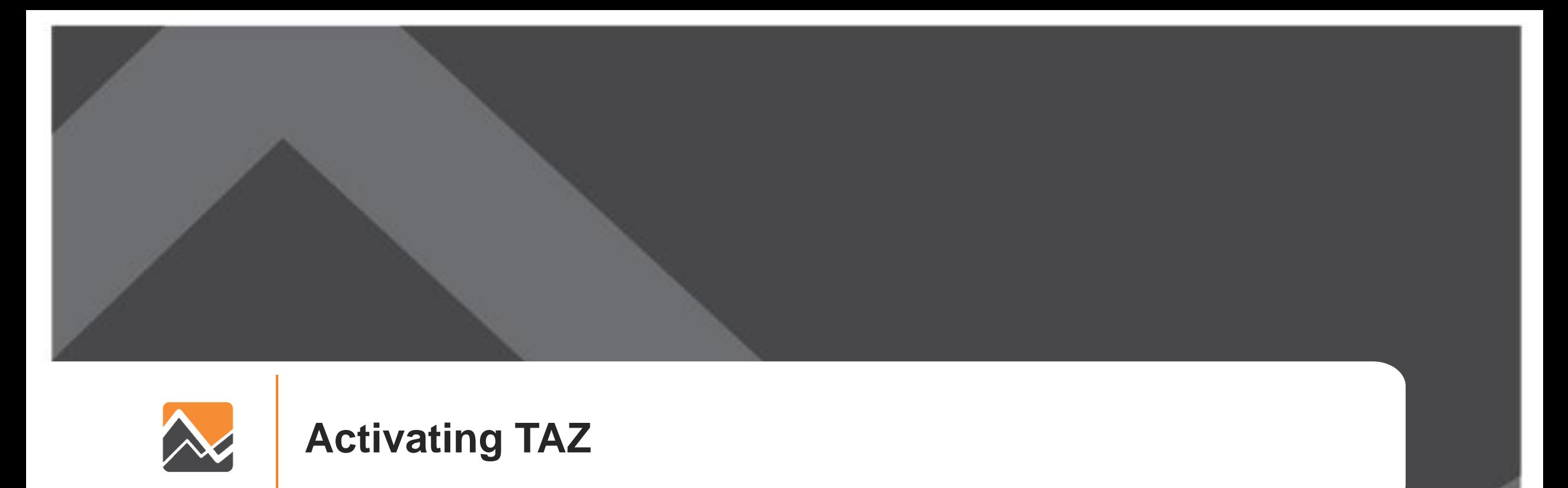

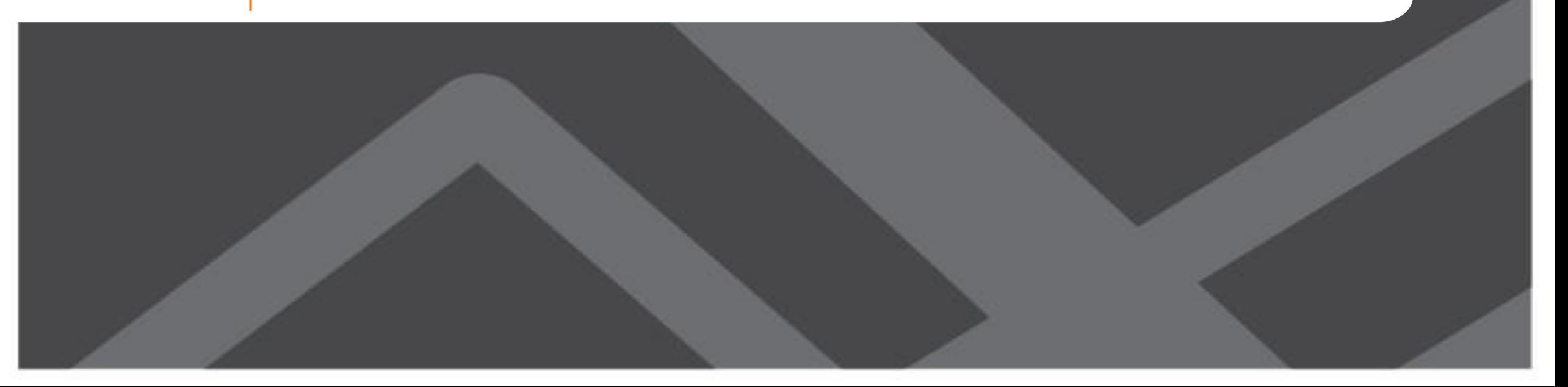

To activate a TAZ the user needs to follow the steps listed:

- 1. Identify the dummy TAZ to be activated
- 2. Update the input network within Cube (MicroCodedHnet42.net)
- 3. Identify the overlap/association between existing MAZs and the new TAZ
- 4. Update the land-use file (nftpo\_microzones\_year.csv)
- 5. Update the PopulationSim Inputs
- 6. Update scenario input files in "scenario/Input/" folder.
- 7. Run the model

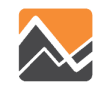

1. Identify the dummy TAZ to be activated for e.g 1632

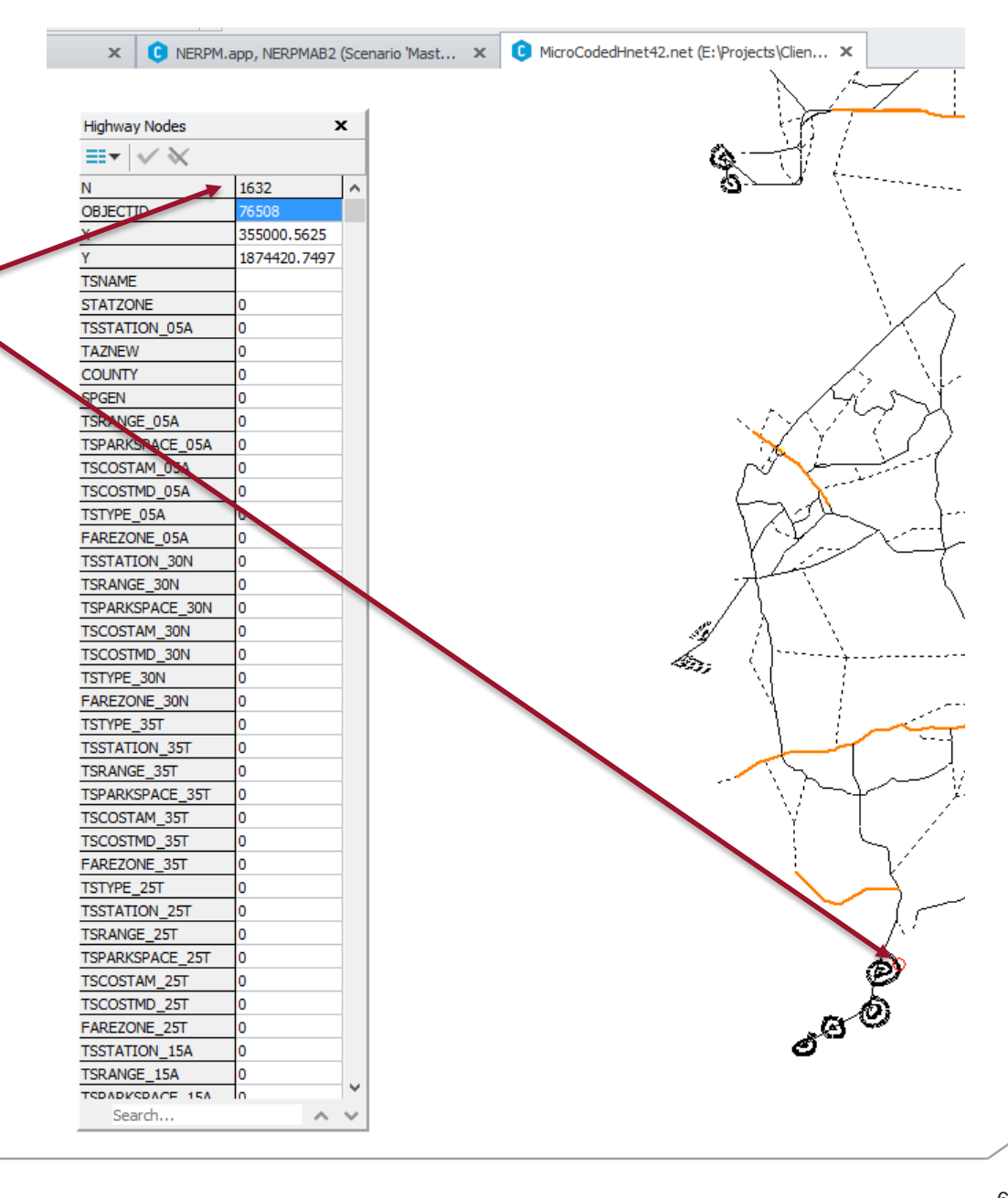

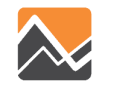

2. Update the input network within Cube (MicroCodedHnet42.net)

- Relocate the dummy TAZ to the centroid of new TAZ.
- Update the attributes of the dummy TAZ.
- Build network links that would connect the dummy TAZ to appropriate nodes on the network.
- Update the attributes of these network links.

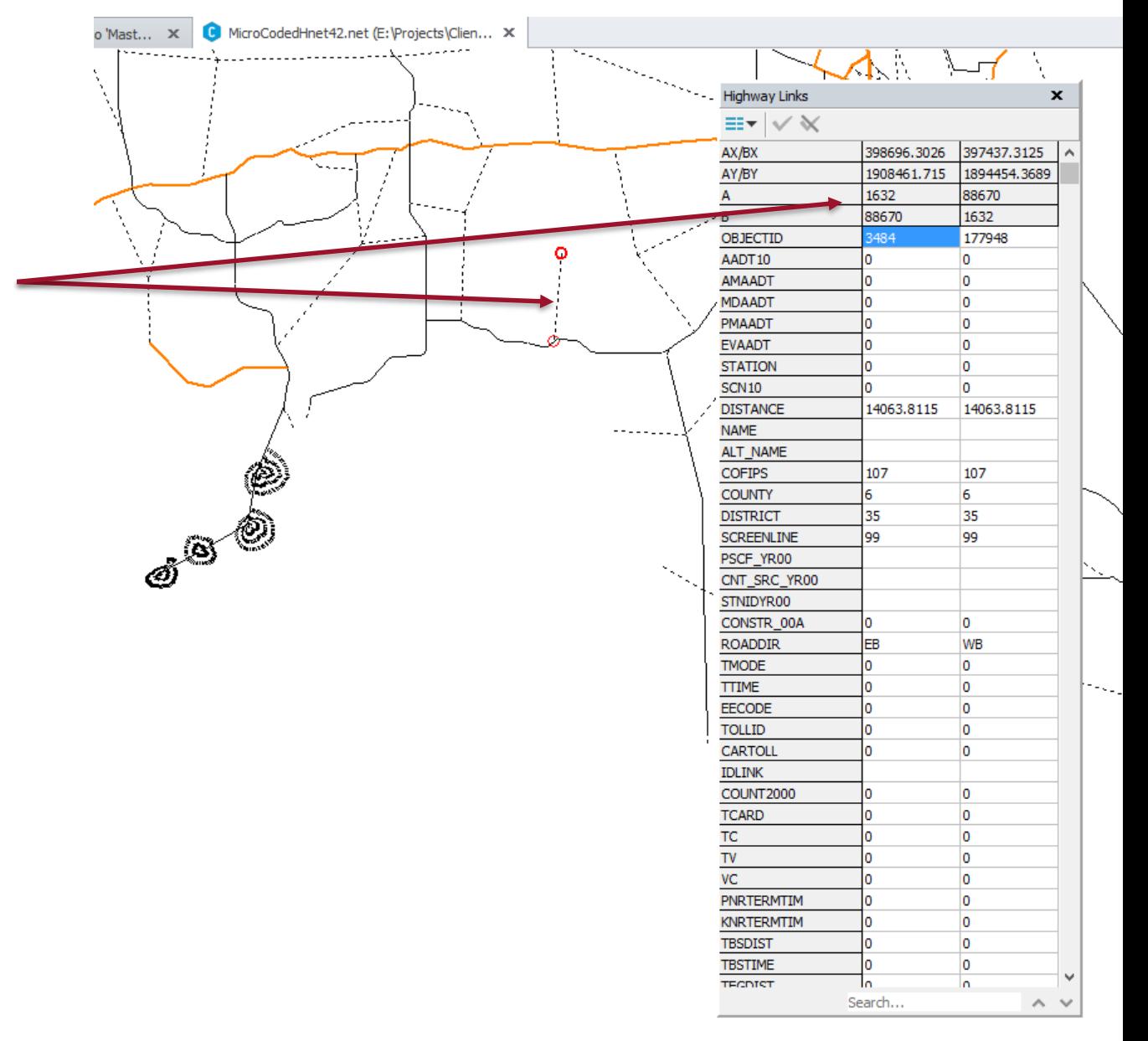

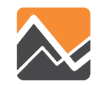

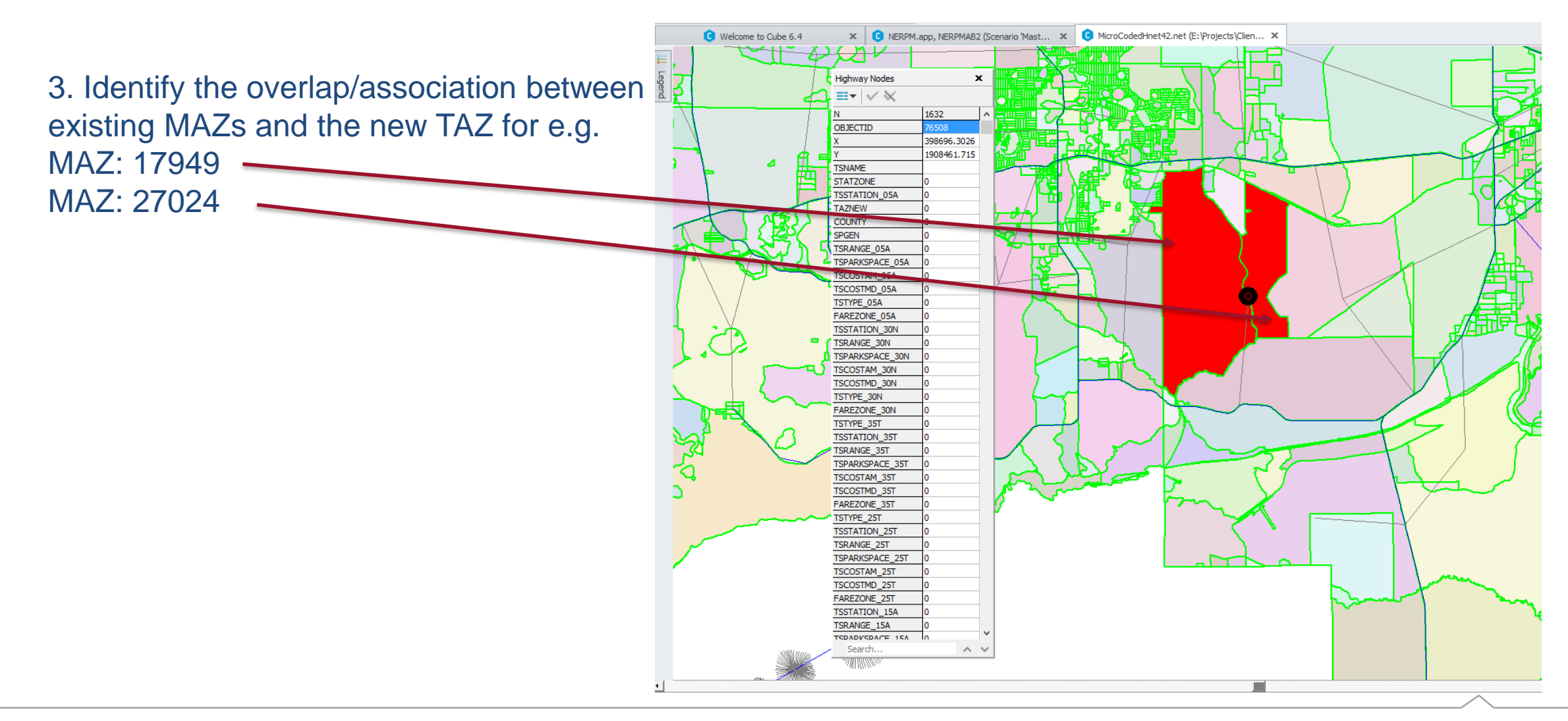

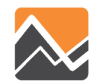

4. Update the land-use file (nftpo\_microzones\_year.csv)

• Update the "taz\_p" field for MAZs that are now identified as associated with new TAZ for all scenario years. For e.g. MAZ: 17949 is shown here.

#### **BEFORE AFTER**

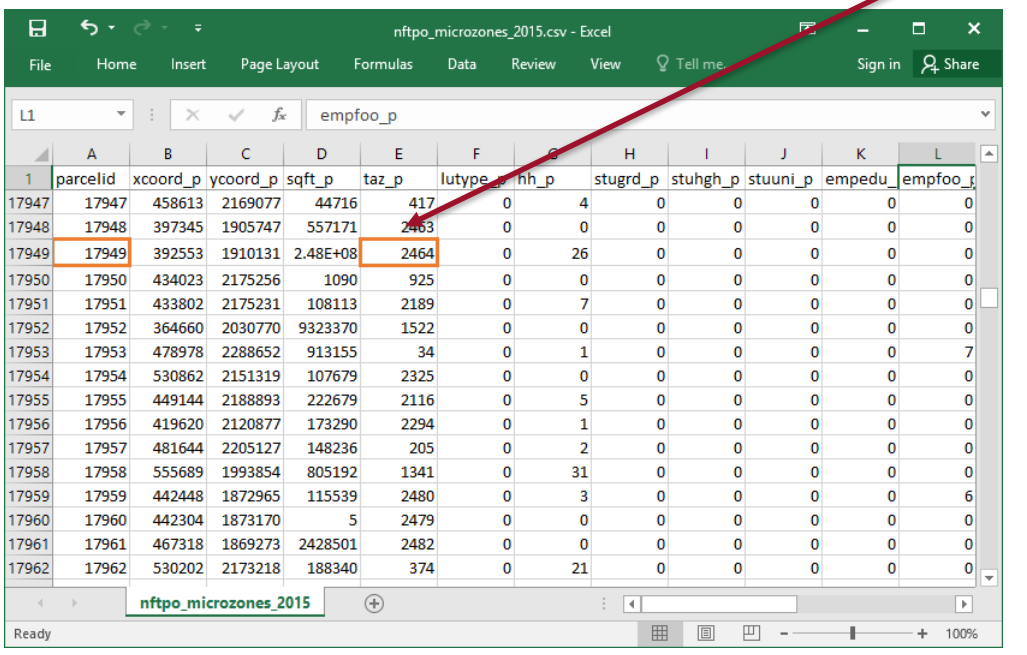

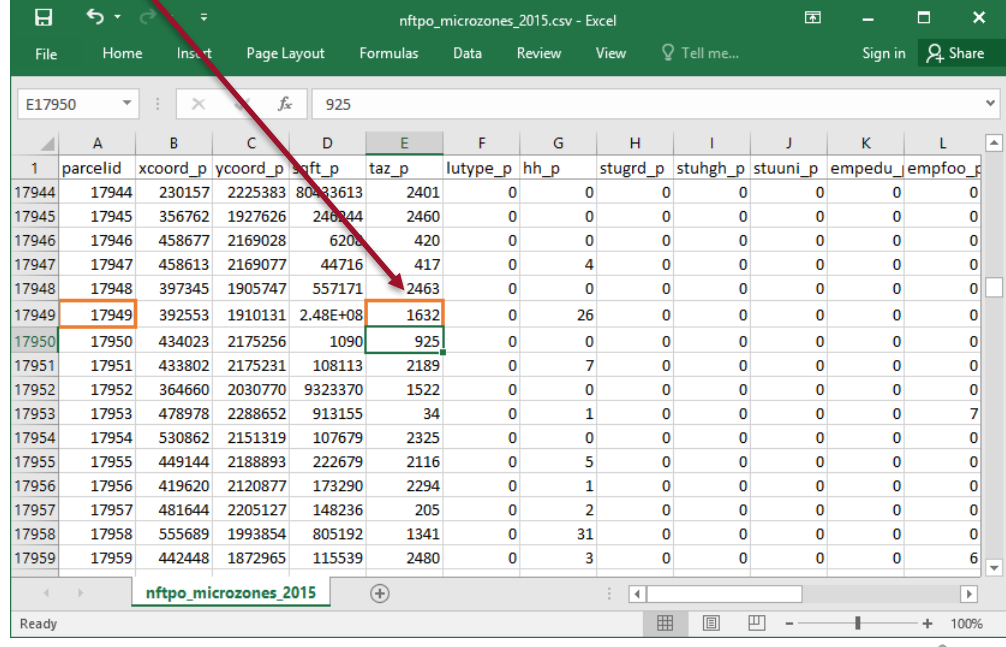

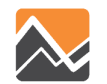

- 5. Update the PopulationSim Inputs
- Update the fields associated with MAZs identified in the earlier step with updated TAZ in geo\_cross\_walk.csv.

#### **BEFORE**

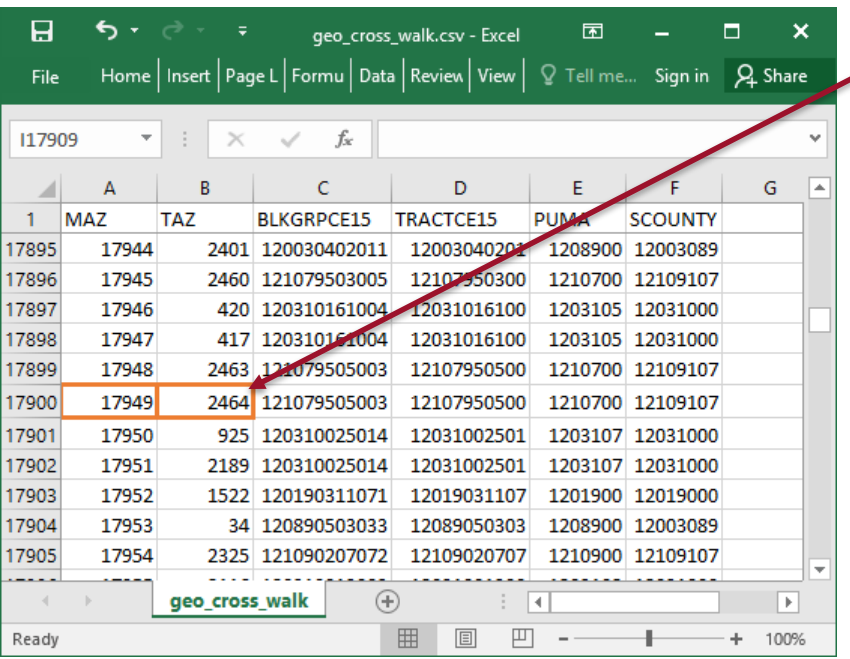

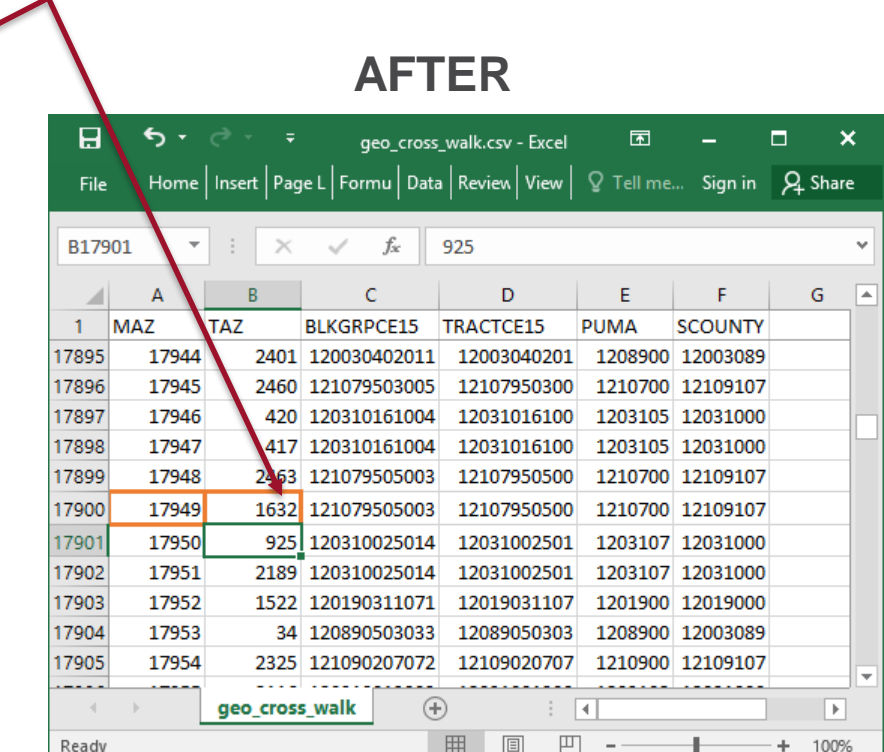

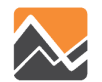

- 5. Update the PopulationSim Inputs
- Update the TAZ field for identified MAZs in control\_totals\_maz.csv file.

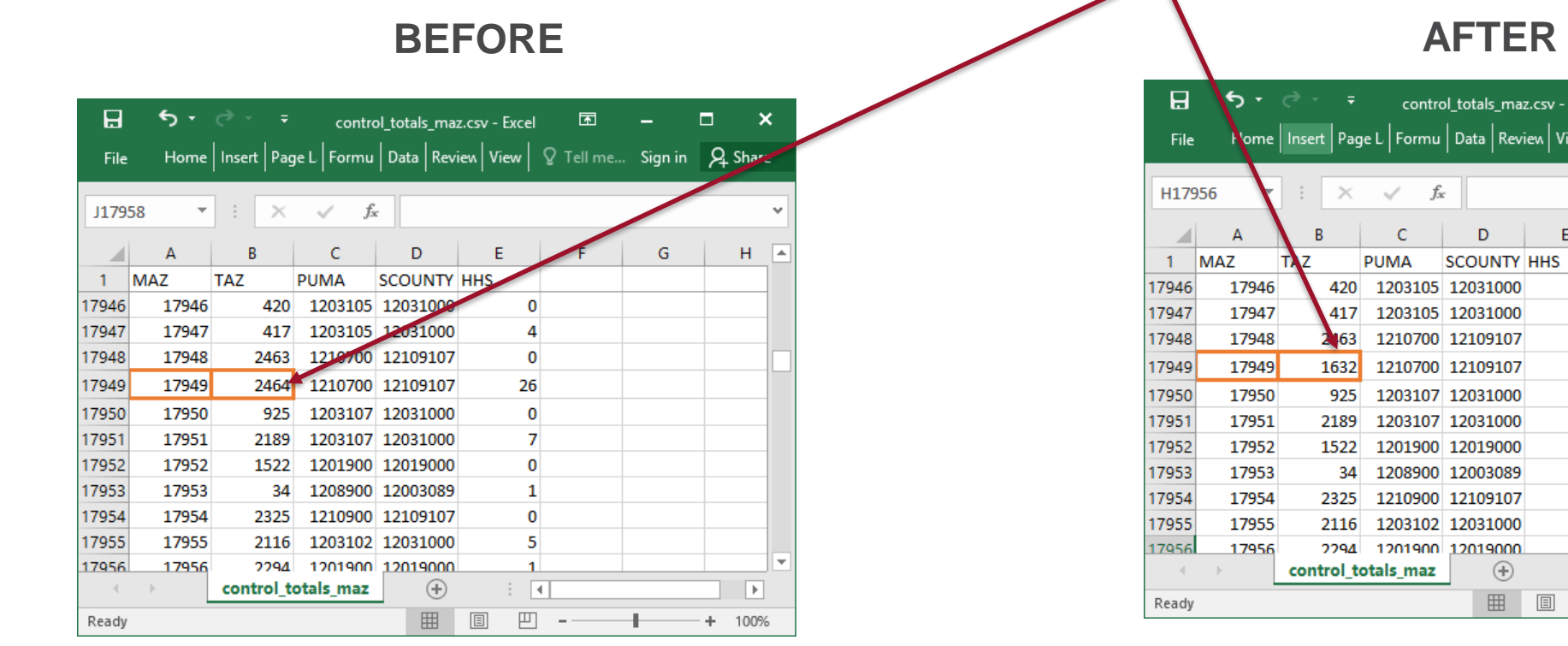

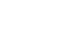

 $\Box$ 

Q Tell me... Sign in Q Share

 $F$   $G$ 

 $\times$ 

 $H$   $\overline{A}$ 

 $\boxed{\mathbb{F}}$ 

 $+ 100%$ 

困

 $\mathbf{0}$  $\overline{4}$  $\mathbf{0}$  $26$  $\mathbf 0$  $\overline{7}$  $\mathbf{O}$  $\mathbf{1}$  $\mathbf{0}$  $5<sub>1</sub>$ 

 $\vert \vert \vert$ 

 $\boxplus$
#### 5. Update the PopulationSim Inputs

• Update the control\_totals\_taz.csv file by adding a row for dummy TAZ and recording appropriate values in rest of the fields. It should be ensured that the values entered are reasonable for e.g. household size values should not all be 0 and should match up to total households.

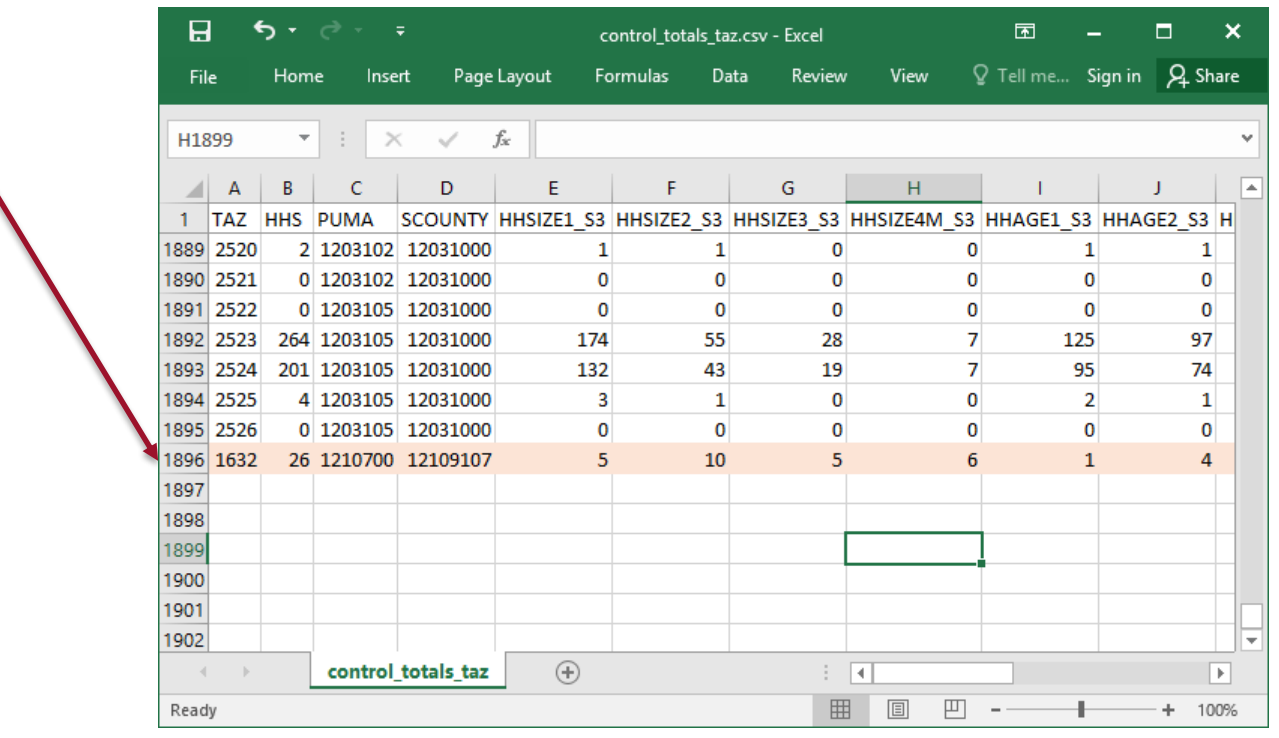

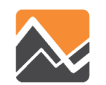

- 5. Update the PopulationSim Inputs
- Go through the steps 4-10 in the **Adding 100** households to an MAZ section of the training material.

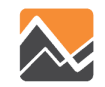

6. Update scenario input files in "scenario/Input/" folder.

• Add/Update the "Zone\_id" and "Zone\_ordinal" field in the \_jax\_taz\_indexes.dat file located in "scenario/Input/DaySimInput/01\_TAZ\_Index/" folder to the dummy TAZ. Set the "Dest\_eligible" field for this TAZ to a value of 1.

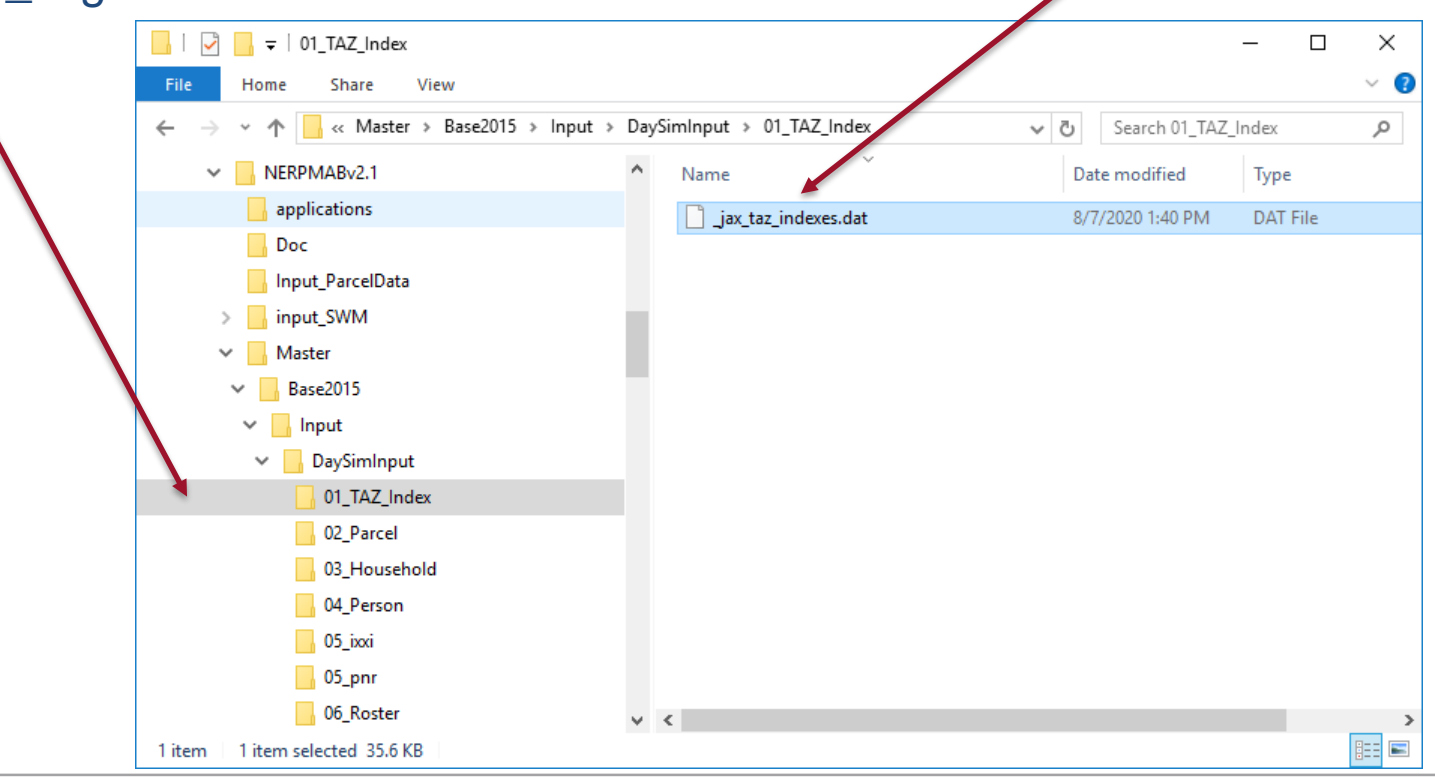

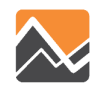

6. Update scenario input files in "scenario/Input/" folder.

• Add/Update the TAZ field in the emp\_year.dbf file located in "scenario/Input/DaySimInput/02\_Parcel/" folder.

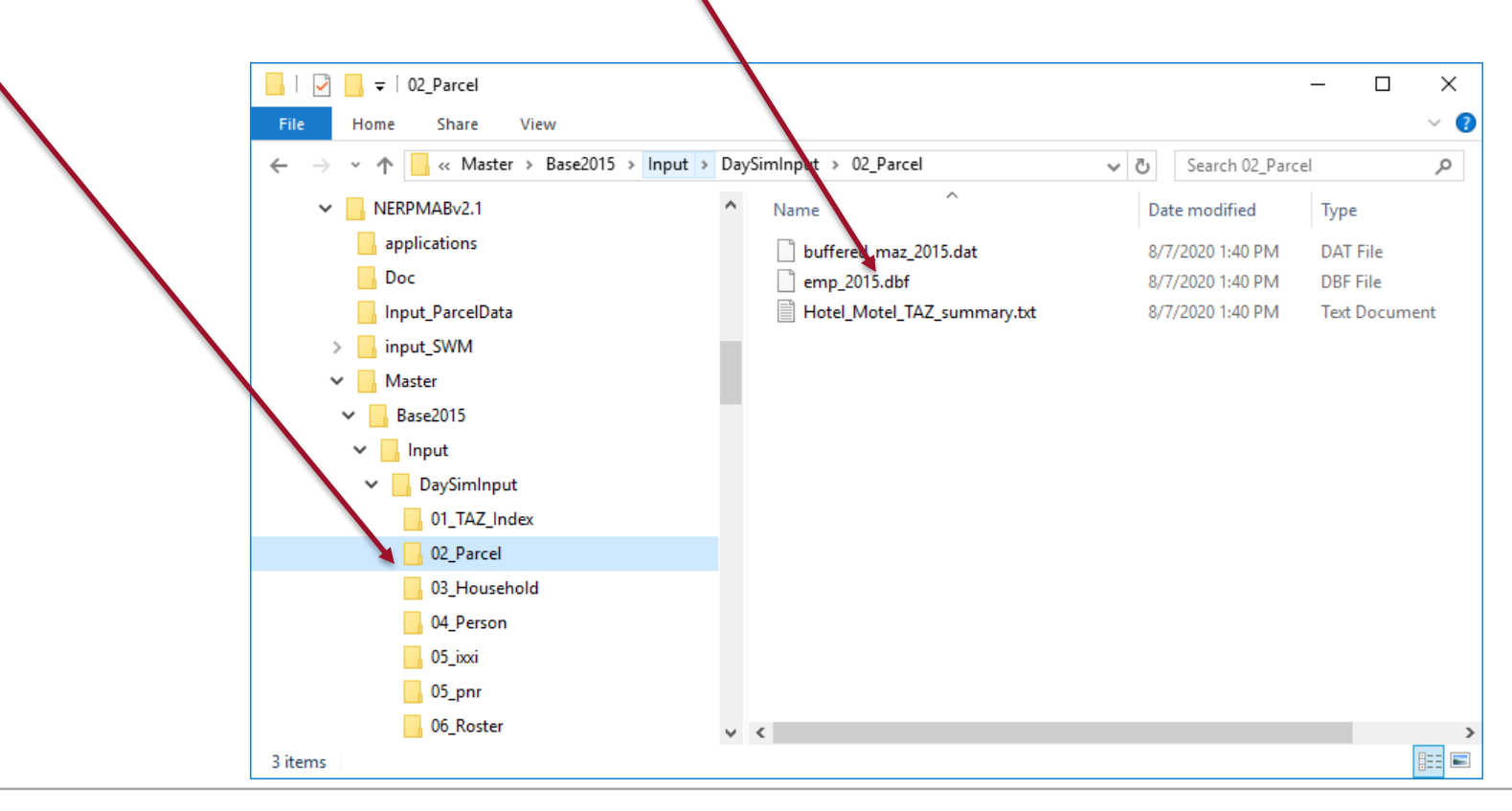

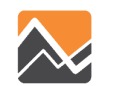

6. Update scenario input files in "scenario/Input/" folder.

• Add/Update the TAZ field in the \_jax\_worker\_ixxifractions.dat file located in "scenario/Input/DaySimInput/05\_ixxi/" folder.

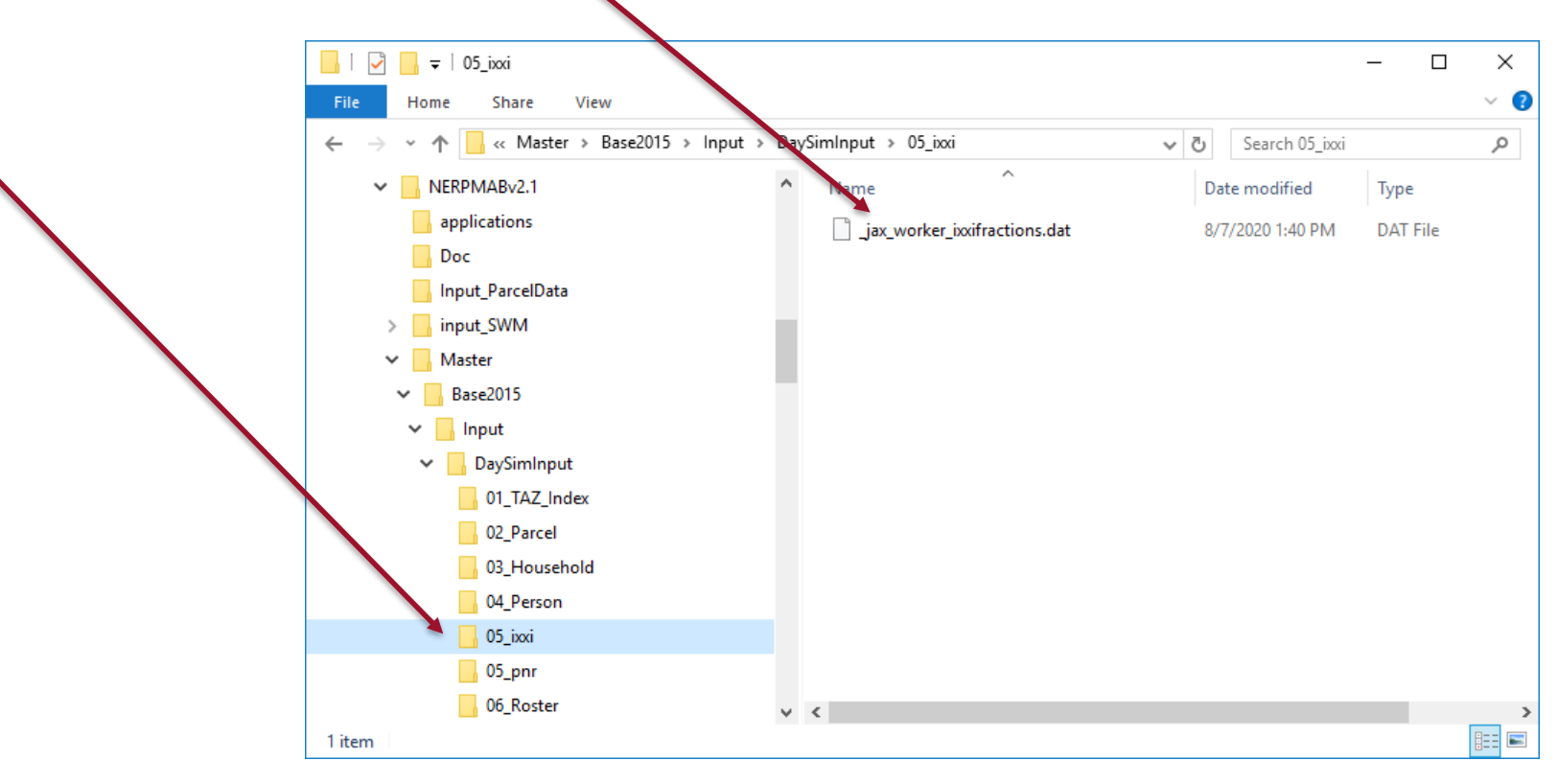

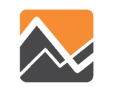

6. Update scenario input files in "scenario/Input/" folder.

• Add/Update the TAZ field in the county\_districts.csv file located in the "scenario/Input/DaySimInput/08\_Summaries/" folder.

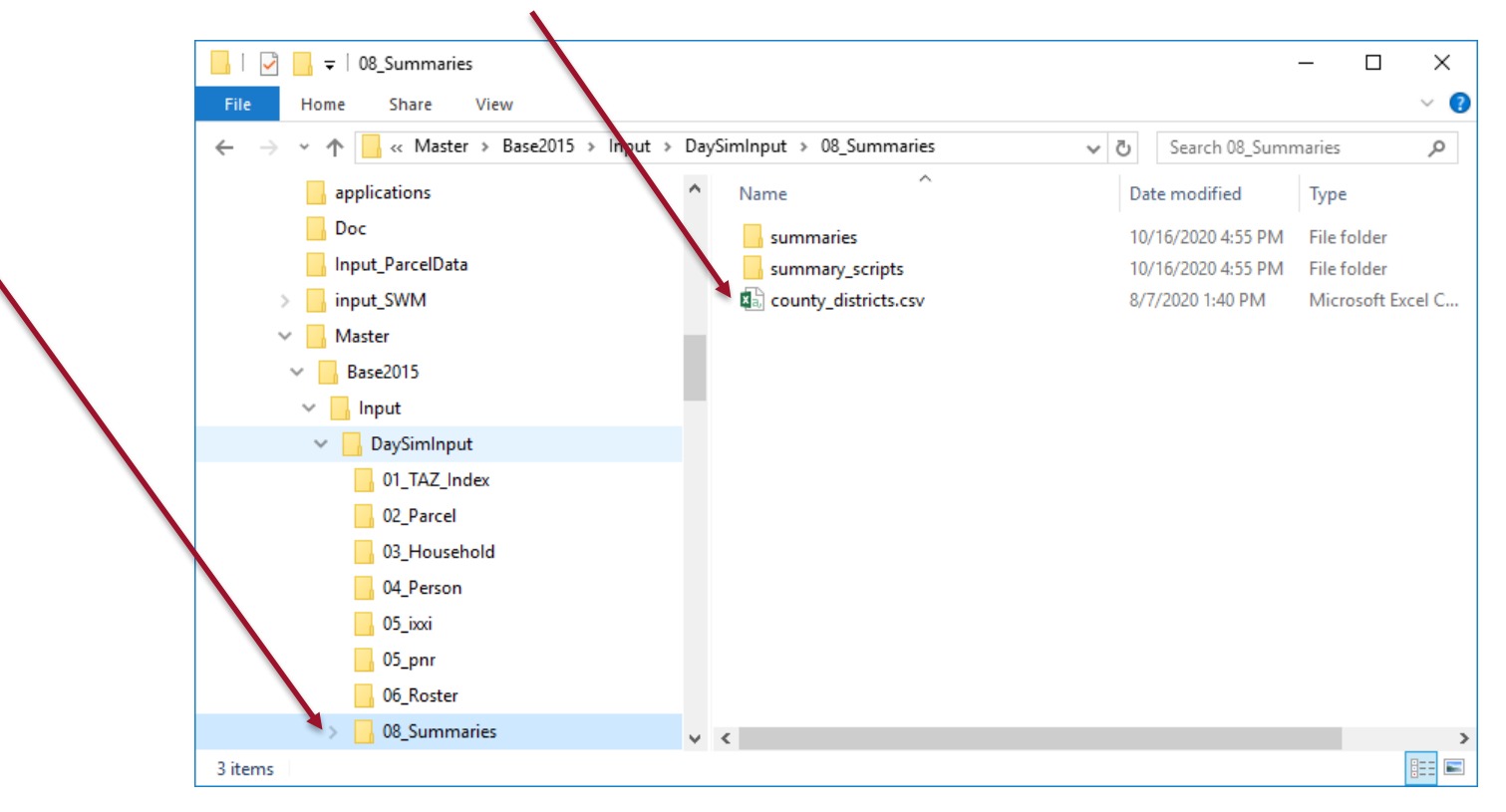

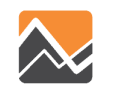

6. Update scenario input files in "scenario/Input/" folder.

• Add/Update the TAZ field in the RIVERCROSS.csv file located in the "scenario/Input/" folder.

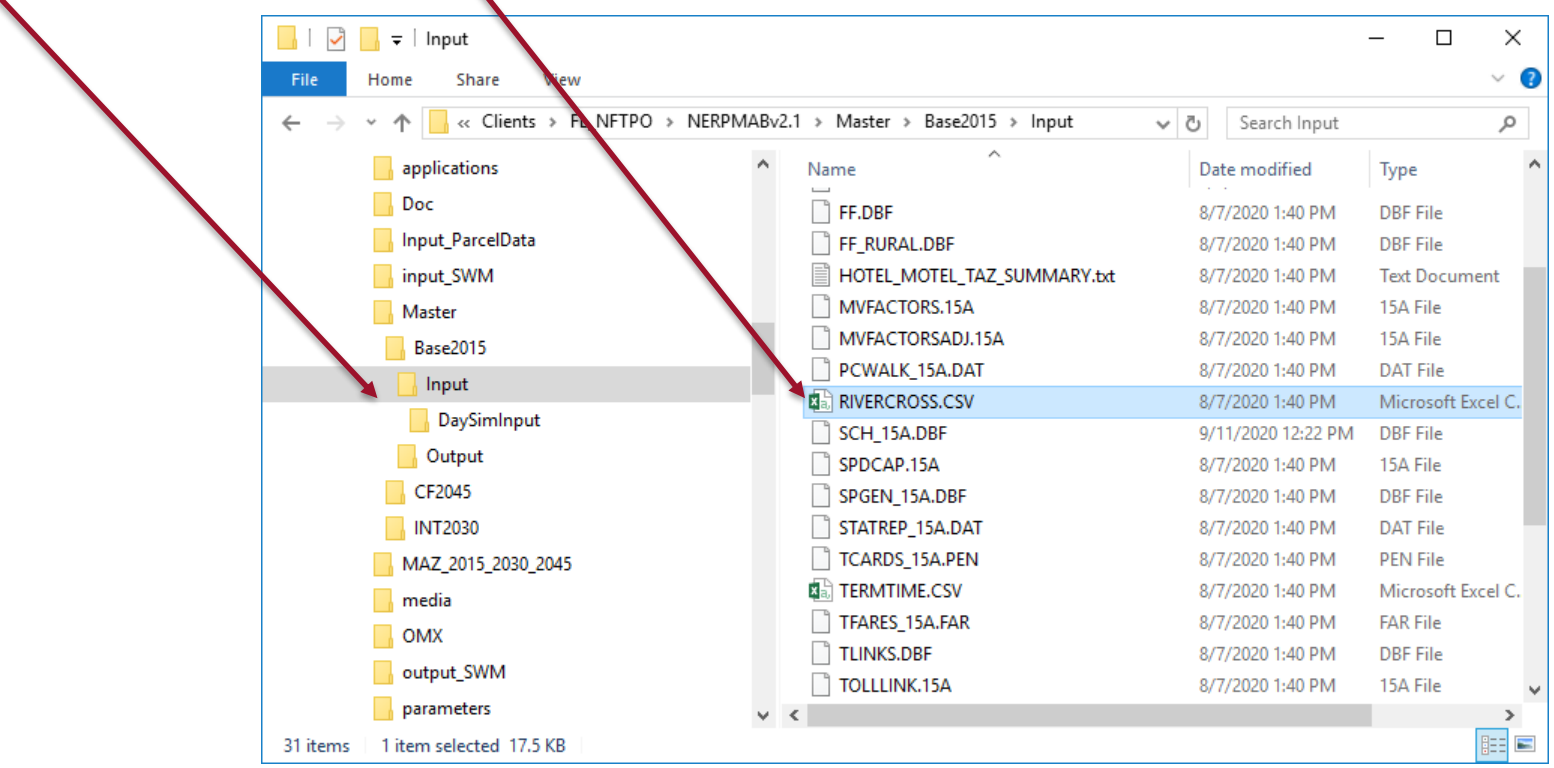

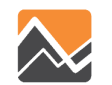

7. Run the model

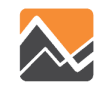

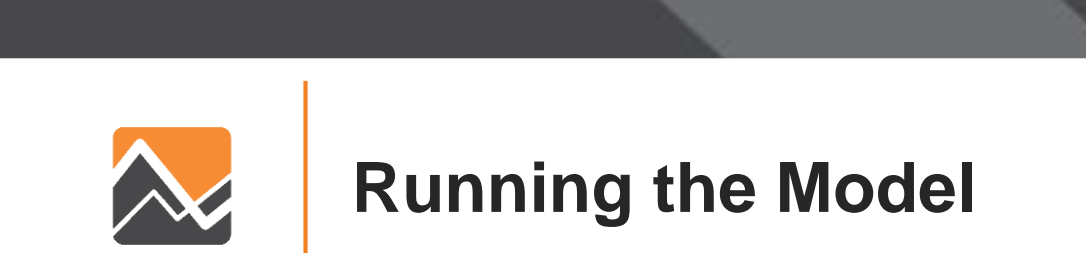

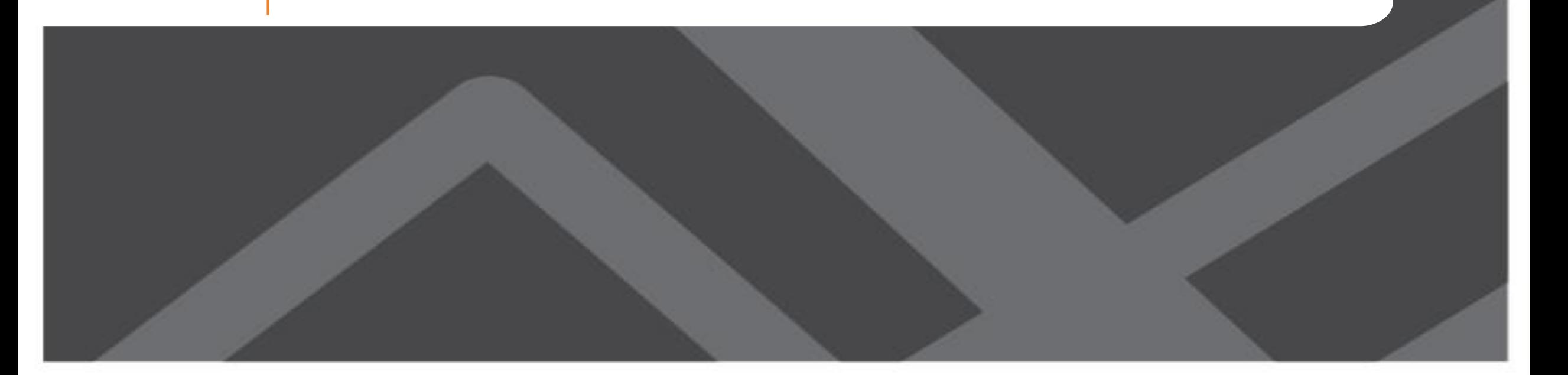

#### **Running Scenarios**

Step 2

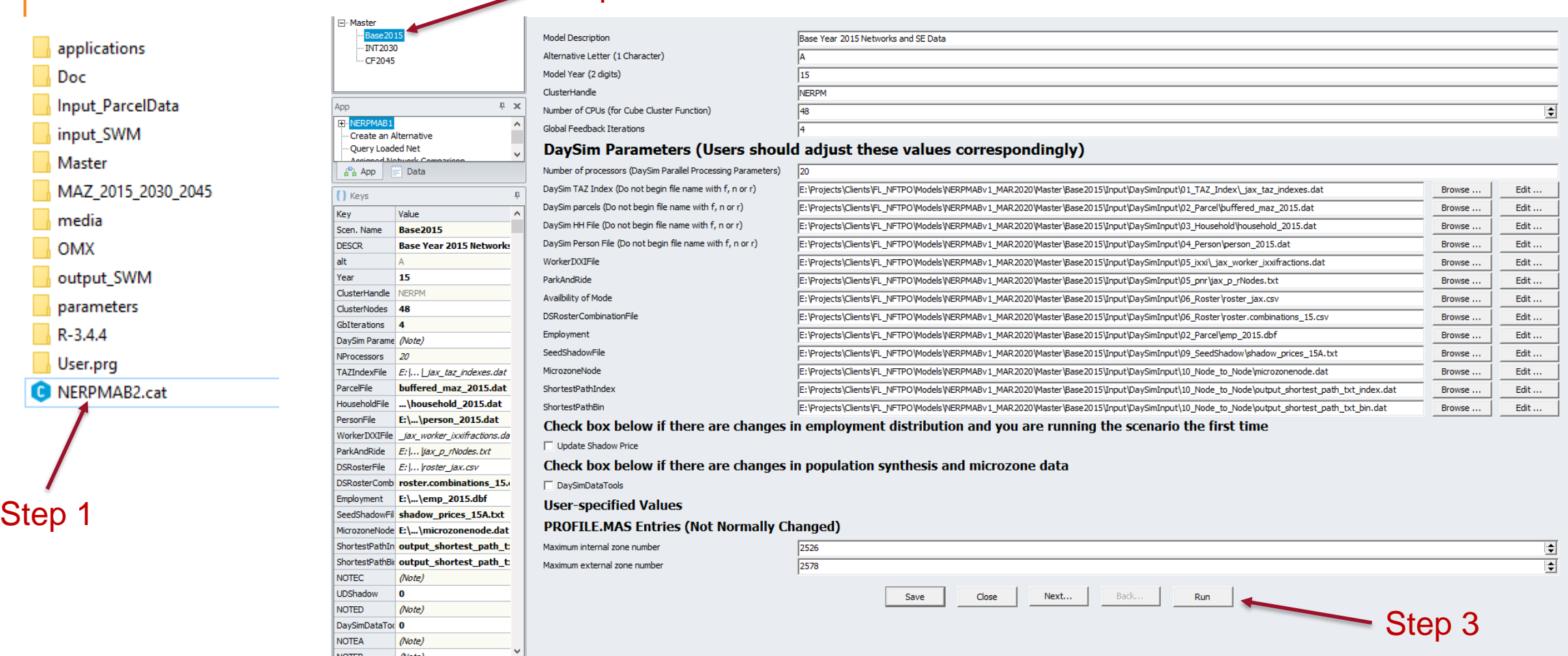

o Videos at <http://northfloridatpo.com/modelwiki/Support/Training>

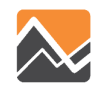

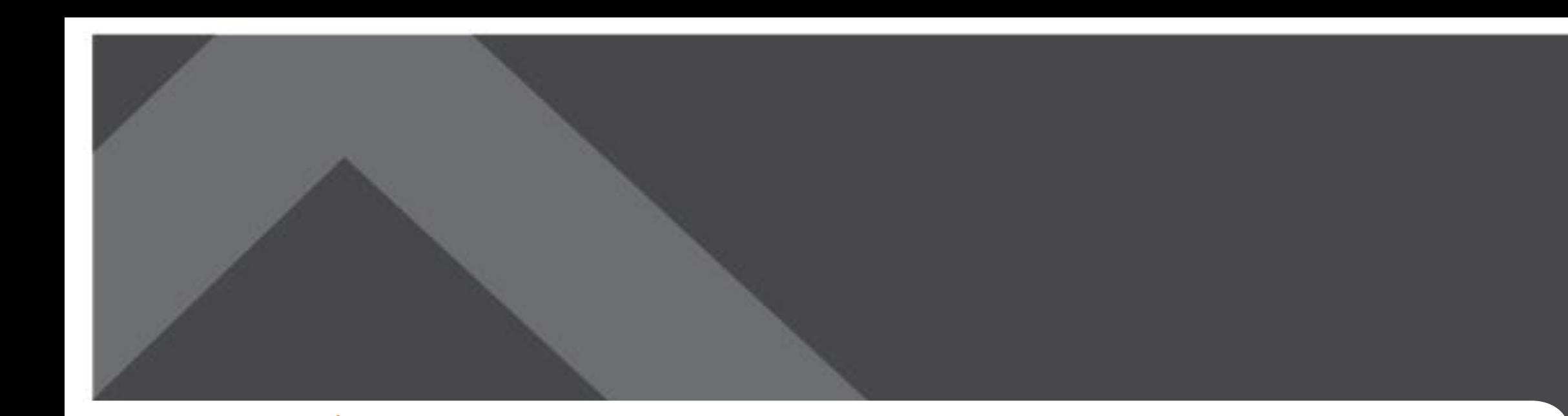

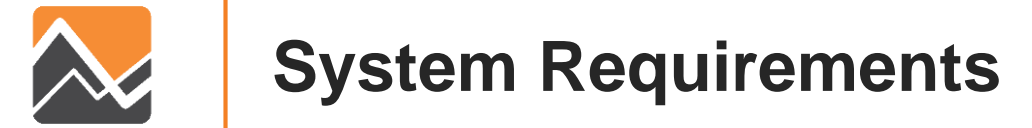

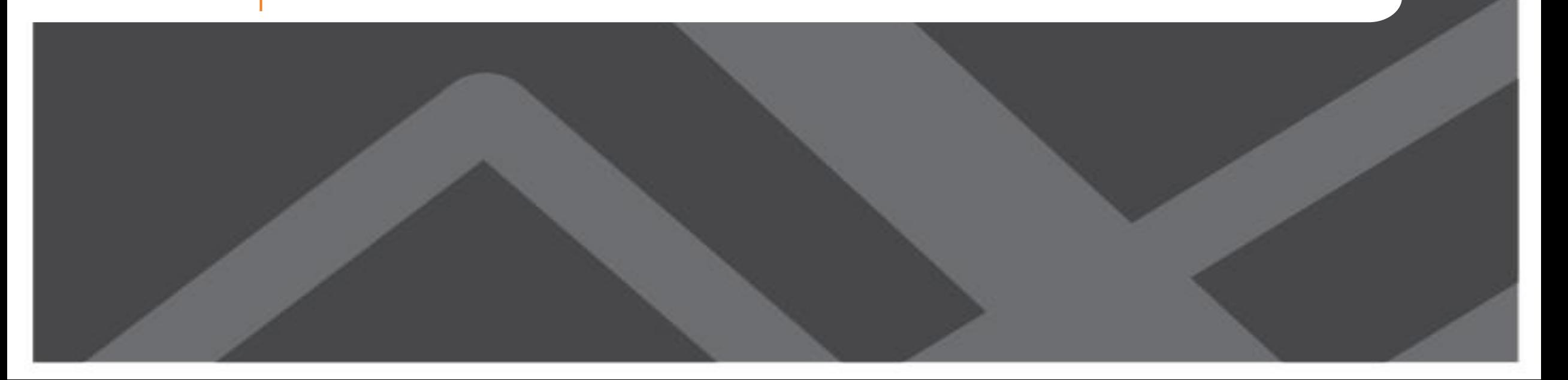

#### **System Requirements**

Software Version Used for Model Development:

- Cube 6.4.4 with Cluster
- DaySim
- R (bundled with model setup)

Recommended Hardware Minimum:

- RAM 8 GB
- 4 Core Processors
- 100 GB of Storage

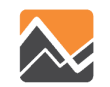

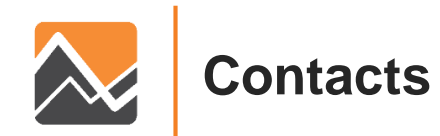

#### **www.rsginc.com**

**Ben Stabler** Director, RSG

ben.stabler@rsginc.com

**Milton Locklear** Transportation Planner, NFPTO

mlocklear@northfloridatpo.com